www.philips.com/welcome

Register your product and get support at  $\sim$  2000 series Smart LED TV

46PFL9707 60PFL9607

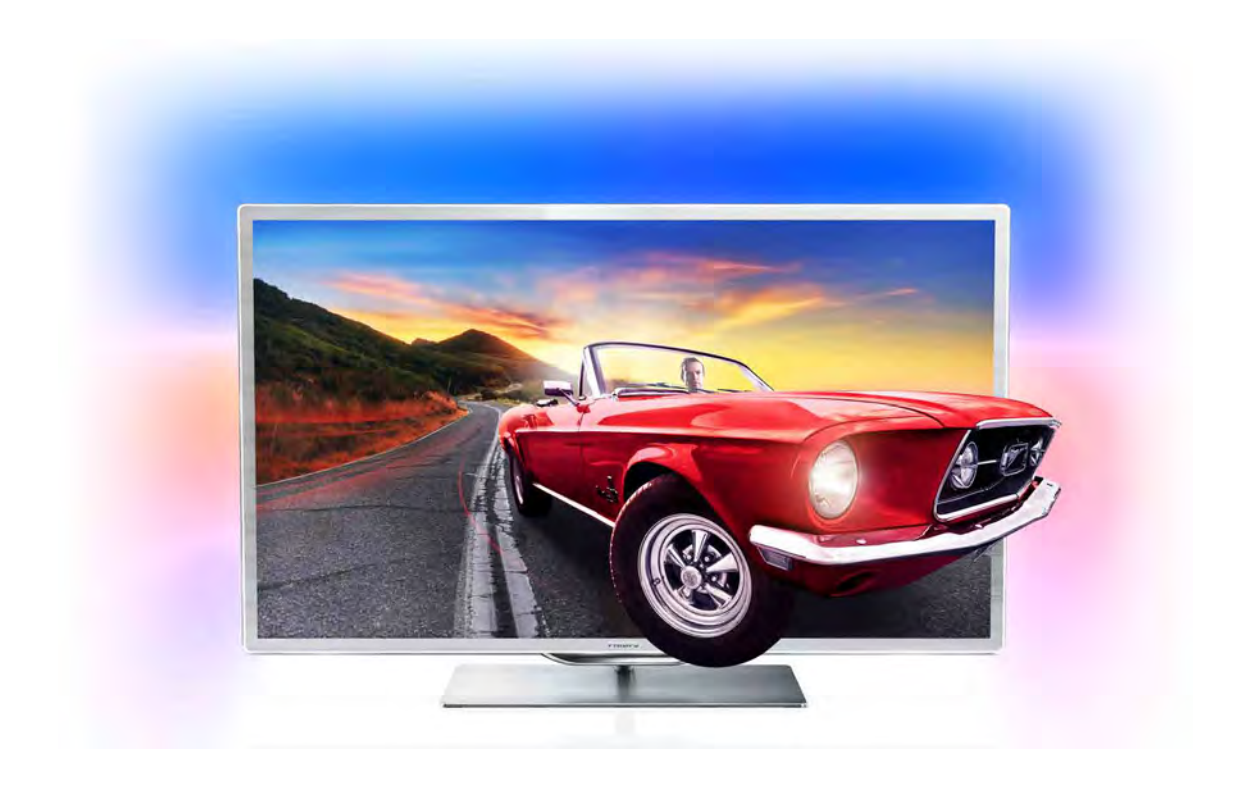

# Användarhandbok

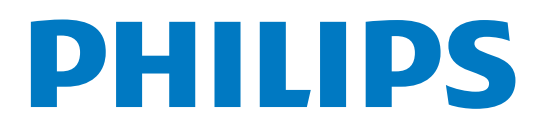

# Innehåll

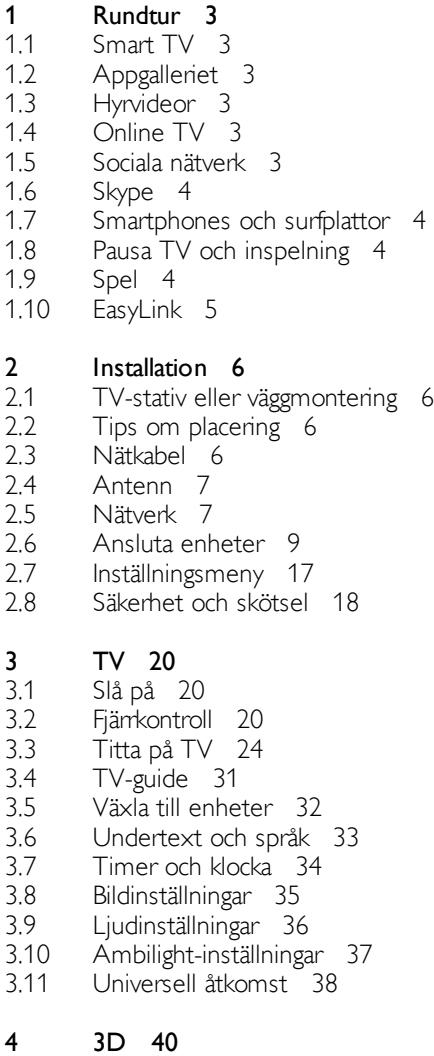

- 4.1 Vad du behöver 40
- 4.2 Dina 3D-glasögon 40
- 4.3 Titta på 3D 41
- 4.4 Optimal 3D-visning 42
- 4.5 Hälsovaming 42
- 4.6 Vårda 3D-glasögonen 42

#### 5 Smart TV 43

- 5.1 Hemmeny 43
- 5.2 Smart TV-appar 43
- 5.3 Videor, foton och musik 45
- 5.4 Pause TV 47
- 5.5 Inspelning 48
- 5.6 MyRemote-app 49

#### 6 Skype 54

- 6.1 Vad är Skype? 54
- 6.2 6.3 Starta Skype 54
- 6.4 Kontakter 55 Ringa med Skype 56
- 6.5 Skype-kredit 57
- 6.6 Skype-inställningar 57
- 6.7 Logga ut 58
- 6.8 Användningsvillkor 58

#### Spel 59

- 7 7.1 Spela ett spel 59
- 7.2 Spel för två spelare 59

#### 8 TV-specifikationer 60

- 8.1 Miljö 60
- 8.2 Effekt 60
- 8.3 Mottagning 61
- 8.4 Teckenfönster 61
- 8.5 8.6 Ljud 61
- 8.7 Multimedia 61
- 8.8 Anslutningar 62 Mått och vikt 62

#### 9 TV-programvara 63

- 9.1 Programvaruversion 63
- 9.2 Programuppdatering 63
- 9.3 Programvara med öppen källkod 63
- 9.4 Öppen källkod-licens 63

#### 10 Support 64

- 10.1 Registrera 64
- 10.2 Använda hjälpen och sökfunktionen 64
- 10.3 Onlinehjälp 64
- 10.4 Kundtjänst 64

#### 11 Upphovsrätt och licenser 65

- 11.1 HDMI 65
- 11.2 Dolby 65
- 11.3 Skype 65
- 11.4 DivX 65
- 11.5 Microsoft 65
- 11.6 Andra varumärken 65

#### Index 66

# 1 Rundtur

# 1.1 Smart TV

Anslut Philips Smart LED TV till internet och upptäck en ny TV-värld. Du kan använda en trådbunden anslutning till din router eller ansluta trådlöst via Wi-Fi.

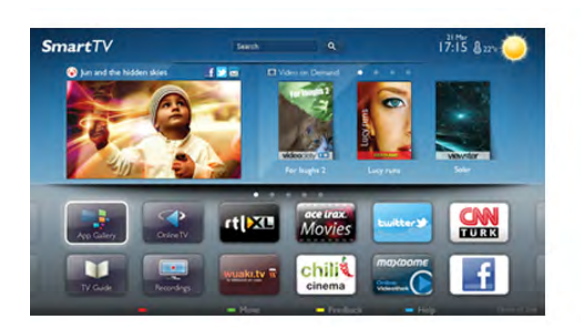

När TV:n är ansluten till ditt hemnätverk kan du visa ett foto på din TV via en smartphone, spela upp videor från din dator eller styra TV:n med din surfplatta.

När din TV är ansluten till internet kan du titta på hyrvideor från en onlinevideobutik, läsa TV-guiden online eller spela in dina favoritprogram på en USB-hårddisk. Smart TV-apparna tillför massvis med rolig underhållning och användbara tjänster.

För mer information går du till Hjälp, trycker på **\*\*** Lista och väljer Smart TV.

# $\overline{12}$ **Appgalleriet**

Öppna App-galleriet i din Smart TV så kan du bläddra bland apparna, som innehåller skräddarsydda TV-webbplatser.

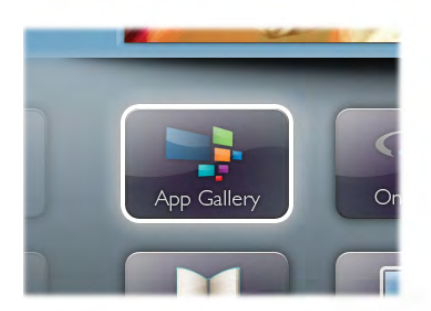

Testa appar för YouTube-videor, dagstidningar,

onlinefotoalbum, Facebook, Twitter osv. Det finns appar där du kan hyra videor från en onlinevideobutik och för att titta på TVprogram du kan ha missat. Om App-galleriet inte innehåller det du letar efter kan du surfa på webben på din TV.

För mer information går du till Hjälp, trycker på **\*\*** Lista och väljer App-galleri.

# 1.3 Hyrvideor

Titta på en hyrvideo utan att lämna hemmet. Hyr helt enkelt de senaste filmerna från en onlinevideobutik.

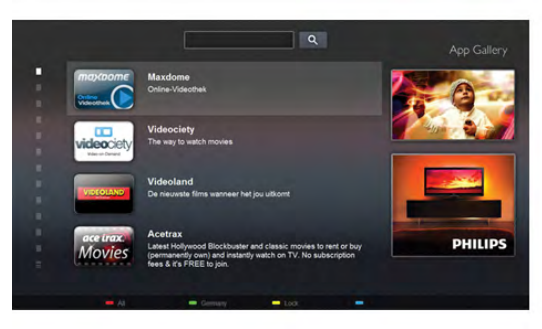

Starta Smart TV och lägg till videobutiksappen på startsidan för Smart TV.

Öppna videobutiksappen, skapa ett personligt konto, välj önskad film och tryck på uppspelningsknappen. Du behöver inte ladda ned den, utan den startar omedelbart\*.

För mer information går du till Hjälp, trycker på **\*\*** Lista och väljer Hyrvideor.

\* Beroende på videoströmningstjänsten för videobutiken du valt.

# $\overline{14}$ Online TV

Med Online-TV-apparna i Smart TV (strömmande TV) kan du titta på ett TV-program du missat när det passar dig. Håll utkik efter kanalens logotyp i App-galleriet.

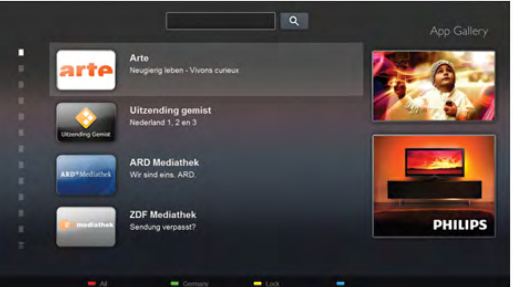

För mer information går du till Hjälp, trycker på **Exte** och väljer Online-TV.

# 1.5 Sociala nätverk

Du behöver inte längre resa dig för att läsa meddelanden från dina vänner. Öppna Smart TV, välj sidan för ditt önskade sociala nätverk och skicka ett meddelande från soffan.

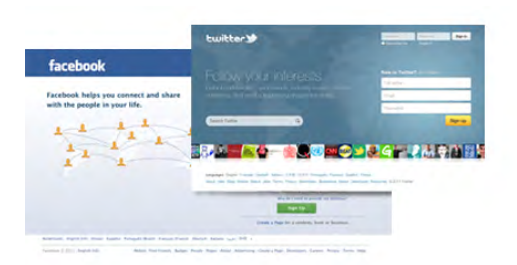

Smart TV har funktioner för de populära sociala nätverken Facebook och Twitter.

För mer information går du till Hjälp, trycker på **\*\*** Lista och väljer App-galleri.

# 1.6 Skype

Med Skype™ kan du ringa kostnadsfria videosamtal från din TV.

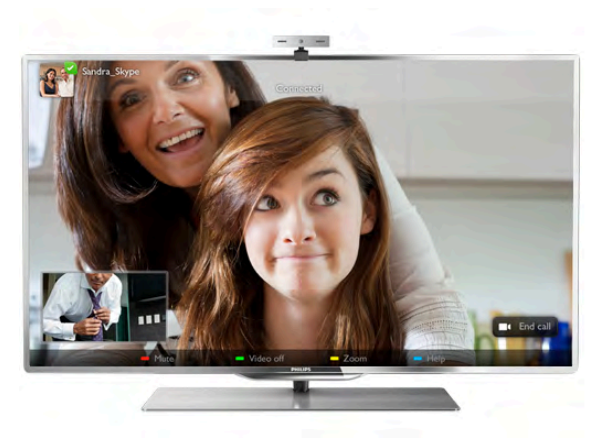

Du kan ringa och se dina vänner, överallt i hela världen. För videosamtal behöver du en kamera med en inbyggd mikrofon och en bra internetanslutning.

För mer information går du till Hjälp, trycker på **\*\*** Lista och väljer Skype.

# 1.7 Smartphones och surfplattor

Om du vill använda din smartphone eller surfplatta som TVfjärrkontroll eller som mediekontroll laddar du ned Philips MyRemote-appen från appbutiken för din smartphone eller surfplatta.

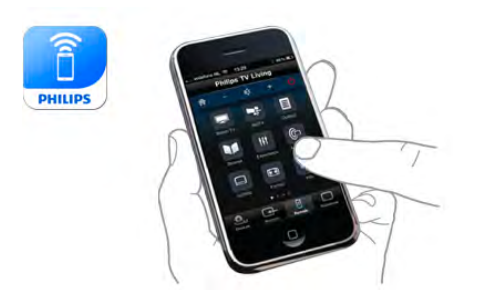

Styr TV:n från din smartphone eller surfplatta, byt kanal eller ändra volymen. Med MyRemote-appen kan du använda telefonen eller surfplattan för att skicka foton, musik eller videor från din dator eller TV. Och med MyRemote-appen på en surfplatta kan du visa TV-guiden, läsa om programmen och byta kanal på TV:n med en enda knapptryckning. MyRemote-appen finns för iOS och Android.

För mer information går du till Hjälp, trycker på **Exte** och väljer MyRemote-app.

# 1.8 Pausa TV och inspelning

Om du ansluter en USB-hårddisk kan du pausa och spela in en TV-sändning från en digitalkanal.

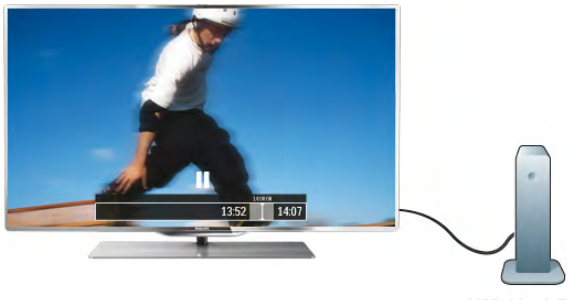

Pausa din TV och svara på brådskande telefonsamtal eller ta en paus under en sportmatch medan TV:n lagrar sändningen på en USB-hårddisk. Du kan återuppta visningen senare. Med en ansluten USB-hårddisk kan du dessutom spela in digitala sändningar. Du kan spela in medan du tittar på programmet eller schemalägga inspelningen av ett kommande program.

För mer information går du till Hjälp, trycker på **\*\*** Lista och väljer Pausa TV eller Inspelning.

# 1.9 Spel

Om du väljer din spelkonsol i hemmenyn ställs de bästa spelinställningarna automatiskt.

Om du spelar ett flerspelarspel med delad skärm kan du välja att varje skärm visas i helskärmsläget. Spelarna kan då fokusera på sitt eget spel utan att störas av den andres.

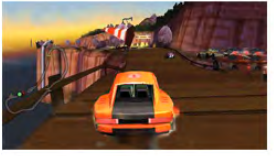

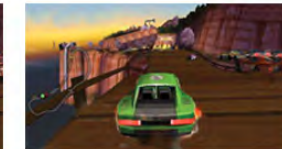

TV:n använder 3D-teknik till att visa båda skärmar. Om du vill spela ett tvåspelarspel med helskärmsvisning för båda spelare måste varje spelare ha ett par 3D-/gaming-glasögon.

För mer information går du till Hjälp, trycker på **\* Lista** och väljer Spelkonsol eller Spel för två spelare.

# 1.10 EasyLink

Med EasyLink kan du kontrollera en ansluten enhet, exempelvis en Blu-ray Disc-spelare, med TV:ns fjärrkontroll. EasyLink använder HDMI CEC för att kommunicera med de anslutna enheterna.

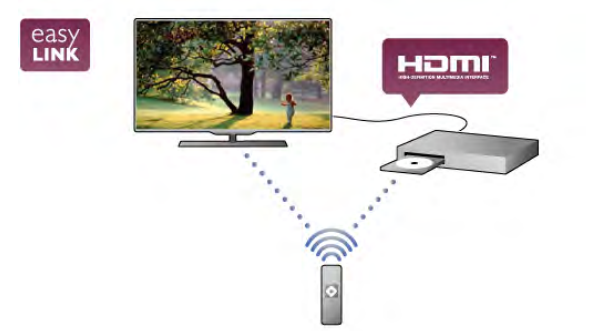

För mer information går du till Hjälp, trycker på **\* Lista** och väljer EasyLink.

# $\overline{\phantom{0}}$ Installation

# $2.1$ TV-stativ eller väggmontering

# TV-stativ

I TV-stativets fot finns inbyggda TV-högtalare. TV-stativet har större högtalarlådor för optimalt ljud, jämfört med inbyggda högtalare i en tunn TV-skärm.

Anslut alltid TV-stativets ljudkabel ordentligt till TV:n. För bästa ljud ska du undvika att ställa stativet på en tjock matta eller duk.

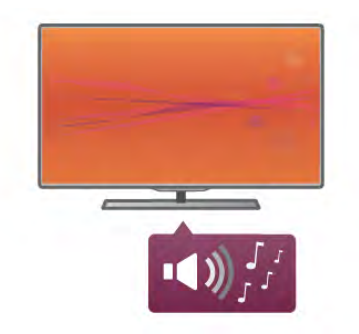

Samtliga instruktioner för montering av TV-stativet finns i Snabbstartguiden som medföljde TV:n. Om du har tappat bort guiden kan du också ladda ned den från www.philips.com Använd TV:ns produkttypnummer för att hitta rätt version av snabbstartguiden.

Om du vill använda TV-stället för att montera TV:n på väggen går du till Hjälp, trycker på **\* Lista** och väljer Väggmontering.

# Väggmontering

Du kan även montera TV:n på väggen med hjälp av TVstativets bas och hals.

Använd både basen och halsen om du vill att TV:n ska vara vridbar eller bara foten om du vill montera TV:n nära väggen. Anslut alltid TV-stativets ljudkabel ordentligt till TV:ns bas.

#### Anvisningar för väggmontering

Samtliga instruktioner för väggmontering finns i Snabbstartguiden som medföljde TV:n. Om du har tappat bort guiden kan du också ladda ned den från www.philips.com Använd TV:ns produkttypnummer för att hitta rätt version av snabbstartguiden.

#### Använd ett TV-väggfäste (tillbehör)

TV:n är även förberedd för ett VESA-kompatibelt väggmonteringsfäste (medföljer inte). Hitta VESA-koden bredvid TV-typnumret.

- 46PFL9707 VESA MIS-F 300,300,M6
- 60PFL9607 VESA MIS-F 400,400,M6

#### Förberedelser

Ta bort de fyra skruvarna på TV:ns baksida som ligger för VESA-skruvhålen. Använd inte de här fyra skruvarna till att sätta fast väggmonteringsfästet.

Se till att fästet sätts fast säkert genom att använda samma skruvlängd som visas på bilden.

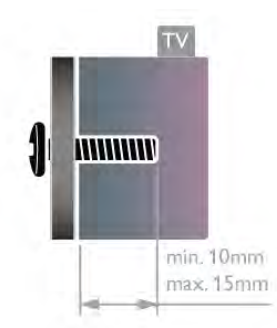

#### Varning!

Väggmontering av TV:n kräver särskild kompetens och bör endast utföras av kvalificerad personal. Väggmonteringen ska uppfylla alla säkerhetskrav som gäller för TV:ns vikt. Läs även igenom säkerhetsanvisningarna innan du monterar TV:n. TP Vision Netherlands B.V. påtar sig inget ansvar för felaktig montering eller montering som resulterar i olyckor eller skador.

# $\overline{22}$ Tips om placering

- Placera TV:n så att ljus inte faller direkt på skärmen.
- Dämpad belysning i rummet ger den bästa Ambilighteffekten.
- Placera TV:n upp till 25 cm från väggen för att få den bästa Ambilight-effekten.
- Det perfekta avståndet för att titta på TV är tre gånger TV:ns diagonala skärmstorlek. När du sitter ned ska ögonen vara i nivå med skärmens mitt.
- Du får bäst ljud om du ställer TV:n på ett hårt underlag.

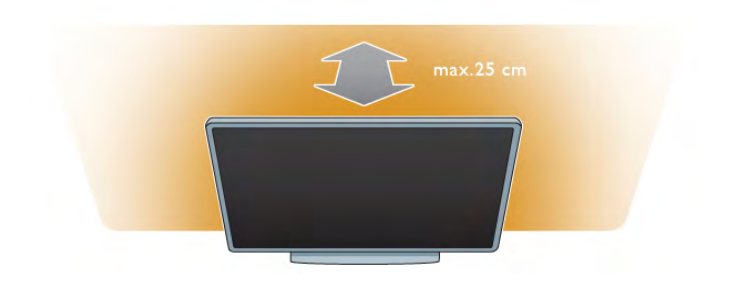

# 2.3 Nätkabel

Anslut nätkabeln till uttaget POWER på TV:n.

Se till att nätkabeln är ordentligt isatt i TV:n. Kontrollera att stickkontakten till vägguttaget alltid är tillgängligt. När du drar ur nätkontakten ska du alltid fatta tag om kontakten och inte kabeln.

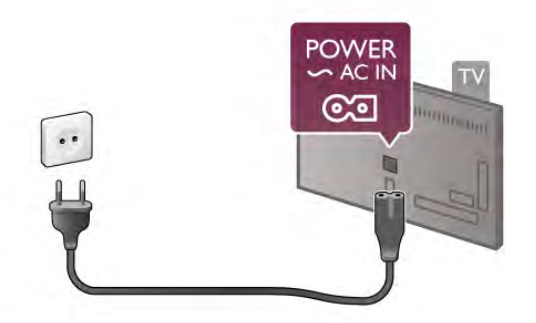

Trots att TV:ns energiförbrukning är låg i standbyläget kan du spara energi genom att dra ur nätkabeln om du inte använder TV:n under en längre tid.

För mer information om hur du slår på och av TV:n går du till Hjälp, trycker på **\* Lista** och väljer Standby.

# $2.4$ Antenn

Leta reda på anslutningen för antennkabeln på baksidan av TV:n. Sätt in antennkabeln ordentligt i antennuttaget  $\Pi$ .

Du kan ansluta din egen antenn eller ansluta till en antennsignal från ett antenndistributionssystem (vanligt i vissa regioner). Använd en IEC Coax 75 Ohm RF-antennkontakt.

Använd den här antennanslutningen för insignalerna DVB-T och DVB-C.

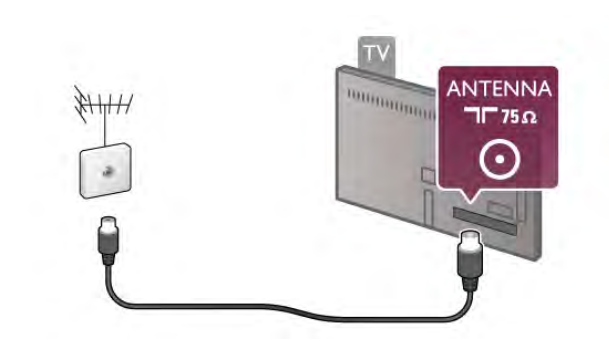

# $\overline{2.5}$ Nätverk

# Trådlös anslutning

#### Vad du behöver

Om du vill ansluta TV:n trådlöst till internet behöver du en trådlös router. Använd en höghastighetsanslutning (bredband) till internet.

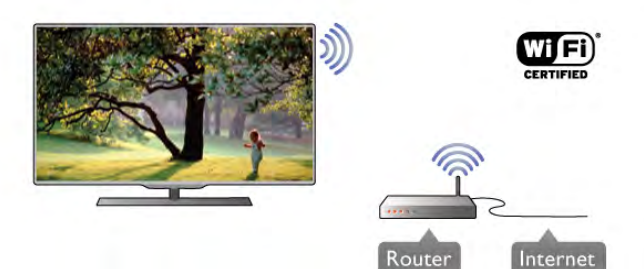

#### Medieserverprogramvara

Med medieserverprogramvaran på din dator kan du visa eller spela upp foton, musik och videor som lagrats på din dator på din TV.

Använd en ny version av medieserverprogramvaran, som Windows Media Player 11, Twonky™ eller liknande\*. Installera programvaran på din dator och ställ in den så att du delar dina mediefiler med TV:n. Läs i handboken för medieserverprogrammet för mer information. Om du vill öppna dina filer på TV:n måste medieserverprogrammet köras på din dator.

\* Om du vill se en översikt över den medieserverprogramvara som stöds går du till Hjälp, trycker på **\* Lista** och väljer Medieserverprogram som stöds.

#### Skapa anslutningen

Följ steg 1 till 5.

Steg 1 – Se till att routem för ditt trådlösa nätverk är påslagen. Steg 2 – Tryck på  $\bigcap$ , välj  $\bigotimes$  Inställningar och tryck på OK.

Steg 3 – Välj Anslut till nätverk och tryck på OK.

Steg 4 – Välj Trådlös och tryck på OK.

Steg 5 – Välj Sök och hitta ditt trådlösa nätverk. Om du har en router med WPS (Wi-Fi Protected Setup) väljer du WPS. Gör ditt val och tryck på OK.

#### – Sök

Välj Sök och hitta ditt trådlösa nätverk (din trådlösa router). TV:n kan hitta flera trådlösa nätverk i närheten.

#### – WPS

Om din router har WPS kan du ansluta direkt till routem utan att söka efter den. Gå till routem, tryck på WPS-knappen och återvänd till TV:n inom två minuter. Tryck sedan på Anslut så slutförs anslutningen.

Om du har enheter i ditt trådlösa nätverk som använder WEPsäkerhetskrypteringssystemet kan du inte använda. Om du måste ansluta med WPS-PIN-kod väljer du Sök i stället för WPS.

Steg 6 – I listan med nätverk som hittats väljer du ditt trådlösa nätverk och trycker på OK.

Om ditt nätverk inte visas i listan på grund av att nätverksnamnet är dolt (du stängde av SSID-sändning i routern) väljer du Man.inmatning och anger nätverksnamnet själv.

Steg 7 – Beroende på vilken typ av router du har kan du nu ange din krypteringsnyckel (WEP, WPA eller WPA2). Om du tidigare angett krypteringsnyckeln för det här nätverket kan du välja Nästa så sker anslutningen automatiskt. Om routern stöder WPS eller WPS-pin kan du välja WPS,

WPS-pin eller Standard. Gör ditt val och tryck på OK.

#### – Standard

Välj Standard om du vill ange krypteringsnyckeln (lösenord, lösenordsfras eller säkerhetsnyckel) manuellt. Du kan använda fjärrkontrollens knappsats till att ange krypteringsnyckeln. När du har angett nyckeln trycker du på Anslut.

#### – WPS-pin

Om du vill ansluta säkert till en WPS-anslutning med en PINkod väljer du WPS-pin och trycker på OK. Anteckna den 8 siffriga PIN-koden och ange den i routerprogramvaran på datorn. Återgå till TV:n och tryck på **Anslut**. Mer information om var du anger PIN-koden i routerprogramvaran finns i användarhandboken till routern.

Steg 8 – Ett meddelande visas när anslutningen har upprättats.

#### Nätverkskonfiguration

Om anslutningen inte upprättas kontrollerar du routerns DHCP-inställning. DHCP ska vara ställd till På.

Om du är en avancerad användare och vill installera nätverket med statisk IP-adressering kan du även ställa in Statisk IP för TV:n.

Ställ in statisk IP för TV:n genom att trycka på  $\bigoplus$ , välja  $\bigoplus$ Inställningar och trycka på OK. Välj Nätverksinställningar > Nätverkskonfiguration > Statisk IP. När Statisk IP har valts i menyn kan du ställa in IP-adressen och andra nödvändiga inställningar i Statisk IP-konfiguration i samma meny.

#### Nätverksproblem

#### Trådlöst nätverk hittades inte eller är förvrängt

- Mikrovågsugnar, DECT-telefoner och andra WiFi 802.11b/g/nenheter i närheten kan störa det trådlösa nätverket.
- Se till att brandväggarna i nätverket ger åtkomst till TV:ns trådlösa anslutning.

• Om det trådlösa nätverket inte fungerar som det ska kan du försöka med den trådbundna nätverksinstallationen.

#### Internet fungerar inte

• Om anslutningen till routern fungerar som den ska kontrollerar du anslutningen till internet.

#### Dator- och internetanslutningen är långsam

• Leta i användarhandboken till den trådlösa routern för information om räckvidd inomhus, överföringshastighet och andra signalkvalitetsfaktorer.

• Använd en internetanslutning med hög hastighet (bredband) för routern.

# Trådbunden anslutning:

#### Vad du behöver

Du behöver en nätverksrouter för att ansluta TV:n till internet. Använd en router med hög anslutningshastighet (bredband) till internet.

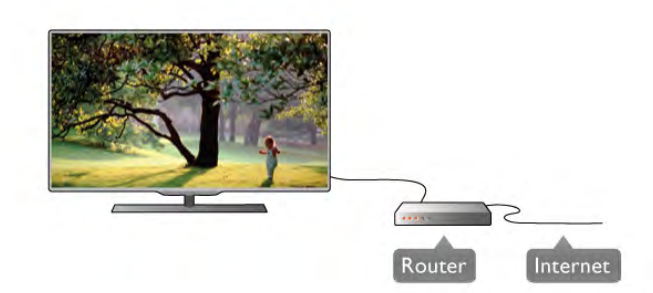

# Installation

Följ steg 1 till 5.

1 – Anslut routern till TV:n med en nätverkskabel (Ethernetkabel\*\*).

2 – Kontrollera att routern är påslagen.

 $3$  – Tryck på  $\bigoplus$ , välj  $\bigotimes$  Inställningar och tryck på OK.

4 – Välj Anslut till nätverk och tryck på OK.

 $5 - \sqrt{3}$ i Trådlös och tryck på OK.

TV:n söker kontinuerligt efter en nätverksanslutning. Ett meddelande visas när anslutningen har upprättats.

#### Nätverkskonfiguration

Om anslutningen inte upprättas kontrollerar du routerns DHCP-inställning. DHCP ska vara ställd till På.

Om du är en avancerad användare och vill installera nätverket med statisk IP-adressering kan du även ställa in Statisk IP för TV:n.

Ställ in statisk IP för TV:n genom att trycka på  $\bigoplus$ , välja  $\bigotimes$ Inställningar och trycka på OK.

Välj Nätverksinställningar > Nätverkskonfiguration > Statisk IP. När Statisk IP har valts i menyn kan du ställa in IP-adressen och andra nödvändiga inställningar i Statisk IP-konfiguration i samma meny.

#### Medieserverprogramvara

Med medieserverprogramvaran på din dator kan du visa eller spela upp foton, musik och videor som lagrats på din dator på din TV.

Använd en ny version av medieserverprogramvaran, som Windows Media Player 11, Twonky<sup>™</sup> eller liknande\*. Installera programvaran på din dator och ställ in den så att du delar dina mediefiler med TV:n. Läs i handboken för medieserverprogrammet för mer information. Om du vill öppna dina filer på TV:n måste medieserverprogrammet köras på din dator.

\* Om du vill se en översikt över den medieserverprogramvara som stöds går du till Hjälp, trycker på **\*\*** Lista och väljer Medieserverprogram som stöds.

\*\* För att uppfylla kraven enligt EMC-föreskrifterna ska du använda en skärmad FTP Cat. 5E-ethernetkabel.

# Nätverksinställningar

Om du vill öppna Nätverksinställningar trycker du på  $\bigoplus$ , väljer State Inställningar och trycker på OK.

#### Välj Nätverksinställningar och tryck på OK.

#### Visa nätverksinställningar

Här visas alla aktuella nätverksinställningar, bl.a. IP- och MACadress, signalstyrka, hastighet och krypteringsmetod.

#### **Nätverkstyp**

Ställer in trådbundet eller trådlöst nätverk.

#### Nätverkskonfiguration

Ställer in nätverkskonfigurationen till DHCP & Auto IP eller statisk IP.

#### Statisk IP-konfiguration

Om statisk IP väljs kan du ställa in alla nödvändiga statiska IPinställningar här.

#### Digital Media Renderer – DMR

Om du vill ta emot multimediefiler från smartphones eller surfplattor ställer du DMR till På.

#### TV:ns nätverksnamn

Om du har mer än en TV i ditt hemnätverk kan du byta namn på TV-apparaterna här.

#### Rensa internetminne

Med Rensa intemetminne tar du bort alla intemetfiler som lagrats på TV:n. Du rensar din Philips Smart TV-registrering och dina inställningar för föräldralås, dina inloggningsuppgifter för onlinevideobutiker, Smart TV-favoritappar, internetbokmärken och historik. Interaktiva MHEG-program kan dessutom spara "cookie-filer" på din TV som också tas bort.

# $\overline{2.6}$ Ansluta enheter

# Tips om anslutningar

#### Anslutningsguide

Anslut alltid en enhet till TV:n med den anslutning som ger bäst kvalitet. Använd även bra kablar för bra överföring av ljud och bild.

Om du behöver hjälp med att ansluta flera enheter till TV:n kan du läsa Philips anslutningsguide för TV.Guiden innehåller information om hur du gör anslutningama och vilka kablar du ska använda.

#### Besök www.connectivityguide.philips.com

#### Antenn

Om du har en digitaldekoder eller en inspelare ansluter du antennkablarna så att antennsignalen körs genom digitaldekodern och/eller inspelaren innan den går till TV:n. Om du gör det kan antennen och digitaldekodern sända ytterligare kanaler som kan spelas in av inspelaren.

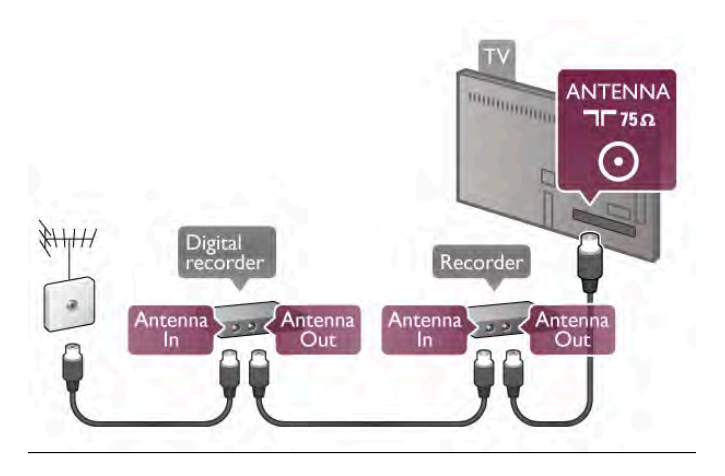

#### HDMI

En HDMI-anslutning har bäst bild- och ljudkvalitet. En HDMIkabel kombinerar bild- och ljudsignaler. Använd en HDMI-kabel för HD-TV-signaler. Om du vill ha bästa möjliga kvalitet på signalkvaliteten ska du inte använda en HDMI-kabel som är längre än 5 m.

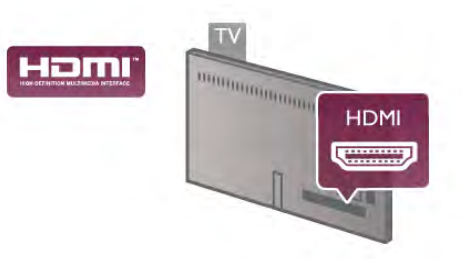

#### EasyLink HDMI CEC

Om dina enheter är anslutna med HDMI och har EasyLink kan du styra dem med TV-fjärrkontrollen. EasyLink HDMI CEC måste vara påslaget på TV:n och den anslutna enheten. För mer information om EasyLink går du till Hjälp, trycker på **Example 2** Lista och väljer EasyLink HDMI CEC.

#### HDMI ARC

Alla HDMI-anslutningar på TV:n har ARC (Audio Return Channel).

Om enheten, vanligen ett hemmabiosystem, också har HDMI ARC-anslutning ansluter du den till någon av HDMIanslutningarna på TV:n. Med HDMI ARC-anslutningen behöver du inte ansluta en till ljudkabel som överför TV-ljudet till hemmabiosystemet. HDMI ARC-anslutningen kombinerar båda signaler.

Du kan använda valfri HDMI-anslutning på TV:n till att ansluta HTS, men ARC är bara tillgängligt för en enhet/anslutning åt gången.

Om du föredrar att stänga av ARC på HDMI-anslutningarna trycker du på  $\bigcap$  och väljer  $\bigcirc$  Inställningar och trycker på OK. Välj TV-inställningar > Ljud > Avancerat > HDMI ARC.

#### DVI till HDMI

Använd en DVI till HDMI-adapter om enheten bara har en DVI-anslutning. Använd en av HDMI-anslutningama och använd en Audio L/R-kabel (minikontakt 3,5 mm) i Audio In VGA/HDMI på baksidan av TV:n för ljud.

#### Kopieringsskydd

DVI- och HDMI-kablar stöder HDCP (High-bandwidth Digital Content Protection). HDCP är ett kopieringsskydd som förhindrar att innehåll kopieras från en DVD-skiva eller Blu-ray Disc. Det kallas också för DRM (Digital Rights Managament).

#### Y Pb Pr

YPbPr-komponentvideo är en höghastighetsanslutning. YPbPranslutningen kan användas för HD-TV-signaler. Utöver Y-, Pboch Pr-signalerna tillkommer vänster- och högeranslutning för ljud.

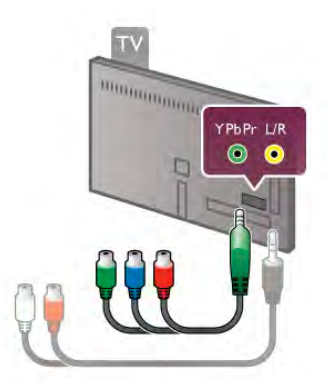

Använd den medföljande YPbPr-adapterkabel till att ansluta din enhet. Matcha YPbPr-anslutningsfärgerna (grön, blå, röd) med kabelkontakterna när du ansluter dem.

Använd en Audio L/R-cinch (RCA) till mini-jack (3,5 mm) adapterkabel (medföljer inte) om din enhet också har ljudfunktioner.

#### SCART

SCART ör en anslutning med hög kvalitet. SCARTanslutningen kan användas för CVBS- och RGB-videosignaler men kan inte användas för HD-TV-signaler. SCARTanslutningen kombinerar video- och ljudsignaler.

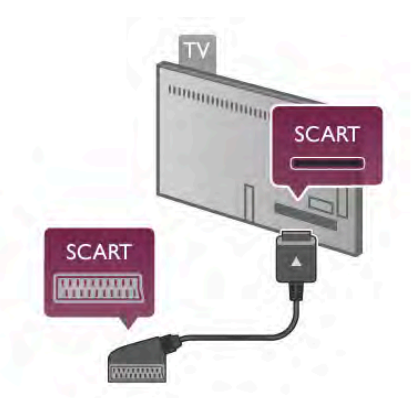

Använd den medföljande SCART-adapterkabeln för att ansluta enheten.

#### Ljudutgång – optisk

Ljudutgång – optisk är en ljudanslutning med hög kvalitet. Den här optiska anslutningen kan överföra 5.1-ljudkanaler. Om din ljudenhet, vanligen ett hemmabiosystem, inte har en HDMI ARC-anslutning kan du ansluta den här ljudkabeln till en Ljudingång - optisk-anslutning på hemmabiosystemet. Ljudkabeln överför TV-ljudet till hemmabiosystemet.

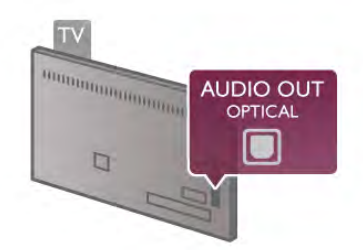

Du kan ställa in typen av ljudutgångssignal så att den matchar ljudfunktionerna i hemmabiosystemet.

För mer information går du till Hjälp, trycker på **External Lista** och väljer Ljudutgångsinställningar.

Om ljudet inte matchar videon som visas på skärmen kan du justera ljud till bild-synkroniseringen.

 $\tilde{f}$ ör mer information går du till **Hjälp**, trycker på  $\Box$  Lista och väljer Ljud till bild-synkronisering.

#### VGA

Använd en VGA-kabel (D-sub 15-kontakt) för att ansluta en dator till TV:n. Med VGA-anslutningen använder du TV:n som datorskärm. Du kan ansluta en Audio L/R-kabel för ljud (minikontakt 3,5 mm).

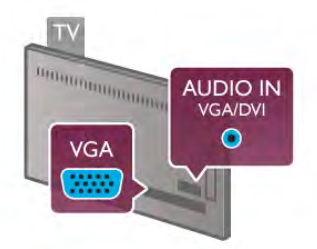

Du kan även ansluta din dator trådlöst och visa multimediefilerna som lagrats på din dator på TV:n. För mer information går du till Hjälp, trycker på **\*\* Lista** och väljer Nätverk, trådlöst.

# EasyLink HDMI CEC

#### HDMI CEC

Med EasyLink kan du styra en ansluten enhet med TVfjärrkontrollen. EasyLink använder HDMI CEC\* till att kommunicera med de anslutna enheterna. Enheter måste ha funktioner för HDMI CEC och vara anslutna med en HDMIanslutning.

*\* Consumer Electronics Control*

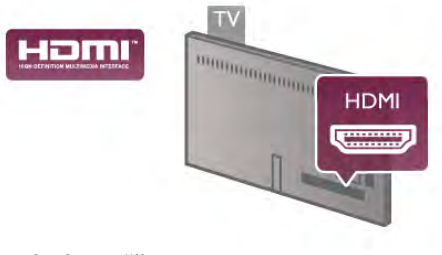

EasyLink-inställning

När TV:n levereras är EasyLink aktiverat. Se till att alla HDMI CEC-inställningar på enheten är korrekt konfigurerade på de anslutna EasyLink-enheterna. EasyLink kanske inte fungerar med enheter från andra tillverkare.

#### HDMI CEC hos andra märken

HDMI CEC-funktionen har olika namn hos olika märken. Några exempel är: Anynet, Aquos Link, Bravia Theatre Sync, Kuro Link, Simplink och Viera Link. Alla märken är inte fullständigt kompatibla med EasyLink.

HDMI CEC-varumärkena i exemplet tillhör sina respektive ägare.

#### Styra enheter

Om du vill styra en enhet som är ansluten via HDMI och konfigurerad med EasyLink väljer du enheten eller dess aktivitet i listan med TV-anslutningar. Tryck på  $\bigoplus K\ddot{A}LLA$ , välj en enhet som är ansluten via HDMI och tryck på OK.

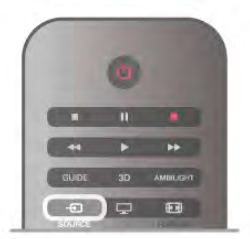

När enheten har valts kan du styra enheten med TVfjärrkontrollen. Däremot fungerar inte knapparna  $\bigoplus$  (hem),  $\bigoplus$ OPTIONS och TV-knappar som Ambilight på enheten. Om knappen du behöver inte finns på TV-fjärrkontrollen kan du välja den i altemativmenyn. Tryck på **III Alternativ** och välj **El Kontroller** i menyn. Välj enhetsknappen du behöver på skärmen och tryck på OK.

En del väldigt specifika knappar finns eventuellt inte tillgängliga i kontrollmenyn.

#### EasyLink-inställningar

När TV:n levereras är alla EasyLink-inställningar aktiverade. Du kan stänga av alla EasyLink-inställningar en och en.

#### EasyLink

Stäng av EasyLink helt genom att trycka på  $\bigoplus$ , välja  $\bigoplus$ Inställningar och trycka på OK.

Välj TV-inställningar > Allmänna inställningar > EasyLink > EasyLink. Välj Av och tryck på OK.

#### EasyLink-fjärrstyrning

Om du vill att enheter ska kommunicera med varandra men inte vill styra dem med TV-fjärrkontrollen kan du stänga av EasyLink-fjärrkontrollen separat.

I EasyLink-inställningsmenyn väljer du EasyLink-fjärrkontroll och väljer Av.

#### Pixel Plus-länk

Vissa enheter, som en DVD- eller Blu-ray Disc-spelare, kan ha egen bildkvalitetsbehandling. För att undvika dålig bildkvalitet orsakad av störningar med TV-behandlingen bör dessa enheters bildbehandling avaktiveras. TV:n levereras med Pixel Plus-länk påslagen och avaktiverar bildkvalitetsbehandlingen på nyare Philips-enheter som är anslutna till TV:n. Om du vill stänga av Pixel Plus-länk går du till EasyLinkinställningsmenyn, väljer Pixel Plus-länk och väljer Av.

#### Automatisk flyttning av undertext

Om du spelar upp en DVD eller Blu-ray Disc på en Philipsspelare med stöd för undertexter kan TV:n flytta undertexten uppåt. Undertexterna syns då oavsett vilket bildformat du valt. TV:n levereras med Automatisk flyttning av undertext påslagen. Om du vill stänga av Automatisk flyttning av undertext går du till EasyLink-inställningsmenyn, väljer Automatisk flyttning av undertext och väljer Av.

# Common Interface (CA-modul)

#### $Cl<sup>+</sup>$

Den här TV:n är förberedd för CI+ Conditional Access.

Med CI+ kan du titta på förstklassiga HD-program som filmer och sportsändningar, som tillhandahålls av digital-TV-kanaler i din region. De här programmen är kodade av TV-kanalen och avkodas med en förbetald CI+-modul.

Digital-TV-kanaler tillhandahåller den här CI+-modulen (Conditional Access Module – CAM) när du abonnerar på deras förstklassiga program. De här programmen har en hög kopieringsskyddsnivå.

Kontakta digital-TV-kanalen för mer information om regler och villkor.

För mer information om hur du ansluter CAM går du till Hjälp, trycker på **\* Lista** och väljer Common Interface CAM.

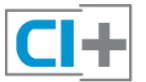

#### **CAM**

#### Sätta in en CA-modul

Stäng av TV:n innan du sätter in en CA-modul. Se CA-modulen för anvisningar om korrekt isättning. Felaktig isättning kan skada CA-modulen och TV:n.

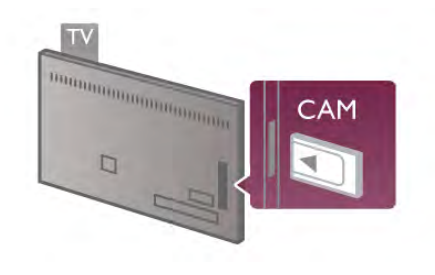

Sätt in CAM-kortet\* i Common Interface-kortplatsen på TV:ns vänstra sida. Sätt försiktigt in CA-modulen så långt det går och låt den sitta kvar. Det kan ta ett par minuter innan CAmodulen aktiveras. Om du tar bort CA-modulen avaktiveras kanaltjänsten på TV:n.

\* Common Interface-kortplatsen tar emot ett PC-kort (PCMCIA) i vilket du sätter in ett smartkort. Båda korten ska tillhandahållas av TV-kanalen.

Om en CA-modul har satts in och abonnemangsavgifterna har betalats (anslutningsmetoderna kan skilja sig) kan du titta på TV-kanalen. Den insatta CA-modulen gäller endast för just din TV.

#### Inställningar för CA-modul

Ställ in lösenord eller PIN-koder för CAM TV-kanalen genom att trycka på  $\bigoplus$ , välja  $\bigoplus$  Inställningar och trycka på OK. Välj Kanalinställningar > Common Interface. Välj CAM TV-kanalen och tryck på OK.

# Digitaldekoder

Använd två antennkablar till att ansluta antennen till digitaldekodern och TV:n.

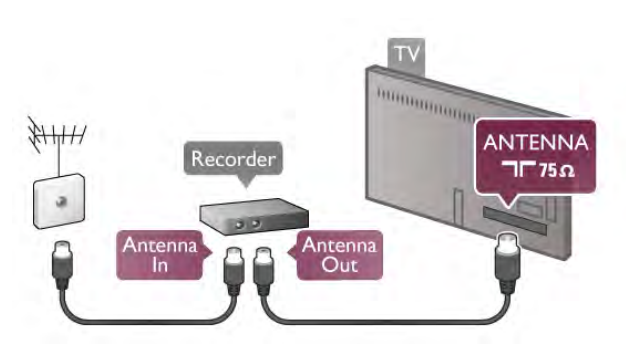

Bredvid antennanslutningarna kopplar du in en HDMI-kabel som ansluts mellan digitaldekodern och TV:n. Du kan även använda en SCART-kabel om digitaldekodern inte har någon HDMI-ingång.

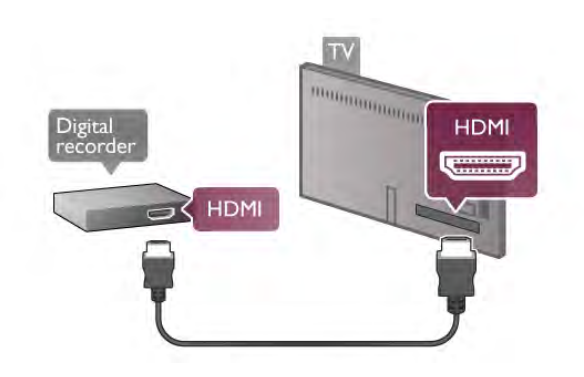

#### Avstängningstimer

Stäng av den automatiska timern om du bara använder fjärrkontrollen för digitaldekodern. Om du inte gör det kommer TV:n att stängas av automatiskt om du inte trycker på någon knapp på TV:ns fjärrkontroll.

Stäng av Avstängningstimern genom att trycka på  $\bigcap$ , välja  $\bigcirc$ Inställningar och trycka på OK.

Välj TV-inställningar > Allmänna inställningar > Avstängningstimer och välj Av.

### Satellitmottagare

Anslut satellitantennkabeln till satellitmottagaren.

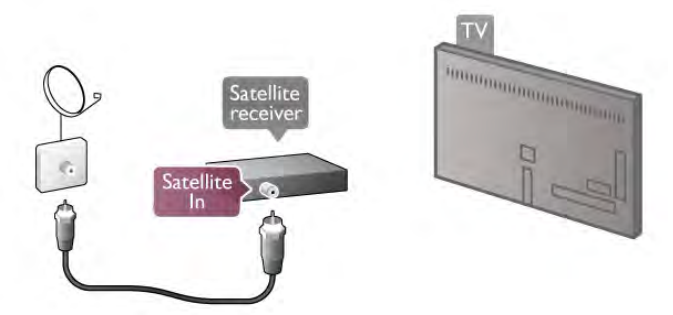

Bredvid antennanslutningen kopplar du in en HDMI-kabel som ansluts mellan enheten och TV:n. Du kan även använda en SCART-kabel om enheten inte har någon HDMI-ingång.

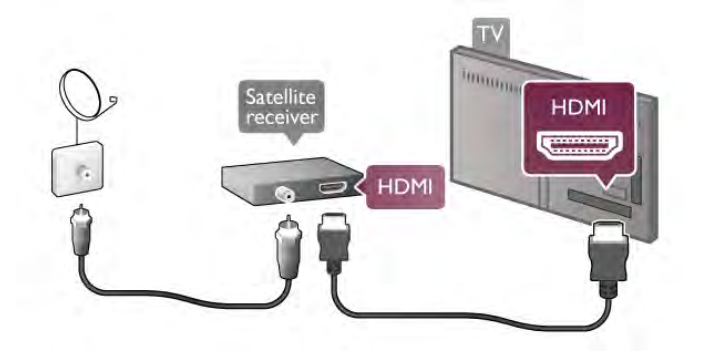

#### Avstängningstimer

Avaktivera den automatiska timern om du bara använder fjärrkontrollen för satellitmottagaren. Om du inte gör det kommer TV:n att stängas av automatiskt om du inte trycker på någon knapp på TV:ns fjärrkontroll.

Avaktivera funktionen genom att trycka på  $\biguparrow$ , välja  $\bigcirc$ Inställningar och trycka på OK. Välj TV-inställningar > Allmänna inställningar > Avstängningstimer och ställa in skjutreglaget till 0.

# Hemmabiosystem

#### Anslut

Använd en HDMI-kabel till att ansluta ett hemmabiosystem till TV:n. Du kan ansluta en Philips Soundbar eller ett hemmabiosystem med en inbyggd skivspelare.

Du kan även använda en SCART-kabel om enheten inte har någon HDMI-ingång.

#### HDMI ARC

Om ditt hemmabiosystem har en HDMI ARC-anslutning kan du ansluta med valfri HDMI-anslutning på TV:n. Alla HDMIanslutningar på TV:n fungerar med ARC-signalen (Audio Return Channel). Men när du har anslutit hemmabiosystemet kan TV:n endas överföra ARC-signalen till den här HDMIanslutningen.

Med HDMI ARC behöver du inte ansluta en till ljudkabel. HDMI ARC-anslutningen kombinerar båda signaler.

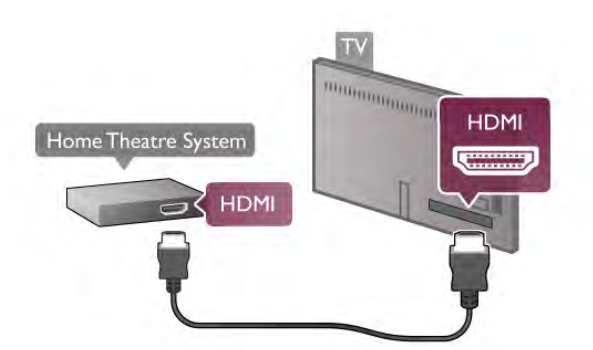

Om hemmabiosystemet inte har en HDMI ARC-anslutning använder du även en optisk ljudkabel till att överföra ljudet från TV-bilden till hemmabiosystemet.

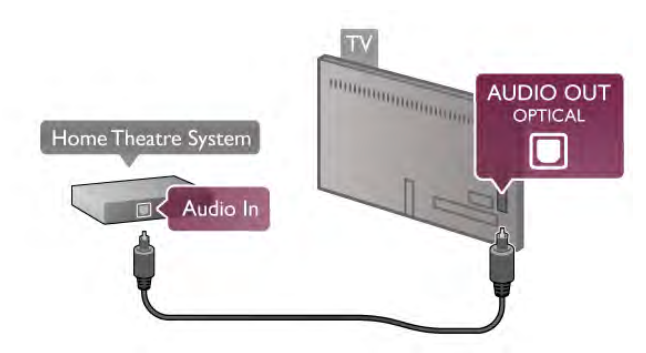

#### Ljud till bild-synkronisering (synk.)

Om ljudet inte stämmer överens med bilden på skärmen kan du ställa in en fördröjning på de flesta DVD-hemmabiosystem så att ljudet och bilden stämmer överens med varandra. En felpassning kan synas i scener där människor pratar. Meningen avslutas innan läpparna slutat röra på sig.

För mer information går du till Hjälp, trycker på **\*\*** Lista och väljer Ljud till bild-synkronisering.

#### Ljud till bild-synkronisering

När ett hemmabiosystem är anslutet till TV:n måste bilden på TV:n och ljudet från hemmabiosystemet vara synkroniserade. En felpassning kan synas i scener där människor pratar. Meningen avslutas innan läpparna slutat röra på sig.

#### Automatisk ljud till bild-synkronisering

I nyare hemmabiosystem från Philips är ljud-tillbild-synkroniseringen automatisk och därför alltid korrekt.

#### Ljudsynkroniseringsfördröjning

För vissa hemmabiosystem kan du behöva justera ljudsynkroniseringsfördröjningen så att ljudet synkroniseras med bilden. Öka fördröjningsvärdet på hemmabiosystemet tills bild och ljud matchar. Ett fördröjningsvärde på 180 ms kan behövas. Läs användarhandboken för hemmabiosystemet.

Om du ställt in ett fördröjningsvärde på hemmabiosystemet måste du stänga av Fördröjning av ljudutgång på TV:n. Om du vill stänga av Fördröjning av ljudutgång trycker du på  $\bigcap$ , väljer State Inställningar och trycker på OK.

Välj TV-inställningar > Ljud > Fördröjning av ljudutgång. Välj Av och tryck på OK.

#### Ljudutgång, justering

Om du inte kan ställa in en fördröjning för hemmabiosystemet kan du ställa in så att TV:n synkroniserar ljudet.

Synkronisera ljudet på TV:n genom att trycka på  $\bigcap$ , välja  $\bigotimes$ Inställningar och trycka på OK.

Välj TV-inställningar > Ljud > Ljudutgång, justering. Använd skjutreglaget för att ställa in ljudutgångsjusteringen och tryck på OK. Värdet du anger kompenserar den tid som krävs för att hemmabiosystemet ska behandla ljudet och TV-bilden. Du kan anpassa justeringen i steg om 5 ms. Den högsta inställningen är -60 ms. Inställningen Fördröjning av ljudutgång ska vara påslagen.

#### Ljudutgångsinställningar

#### Ljudutgångsformat

Standardinställningen för Ljudutgångsformat är Flerkanalig. Hemmabiosystem med funktioner för flerkanaligt ljud (Dolby Digital, DTS® eller liknande) kan ta emot en komprimerad flerkanalig ljudsignal från en TV-kanal eller en ansluten skivspelare.

Ställ in Ljudutgångsformat genom att trycka på  $\biguparrow$ , välja  $\biguplus$ Inställningar och trycka på OK.

Välj TV-inställningar > Ljud > Ljudutgångsformat. Om du har ett hemmabiosystem utan funktioner för flerkanaligt ljud väljer ds Stereo.

#### Ljudutgångsutjämning

Använd inställningen Ljudutgångsutjämning till att jämna ut volymen (ljudnivån) för TV:n och hemmabiosystemet när du växlar mellan dem. Volymskillnader kan bero på hur ljudbehandlingen utförs.

 $\parallel$ ämna ut skillnaden genom att trycka på  $\biguparrow$ , välja  $\bigcirc$ Inställningar och trycka på OK.

Välj TV-inställningar > Ljud > Ljudutgångsutjämning.

Om volymskillnaden är stor väljer du Mer. Om volymskillnaden är liten väljer du Mindre.

Ljudutgångsutjämning påverkar både Ljudutgång - optisk och HDMI-ARC.

# Blu-ray Disc-spelare

Använd en HDMI-kabel för att ansluta Blu-ray Disc-spelaren till TV:n.

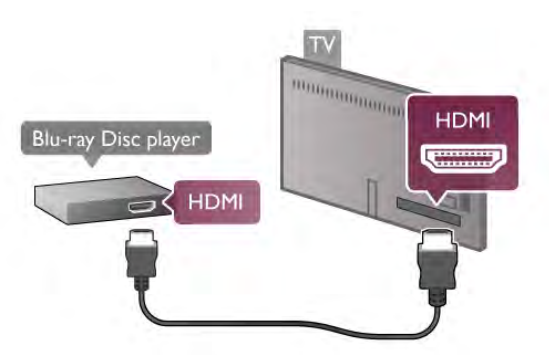

Om Blu-ray Disc-spelaren har funktioner för EasyLink HDMI CEC kan du styra spelaren med TV-fjärrkontrollen. För mer information går du till Hjälp, trycker på **\*\*** Lista och väljer EasyLink HDMI CEC.

# DVD-spelare

Använd en HDMI-kabel för att ansluta DVD-spelaren till TV:n. Du kan även använda en SCART-kabel om enheten inte har någon HDMI-ingång.

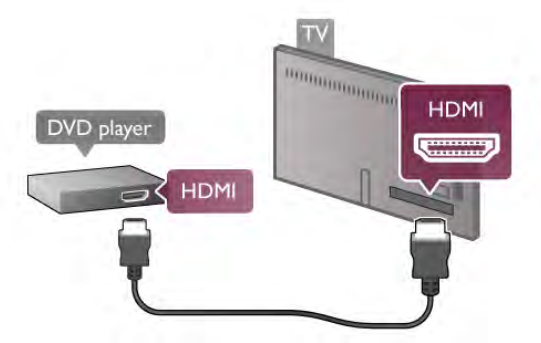

Om DVD-spelaren är ansluten via HDMI och har funktioner för EasyLink HDMI CEC kan du styra spelaren med TVfjärrkontrollen.

För mer information går du till Hjälp, trycker på **External Lista** och väljer EasyLink HDMI CEC.

# Spel

Anslut en spelkonsol på sidan eller baksidan av TV:n. Du kan använda en HDMI-, YPbPr- eller SCART-anslutning. Om din spelkonsol bara har en Video- (CVBS) och Audio L/Rutgång använder du en Video Audio L/R till SCART-adapter för att ansluta till SCART-anslutningen.

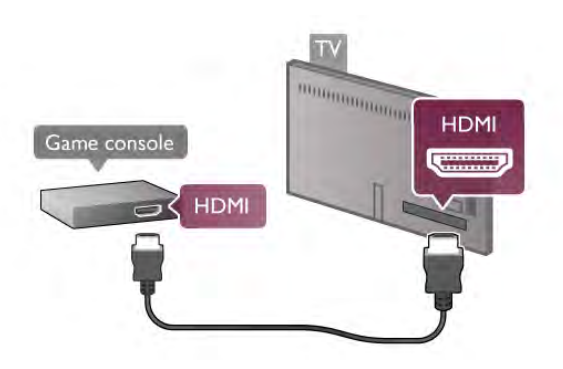

För bästa kvalitet använder du en HDMI-kabel för att ansluta spelkonsolen till sidan av TV:n.

Om spelkonsolen är ansluten via HDMI och har funktioner för EasyLink HDMI CEC kan du styra spelkonsolen med TVfjärrkontrollen.

Du kan även använda en SCART-adapter (medföljer ej) för att ansluta spelkonsolen till TV:n.

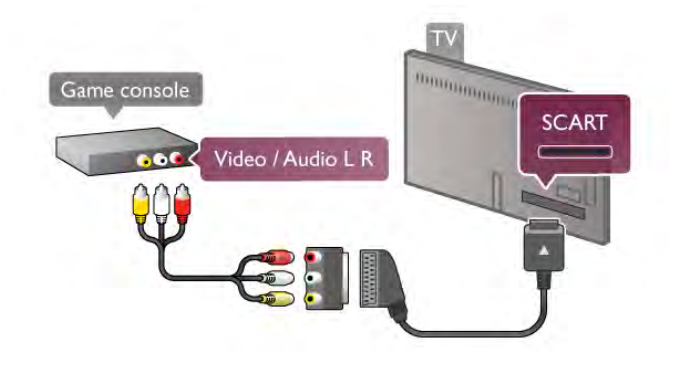

# USB-hårddisk

#### Vad du behöver

Om du ansluter en USB-hårddisk kan du pausa eller spela in en TV-sändning. TV-sändningen måste vara en digital sändning (DVB-sändning eller liknande). Du kan också ansluta en USBhårddisk för att titta på filmer från en onlinevideobutik (Video On Demand).

#### Titta på hyrvideor

Om du är ansluten till internet kan du hyra film från en onlinevideobutik. Öppna Smart TV och starta en hyrvideoapp från App-galleriet.

Vissa onlinevideobutiker kan kräva att du ansluter ett USBminne eller en USB-hårddisk för att buffra videoströmningen (använd ett USB-minne på 8 GB). När du installerar en USBhårddisk kan du välja alternativet att använda USB-hårddisken för att buffra en videoströmning från videobutik.

#### Så här pausar du uppspelningen:

Om du vill pausa en sändning måste du ha en USB 2.0 kompatibel hårddisk med minst 32 GB hårddisk och en lägsta skrivhastighet på 30 MB/sek.

#### Spela in

Om du vill pausa och spela in sändningar måste du ha en hårddisk med minst 250 GB utrymme.

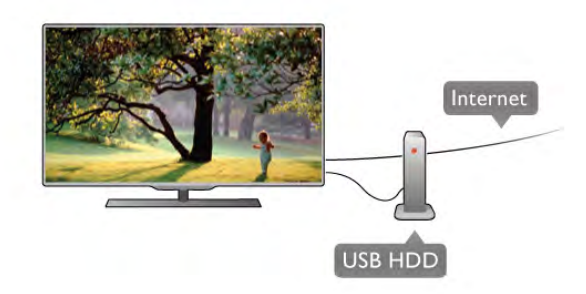

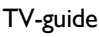

Innan du bestämmer dig för att köpa en USB-hårddisk i inspelningssyfte ska du kontrollera att du kan spela in digital-TV-kanaler i ditt land.

Tryck på **GUIDE** på fjärrkontrollen. Om en inspelningsknapp visas på TV-guidesidan kan du spela in program från digital-TVkanaler.

Om inspelningsknappen inte visas ska du kontrollera att TVguiden har uppdaterats över internet.

Kontrollera att TV-guiden laddar ned data från internet genom att trycka på  $\bigcap$ , välja  $\bigotimes$  Inställningar och trycka på OK.  $\forall$ älj TV-inställningar > Allmänna inställningar > TV-guide. VäljFrån internet och tryck på OK.

Om du vill installera en USB-hårddisk på den här TV:n går du till Hjälp, trycker på **\* Lista** och väljer USB-hårddisk, installation.

#### Installation

Innan du kan pausa eller spela in en sändning måste du ansluta och formatera en USB-hårddisk. Om du vill spela in en sändning med TV-guidedata från internet måste internetanslutningen vara installerad på din TV innan du installerar USB-hårddisken.

1 – Anslut USB-hårddisken till en USB-anslutning på baksidan av TV:n. Du kan använda valfri USB-anslutning på TV:n men anslutningen bredvid HDMI är mest praktisk. Anslut inga andra USB-enheter till några andra USB-portar medan formateringen sker.

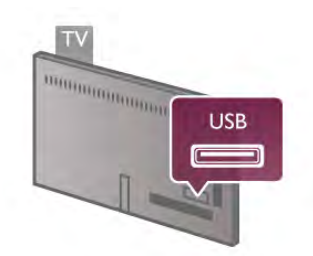

2 – Slå på USB-hårddisken och TV:n.

3 – När TV:n är inställd på en digital-TV-kanal trycker du på II (Paus). Om du försöker pausa startar formateringen. När du formaterar tas alla filer bort från den anslutna USB-hårddisken. Följ anvisningarna på skärmen.

När USB-hårddisken har formaterats ska du låta den vara ansluten permanent.

#### Varning

När USB-hårddisken formaterats för den här TV:n kan du inte använda de lagrade inspelningarna tillsammans med en annan TV eller dator. Undvik att kopiera eller ändra inspelningsfilerna på USB-hårddisken via ett datorprogram. Det skadar inspelningarna. När du formaterar en annan USB-hårddisk försvinner innehållet från den första. En USB-hårddisk som är installerad på din TV måste formateras om för att användas på en dator.

Om du vill pausa eller spela in TV-kanaler går du till Hjälp, trycker på **\* Lista** och väljer Pausa TV eller Inspelning.

# USB-tangentbord eller mus

#### USB-tangentbord

Anslut ett USB-tangentbord (USB-HID-typ) om du vill mata in text på din TV.

Du kan ansluta ett tangentbord och en mus till TV:n. Använd USB-anslutningen på sidan av TV:n.

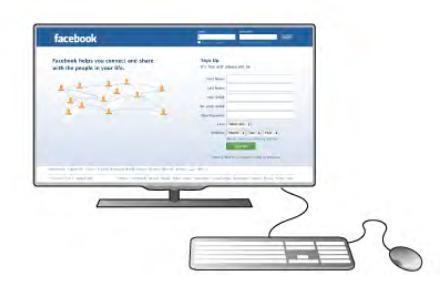

#### Installera tangentbordet

Installera USB-tangentbordet genom att slå på TV:n och ansluta USB-tangentbordet till en av USB-anslutningarna på TV:ns sida. När TV:n identifierat tangentbordet första gången kan du välja layout för ditt tangentbord och sedan prova ditt val. Om du väljer kyrillisk eller grekisk tangentbordslayout först, så kan du också välja ett sekundärt tangentbord med latinska

tecken. Ändra tangentbordslayouten senare genom att trycka på  $\biguparrow$ , välja  $\bullet$  Inställningar och trycka på OK.

Välj TV-inställningar > Allmänna inställningar > USB-mus och USB-tangentbord > Tangentbordsinställningar och trycka på OK.

#### Knappar för kanalnamnbyte

- Enter  $\leftarrow$  = OK
- Backstegstangent  $\leftarrow$  = ta bort tecknet framför markören
- Pilknappar = navigera inom ett textfält

– För att växla mellan tangentbordslayouter, om en sekundär layout finns inställd, trycker du ner Alt + Skift samtidigt.

#### Knappar för Smart TV-appar och internetsidor

- $-$  Tabb och Skift + tabb = Nästa och Föregående
- $-$  Home  $=$  bläddra till sidans topp
- $-$  End = bläddra till sidans botten
- $-$  Page  $Up =$  gå upp en sida
- $-$  Page Down = gå ner en sida
- $+ =$  zooma in ett steg
- $-$  = zooma ut ett steg
- $-$  \* = anpassa till bredd

Om du vill ansluta en USB-mus går du till Hjälp, trycker på Lista och väljer USB-mus.

#### USB-mus

Du kan ansluta en USB-mus (USB-HID-typ) för att navigera på internetsidor.

På en internetsida kan du lättare välja och klicka på länkar. Med USB-musen kan du inte navigera på Smart TV-appsidorna eller på TV-menyerna.

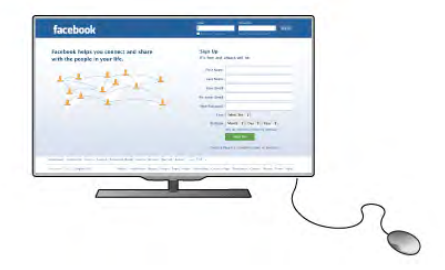

#### Installera musen

Slå på TV:n och anslut USB-musen till en av USBanslutningarna på TV:ns sida. Du kan också ansluta USB-musen till ett anslutet USB-tangentbord.

#### Musklick

- $-$  Vänsterklick =  $\bigcirc$ K
- $-$  Högerklick = Back  $\triangle$

Du kan använda scrollhjulet för att bläddra upp och ned på sidor.

Om du vill ansluta ett USB-tangentbord går du till Hjälp, trycker på **External** Lista och väljer USB-tangentbord.

# USB-flashminne

Du kan visa bilder eller spela upp musik och film från ett USBflashminne.

Sätt in ett USB-flashminne i USB-kontakten på TV:ns vänstra sida när TV:n är påslagen.

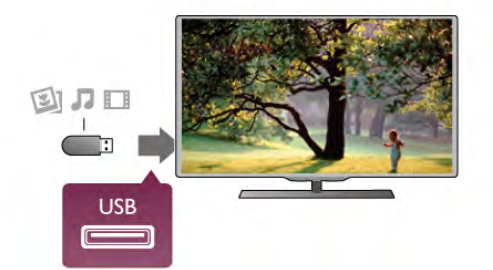

TV:n identifierar flashminnet och en lista öppnas med dess innehåll.

Om innehållslistan inte visas automatiskt trycker du på  $\bigoplus$ KÄLLA, väljer USB och trycker på OK.

Sluta visa innehållet på USB-flashminnet genom att trycka på TV eller välja någon annan aktivitet.

Du kan när som helst koppla från USB-flashminnet genom att ta ut flashminnet.

Om du vill titta eller lyssna på innehåll från ett USB-flashminne går du till Hjälp, trycker på **\* Lista** och väljer Videor, foton och musik.

# Fotokamera

Om du vill visa foton som lagrats på din digitalfotokamera kan du ansluta kameran direkt till TV:n.

Använd USB-anslutningen på vänstra sidan av TV:n. Slå på kameran när anslutningen har upprättats.

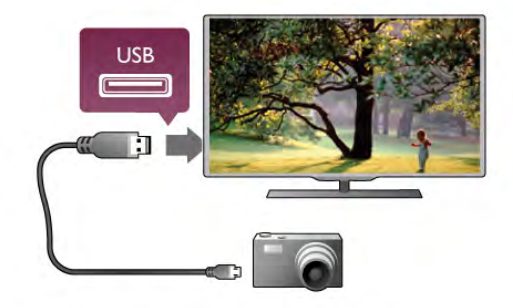

Om innehållslistan inte visas automatiskt trycker du på  $\bigoplus$ KÄLLA, väljer USB och trycker på OK.

Din kamera behöver kanske ställas in på överföring av innehåll med PTP (Picture Transfer Protocol). Läs i användarhandboken till kameran.

För mer information om hur du visar foton går du till Hjälp, trycker på **Dista** och väljer Videor, foton och musik.

# Videokamera

Anslut en videokamera på sidan eller baksidan av TV:n. Du kan använda en HDMI-, YPbPr- eller SCART-anslutning. Om din videokamera bara har en Video- (CVBS) och Audio L/R-utgång använder du en Video Audio L/R till SCART-adapter för att ansluta till SCART-anslutningen.

För bästa kvalitet använder du en HDMI-kabel för att ansluta videokameran till sidan av TV:n.

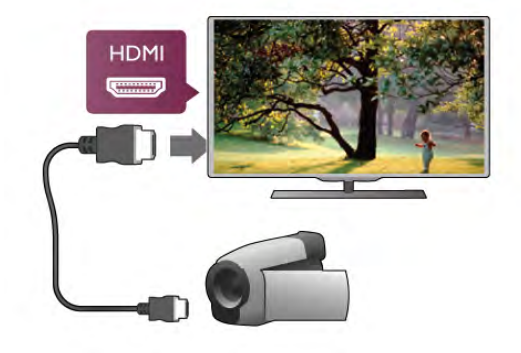

Eller använd en SCART-adapter för att ansluta videokameran till TV:n.

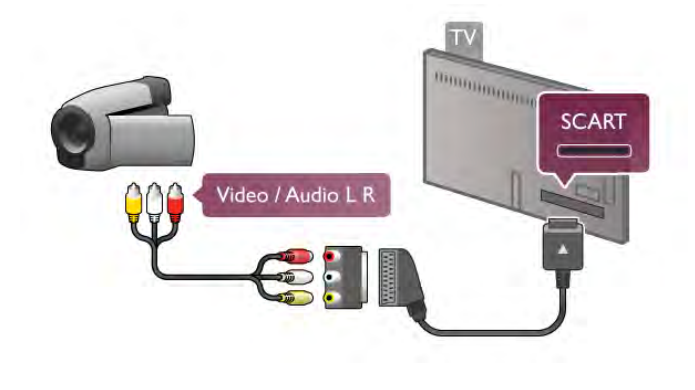

# Dator

Du kan ansluta din dator till TV:n och använda TV:n som en datorskärm.

#### Med VGA

Använd en VGA-kabel till att ansluta datorn till VGA-uttaget och en Audio L/R-kabel för att ansluta till VGA AUDIO IN - VGA/DVI-uttaget på baksidan av TV:n.

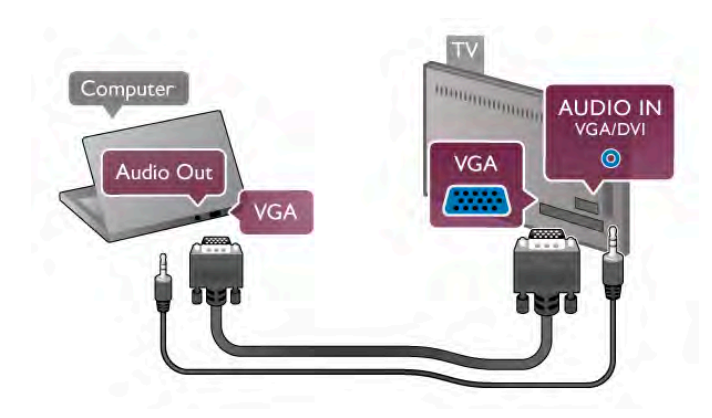

#### Med HDMI

Använd en HDMI-kabel för att ansluta datorn till TV:n.

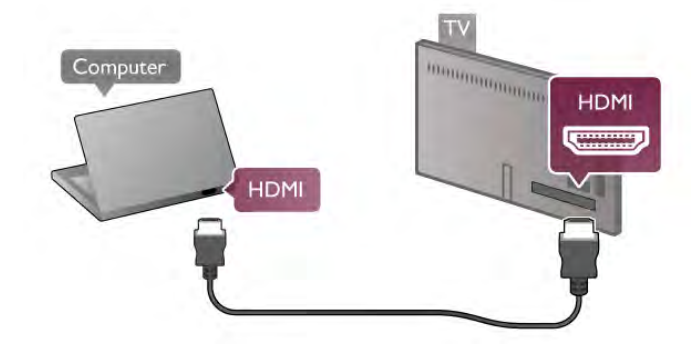

#### Med DVI till HDMI

Du kan även använda en DVI till HDMI-adapter för att ansluta datorn till HDMI och en Audio L/R-kabel till AUDIO IN - VGA/DVI-uttaget på baksidan av TV:n.

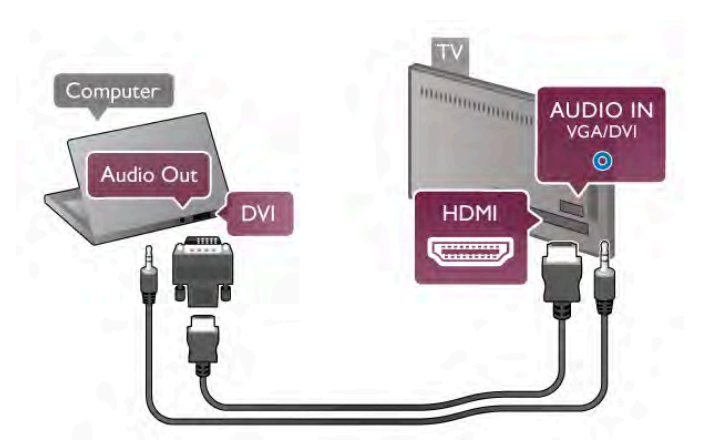

#### Bäst bildskärmsinställning

Om din dator har lagts till som enhetstypen Dator i källmenyn (lista med anslutningar) ställs TV:n automatiskt till den bästa Dator-inställningen.

Om du använder din dator för att titta på film eller spela spel kan du vilja ställa tillbaka TV:n till inställningen för TV-tittande eller spel.

Så här ställer du in TV:n till den särskilda inställningen manuellt

. . . 1 – Tryck på  $\hat{\mathbf{H}}$ , välj  $\hat{\mathbf{B}}$  Inställningar och tryck på OK.  $2 -$  Välj TV-inställningar  $>$  Bild  $>$  Spel eller dator och tryck på OK.

3 – Välj Spel (för spelande) eller Av (för filmvisning) och tryck på OK.

 $\dot{A}$  – Stäng menyn genom att trycka en eller flera gånger på  $\Delta$ . Kom ihåg att ställa tillbaka inställningen Spel eller dator till Dator när du slutat spela spelet.

#### Bildformat – Inte skalförändrad

Utöver de automatiska inställningarna kan du även ställa Bildformat till Inte skalförändrad. Det är ett exakt bildpunktsvisningsläge för experter (svarta fält kan förekomma). 1 – Tryck på *III* OPTIONS och välj *III* Alternativ i menyfältet.  $2 - \sqrt{a}$ lj Bildformat > Inte skalförändrad och tryck på OK.

Om du vill visa en översikt över de datorupplösningar som stöds går du till Hjälp, trycker på **\* Lista** och väljer Skärmupplösningar.

# $\overline{2.7}$ Inställningsmeny

# Snabb bildinställning

#### Snabb bildinställning

Med Snabb bildinställning kan du ställa in grundläggande bildinställningar i några få enkla steg. Dina inställningar lagras under Bildstil – Personligt. Du kan återgå till bildinställningarna om några inställningar ändrats. Du kan ange en önskad bildinställning för varje TV-aktivitet eller ansluten enhet individuellt.

Om du vill återgå till din önskade bildinställning medan du tittar på en TV-kanal trycker du på *III* OPTIONS, väljer **in Bild** och ljud på menyraden, väljer Bildstil och sedan Personligt.

Så här ställer du in Snabb bildinställning för en TV-aktivitet eller en ansluten enhet . . .

 $1 -$  Tryck på  $\bigcap$ , välj en aktivitet eller en ansluten enhet (eller dess anslutning) och tryck på OK.

 $2$  – Tryck på  $\bigcap$  igen, välj  $\bigcirc$  Inställningar och tryck på OK. 3 – Välj Snabb bildinställning och tryck på OK. Gå igenom stegen och avsluta. Aktiviteten eller anslutningen har nu dina personliga inställningar.

För mer information går du till Hjälp, trycker på **External Lista** och väljer Bildstil.

# TV-inställningar

#### TV-inställningar

På menyn TV-inställningar kan du ange alla inställningar för bild, 3D, ljud och Ambilight. I posten Allmänna inställningar på menyn finns inställningar för menyspråk, insomningsfunktion, avstängningstimer, universell åtkomst med mera.

Om du vill leta upp de ämnen eller inställningar du behöver går du till Hjälp och trycker på **· Lista**.

# Sök efter kanaler

För mer information går du till Hjälp, trycker på **\*\*** Lista och väljer Kanal, uppdatera eller Kanaler, installera om.

# Kanalinställningar

#### Språk

För mer information går du till Hjälp, trycker på **\* Lista** och väljer Ljudspråk eller Undertext.

#### Universell åtkomst

För mer information om hur du ställer in TV:n för syn- och hörselskadade går du till Hjälp, trycker på **\* Lista** och väljer Universell åtkomst.

#### Kanalinstallation

I Hjälp trycker du på **Dista** och väljer Automatisk kanaluppdatering eller Kanaluppdateringsmeddelande. Välj också Manuell installation om du vill installera analoga kanaler eller DVB för att växla antennanslutning.

#### Child lock (Barnlås)

För mer information går du till Hjälp, trycker på **\*\* Lista** och väljer Barnlås.

# Anslut till nätverk

#### Anslut till nätverk

För mer information går du till Hjälp, trycker på **\*\*** Lista och väljer Nätverk, trådlöst eller Nätverk, trådbundet.

# Nätverksinställningar

#### Nätverksinställningar

För mer information går du till Hiälp, trycker på **\* Lista** och väljer Nätverksinställningar.

# Uppdatera programvara

#### Uppdatera programvara

För mer information går du till Hjälp, trycker på **\*\*** Lista och väljer Programvara, uppdatering via internet eller Programvara, uppdatera med USB.

# Programinställn.

#### Programinställn.

För mer information går du till Hjälp, trycker på **Exista** och väljer Programvara, aktuell version.

# Visa demo

#### Visa demo

Med Visa demo på menyn Konfiguration kan du visa demonstrationsvideor för några av TV:ns bildkvalitetsfunktioner.

#### Active Control

TV:n övervakar den inkommande bildkvaliteten, bildens rörelsenivå, ljusare och mörkare scener och ljusförhållandena i rummet. Med hjälp av dessa värden justerar TV:n bilden för bästa prestanda.

# $2.8$ Säkerhet och skötsel

# Säkerhet

Läs och se till att du förstår alla säkerhetsinstruktioner innan du använder TV:n. Garantin gäller inte vid fel som uppkommit på grund av felaktig användning.

#### Risk för elektriska stötar eller brand!

• Utsätt aldrig TV:n för regn eller vatten. Placera aldrig behållare med vätska, t.ex. vaser, i närheten av TV:n. Om vätska spills på TV:n ska du omedelbart koppla bort TV:n från elnätet. Kontakta kundtjänst för att kontrollera TV:n före användning.

• Utsätt aldrig TV:n, fjärrkontrollen eller batterierna för stark värme. Placera dem aldrig i närheten av tända ljus, öppen eld eller andra värmekällor, inklusive direkt solljus.

• För aldrig in föremål i ventilationshål eller andra öppningar på TV:n.

• Placera aldrig tunga föremål på nätkabeln.

• Undvik påfrestningar på stickkontakterna. Lösa stickkontakter kan orsaka gnistbildning eller brand. Se till att inte nätkabeln belastas när du vrider på TV-skärmen.

• För att koppla bort TV:n från elnätet måste TV:ns stickkontakt dras ut. Se till att du alltid drar i kontakten och aldrig i kabeln när du kopplar bort strömmen. Se också till att stickkontakten, nätkabeln och vägguttaget alltid är fullt tillgängliga.

#### Risk för personskada eller skada på TV:n!

• Det krävs två personer för att lyfta och bära en TV som väger över 25 kg.

• Om du monterar TV:n på ett stativ ska du endast använda det medföljande stativet. Sätt fast stativet ordentligt på TV:n. Ställ TV:n på en plan och jämn yta som bär upp stativet och TV:ns vikt.

• När TV:n monteras på väggen måste du se till att monteringen kan bära TV:ns vikt. TP Vision Netherlands B.V. tar inte ansvar för olyckor eller skador som inträffar till följd av felaktig väggmontering.

• Vissa av produktens delar är tillverkade av glas. Hantera dem med försiktighet för att undvika personskada eller skada på TV:n.

#### Risk för skada på TV:n!

Kontrollera att spänningen stämmer överens med värdet som anges på TV:ns baksida innan du ansluter den till elnätet. Anslut aldrig TV:n till elnätet om spänningen skiljer sig åt.

#### Risk för att barn skadas!

Följ dessa försiktighetsmått för att förhindra att TV:n ramlar omkull och skadar barn:

• Placera aldrig TV:n på en yta som är täckt av tyg eller annat material som kan dras undan.

• Se till att ingen del av TV:n sticker ut över placeringsytans kant.

• Placera aldrig TV:n på höga möbler, som t.ex. en bokhylla, utan att säkra både möbeln och TV:n i väggen eller vid annat lämpligt stöd.

• Förklara för barn att det är farligt att klättra på möbler för att nå upp till TV:n.

#### Varning! Barn kan svälja batterierna!

Fjärrkontrollen kan innehålla batterier i myntformat som små barn lätt kan svälja. Se till att alltid förvara batterierna utom räckhåll för barn.

#### Risk för överhettning!

Placera aldrig TV:n i ett trångt utrymme. Lämna alltid ett utrymme om minst 10 cm runt TV:n för ventilation. Kontrollera att inte gardiner och andra objekt täcker TV:ns ventilationshål.

#### Åskväder

Dra ur nätkabeln och antennkabeln före åskväder. Rör aldrig delar på TV:n, nätkabeln eller antennkabeln under åskväder.

#### Risk för hörselskador!

Undvik att använda hörlurar med hög volym eller under längre tidsperioder.

#### Låga temperaturer

Om TV:n transporteras i temperaturer under 5 °C packar du upp den och låter den vila tills den uppnår rumstemperatur innan du ansluter den till elnätet.

# Skötsel av bildskärmen

- Rör, stöt, gnid eller dra aldrig något föremål mot skärmen.
- Dra ur TV:ns nätsladd innan du rengör skärmen.

• Rengör TV:n och ramen med en mjuk, fuktig trasa. Rör inte Ambilight LED-lamporna på TV:ns baksida. Använd aldrig ämnen som alkohol, kemikalier eller hushållsrengöringsmedel för att rengöra TV:n.

• Torka av vattendroppar så snabbt som möjligt för att undvika deformation och färgförändringar.

• Undvik stillbilder så mycket som möjligt. Stillbilder är bilder som finns kvar på skärmen en längre stund. Stillbilder är skärmmenyer, svarta fält, tidsuppgifter osv. Om det inte går att undvika stillbilder bör du minska skärmens kontrast och ljusstyrka för att förhindra skador på skärmen.

# Temperatur och luftfuktighet

I sällsynta fall, beroende på temperatur och fuktighet, kan lätt kondens förekomma på insidan av TV:ns framsida i glas (på vissa modeller). Undvik att utsätta TV:n för direkt solljus, värme eller extrem fuktighet för att förebygga detta. Om det uppstår kondens försvinner den automatiskt när TV:n har varit igång under några timmar. Kondensen skadar inte TV:n och stör inte funktionen.

# 3 TV

# 3.1 Slå på

# Slå på och stäng av

Se till att du har anslutit strömsladden på baksidan av TV:n innan du slår på den.

Om den röda lampan inte lyser trycker du på den lilla knappen A till höger på baksidan av TV:n. TV:n sätts då i standbyläge och den röda lampan tänds.

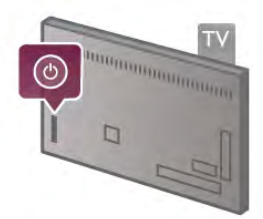

När TV:n är i standbyläge trycker du på  $\bigcirc$  på fjärrkontrollen, så slås TV:n på. Du kan även slå på TV:n med knapparna CH+,  $CH$ - och  $\bigwedge$ .

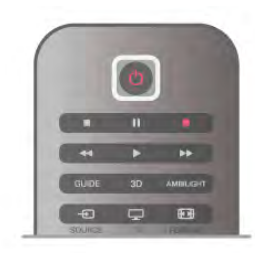

#### Snabb start

Du kan slå på TV:n snabbare än vanligt genom att aktivera läget Snabbstart.

För mer information går du till Hjälp, trycker på **\* Lista** och väljer Snabbstart.

#### Växla till standbyläge

Växla TV:n till standbyläge genom att trycka på  $\bigcup$  på fjärrkontrollen.

#### Stäng av:

Stäng av TV:n med den lilla knappen  $\bigcirc$  till höger på baksidan av den. Lampan lyser inte. TV:n är fortfarande ansluten till elnätet men drar minimalt med ström. Om du vill stänga av TV:n helt kopplar du ur nätkontakten.

När du kopplar ur nätkontakten ska du alltid dra i kontakten och aldrig i själva kabeln. Se till att stickkontakten, nätkabeln och eluttaget alltid är lättåtkomlig.

# Snabb start

Med Snabbstart kan du starta TV:n snabbare än vanligt. När Snabbstart är påslaget visas bilden efter bara några sekunder när du slår TV:n från standbyläget.

TV:n kan lagra dina dagliga TV-vanor. Ibland aktiveras Snabbstart automatiskt innan du slår på TV:n, så att den slås på snabbare. Du kan även välja upp till tre tidsramar om dagen då TV:n slås på snabbare.

När du sätter TV:n i standbyläget igen förblir Snabbstart påslaget tills tidsramen avslutats.

#### Aktivera

Slå på Snabbstart genom att trycka på  $\bigoplus$ , välja  $\bigoplus$  Inställningar och trycka på OK så att menyn Inställningar öppnas. Välj TV-inställningar > Allmänna inställningar > Snabbstart > Aktivering. Du kan välja mellan Automatisk och Manuell.

#### – Automatisk

Välj Automatisk om du vill att Snabbstart ska aktiveras automatisk. TV:n lagrar dina visningsvanor och aktiverar Snabbstart under de tidsramarna. Med Automatisk kan TV:n använda upp till fyra tidsramar om en timme vardera.

#### – Manuell

Välj Manuell om du vill aktivera Snabbstart under tre fasta tidsramar om dagen. Du kan exempelvis ställa in en tidsram på morgonen, en mitt på dagen och en på kvällen. Du kan själv ställa in hur lång tidsramen ska vara.

Om Snabbstart har värdet Manuell kan du även välja en Standbyfördröjning. Med Standbyfördröjning kan TV:n låta Snabbstart förbli aktivt en tid efter att du aktiverat Standbyläget. Du kan låta fördröjningen vara upp till en timme i 15 minutersintervaller.

#### **Detaljer**

TV-klockan måste fungera ordentligt om Snabbstart ska aktiveras.

Snabbstartsaktiveringen kan inte vara längre än fyra timmar. Snabbstart ökar energiförbrukningen under standby.

# $32$ Fjärrkontroll

#### Övre halvan

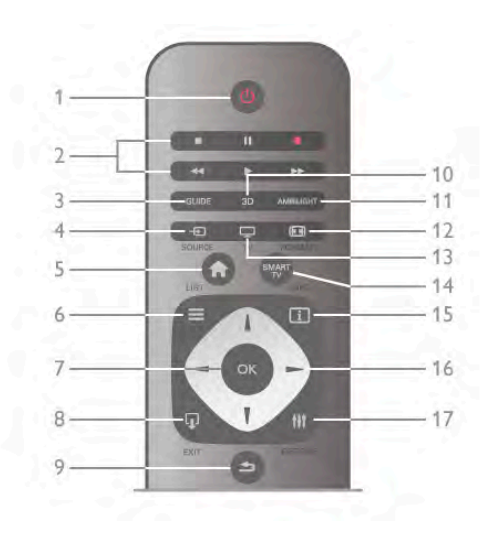

#### $1 - \bigcup$  Standby

Slå på TV:n eller sätt den i standbyläge.

- 2 Uppspelnings- och inspelningsknappar
- $\bullet$  Spela upp  $\blacktriangleright$ , för uppspelning
- Paus II, för att pausa uppspelning
- Stopp  $\blacksquare$ , för att stoppa uppspelning
- Bakåtspolning <<, för att spola bakåt
- Framåtspolning  $\blacktriangleright$ , för att spola framåt
- Spela in  $\bullet$ , för att spela in nu

# 3 – GUIDE

Öppna eller stäng TV-guiden.

#### $4 - D$  KÄLLA

Öppna eller stäng listan med anslutningar.

#### $5 - \mathbf{\hat{f}}$  Hem

Öppna eller stäng hemmenyn.

#### $6 - \equiv$  LIST

Öppna eller stäng kanallistan eller din lista över foton, musik och videor.

#### 7 – OK-knappen

Tryck för att bekräfta ett val.

#### $8 - \Box$  AVSLUTA

Återgå till den aktiverade enheten som valts senast, exempelvis en digitalmottagare.

#### $9 - 5$  Tillbaka

Gå tillbaka till den senast valda kanalen. Stäng en meny utan att ändra en inställning. Gå tillbaka till föregående text-TV-sida eller Smart TV-internetsida.

#### $10 - 3D$

Öppna eller stäng 3D-menyn.

11 – AMBILIGHT Slå på eller stäng av Ambilight, samt sätta på Ambilight i standby.

#### $12 - \boxed{11}$  FORMAT

Öppna eller stäng formatmenyn.

```
13 - TV
```
Växla till Titta på TV.

14 – SMART TV Öppna startsidan för Smart TV.

### $15 - 1$  INFO

Öppna eller stänga Info.

#### 16 - Pilknappar

Navigera uppåt, nedåt, åt vänster eller åt höger.

#### $17 - H1$  OPTIONS

Öppna eller stänga alternativmenyn.

#### Nedre halvan

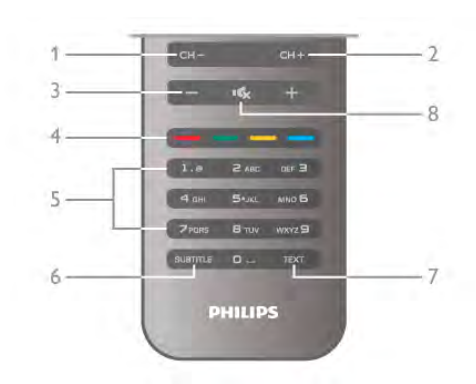

#### 1 – CH-, Kanal -

Växla till föregående kanal i kanallistan, föregående sida i text-TV eller föregående kapitel på en skiva.  $2 - CH +$ , Kanal  $+$ Växla till nästa kanal i kanallistan, nästa sida i text-TV eller nästa kapitel på en skiva.  $3 -$  Volym - och + Justera volymen. 4 – **\*\*\*** Färgknappar Direktval av altemativ. 5 – Sifferknappar och knappsats Välj TV-kanal direkt eller mata in text. 6 – SUBTITLE Slå på eller stäng av undertextningen när ljudet är avstängt. 7 – TEXT-TV

# Öppna eller stäng text-TV.

 $8 - m_x$ , Ljud av

Stäng av eller slå på ljudet igen.

# **Tangentbord**

#### Använda knappsatsen

Med knappsatsen på baksidan av fjärrkontrollen kan du ange text i alla textfält på skärmen. Aktivera knappsatsen genom att vända den uppåt.

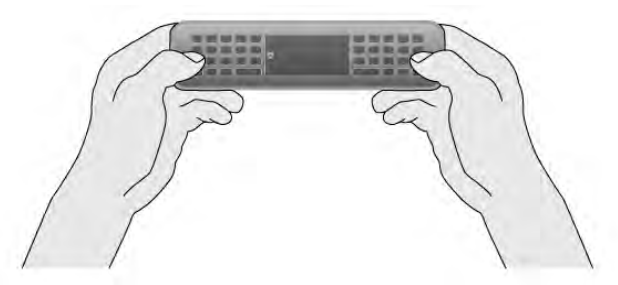

#### Ange text

Ange text i ett textfält på skärmen genom att välja textfältet och börja skriva. Bekräfta inmatningen genom att trycka på Enter  $(1)$ .

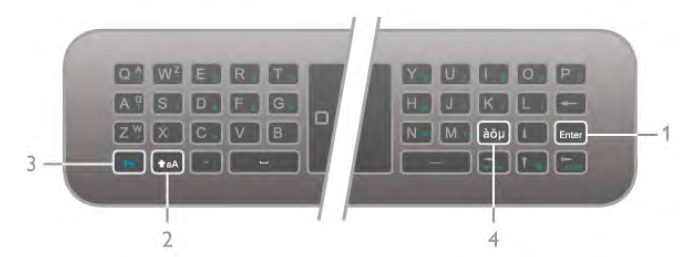

#### Skift

Skriv ett versalt tecken genom att hålla in tangenten  $\triangle$ aA (Skift) (2) och skriva versaltecknet. Om du bara behöver ett versaltecken i texten trycker du på tangenten  $\triangle$ aA precis innan du skriver det önskade tecknet.

Om du behöver skriva flera versaltecken efter varandra kan du hålla ned tangenten  $\triangle$ aA medan du skriver eller trycka på tangenten  $\triangle$ aA i två sekunder så att knappsatsen växlar till versalläget. Tryck på tangenten  $\triangle$ aA en gång om du vill växla tillbaka från versalläget. Om du inte trycker på någon tangent stängs versalläget av automatiskt efter 20 sekunder. Om du trycker på någon annan anpassningstangent, som Fn (3) eller  $a\ddot{o}\mu$  (4), stängs versalläget av.

#### Alternativa tecken

Skriv ett alternativt tecken (visas som olikfärgade tecken på knappsatsen) genom att hålla ned tangenten Fn (3) och skriva önskat tecken. Du kan växla mellan läget för alternativa tecken på samma sätt som du gör med versalläget.

#### $S$ pecialtecken – àö $\mu$

En del tecken har ingen egen tangent på fjärrkontrollens knappsats. Om du vill skriva specialtecken öppnar du skärmtangentbordet.

Öppna skärmtangentbordet genom att trycka på àöµ (4). I skärmtangentbordet kan du navigera till önskat tecken. Växla tangentbordslayouten med färgknapparna. Ange ett tecken genom att trycka på OK. Skärmtangentbordet stängs när du anger ett tecken på fjärrkontrollens knappsats. Du kan även ange specialtecken på fjärrkontrollens SMS-

knappsats på framsidan.

#### E-post och internet

Du kan använda Fn-tangenten till att ange tecken för e-post och internet, som @, #, www. och .com.

#### Knappsatsöversikt

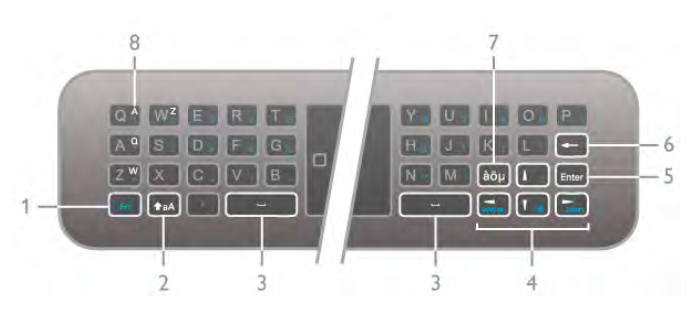

#### 1 – Fn-tangent

Håll ned tangenten Fn om du vill skriva ett alternativt, olikfärgat tecken.

#### $2 - \triangle A$  Skift

Skriv versaltecken genom att hålla ned skifttangenten.

 $3 \Box$  Mellanslag

4 – Pilknappar

#### 5 – Enter

Bekräfta texten du har skrivit in genom att trycka på Enter.

#### 6 – Backsteg

Tar bort tecknet framför textmarkören.

#### $7 - \dot{a}\ddot{o} \mu$  Specialteckentangent

Öppna skärmtangentbordet och visa specialtecken genom att trycka på **àöµ**.

#### 8-AZERTY-teckentangent

Visas om tangentbordslayouten är ställd till AZERTY.

#### Qwerty eller Azerty

Standardlayouten för fjärrkontrollens knappsats är QWERTY.

Du kan även ställa in tangentbordslayouten till AZERTY. Växla mellan tangentbordslayouterna genom att trycka på  $\biguparrow$ , välja  $\clubsuit$  Inställningar och trycka på OK så att menyn Inställningar öppnas.

Välj TV-inställningar > Allmänna inställningar > Fjärrkontrollens knappsats. Välj QWERTY eller AZERTY.

AZERTY-tecknen visas på den övre högra sidan av tangenterna.

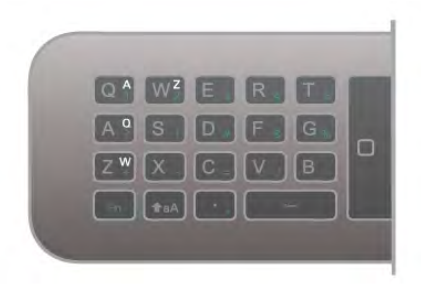

# Pekare

#### Om pekare

Istället för att använda pilknapparna för att välja poster på skärmen (uppåt-, nedåt-, vänster- eller högerpil) kan du använda fjärrkontrollpekaren. När du rör fjärrkontrollen rör sig samtidigt pekaren – en liten cirkel – på skärmen. Det är som att använda en mus på datorn. Med pekaren kan du navigera i Smart TVappar\* och på internetsidor på din TV.

\*Smart TV-appar kommer successivt att göras tillgängliga för användning med pekaren.

#### Använda pekaren

När du öppnar startsidan för Smart TV visas pekaren ovanför märket med ordet TV mitt på TV-skärmen.

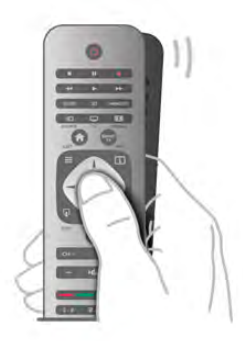

1 – Håll tummen på knappen OK på fjärrkontrollen för att aktivera pekaren.

2 – Flytta fjärrkontrollen för att flytta pekaren på skärmen.

När du håller pekaren över en länk . . .

- 1 Pekaren ändrar storlek och en punkt visas inuti cirkeln.
- 2 Tryck på OK för att öppna länken.

När du håller pekaren över ett textfält . . .

1 – Pekaren ändrar storlek och en markör visas inuti cirkeln.

2 – Tryck på OK för att ange text.

En del Smart TV-appar har kanske inte funktioner för pekaren. När pekaren inte är tillgänglig kan du använda pilknapparna för att navigera på skärmen.

#### Stäng av pekaren

Om du inte vill använda pekaren kan du växla tillbaka till att använda pilknapparna för navigering.

Så här använder du pilknapparna på Smart TV och internetsidor . . .

1 – Tryck på *III* OPTIONS, välj fliken Alternativ på menyraden och välj Fjärrkontrollnavigering.

#### 2 – Välj Pilknappar.

# IR-sensor

TV:ns fjärrkontroll använder RF (radiofrekvens) för att skicka kommandon till TV:n. Med RF behöver du inte rikta fjärrkontrollen mot TV:n.

TV:n kan även ta emot signaler från fjärrkontroller som använder IR (infrarött). Om du använder en sådan fjärrkontroll ska du se till att rikta fjärrkontrollen mot den infraröda sensorn på TV:ns framsida.

# **Hopparning**

Den här fjärrkontrollen använder RF (radiofrekvens) för att skicka kommandon till TV:n. Till skillnad från fjärrkontroller som använder infraröda signaler behöver du inte rikta den mot TV:n.

Eftersom du inte behöver rikta fjärrkontrollen blir det enkelt att använda knappsatsen på baksidan eller skicka kommandon från ett annat rum för att justera volymen eller byta kanal. TV:n kan dessutom meddela när fjärrkontrollens batterinivå är låg.

#### Hopparning av fjärrkontrollen

Om fjärrkontrollen ska kunna kommunicera med TV:n måste både TV:n och fjärrkontrollen vara hopparade. När de är hopparade kan du inte använda fjärrkontrollen till att skicka kommandon till en annan TV.

När du startar TV-installationen för första gången uppmanas du att trycka på OK-knappen, varpå hopparningen slutförs. När du stänger av TV:n lagras hopparningen. Du kan para ihop upp till fem fjärrkontroller med den här TV:n.

#### **Omparning**

Du kan para ihop en annan fjärrkontroll med den här TV:n. Metoden för att para om en fjärrkontroll skiljer sig för en fjärrkontroll som redan är hopparad med en annan TV eller för en fjärrkontroll som ännu inte är hopparad.

• Fjärrkontrollen är hopparad med en annan TV

Utför hopparningen genom att hålla fjärrkontrollen nära Philipslogotypen (cirka 10 cm) och trycka på knapparna **\* Röd och Blå samtidigt. Ett meddelande visas om hopparningen har** utförts.

• Fjärrkontrollen är inte hopparad än

Utför hopparningen genom att hålla fjärrkontrollen nära Philipslogotypen (cirka 10 cm) och trycka på OK. Ett meddelande visas om hopparningen har utförts.

#### För butiker

För att para ihop en ny – ännu inte hopparad – TV med en fjärrkontroll som redan är hopparad med en annan TV håller du fjärrkontrollen nära Philips-logotypen (cirka 10 cm) och trycker på knappama **\*** Röd och **\*** Blå samtidigt. Ett meddelande visas om hopparningen har utförts.

# Batterier

TV:n meddelar när fjärrkontrollens batterinivå är låg.

Byt ut batterierna genom att öppna batterifacket på fjärrkontrollens baksida.

1 - Öppna luckan genom att trycka på den lilla, fyrkantiga uppfällningsknappen med en tandpetare eller ett annat litet, trubbigt föremål.

2 - Byt ut de gamla batterierna med tre AAA-LR03-1,5 Vbatterier. Se till att du sätter i ändarna + och - åt rätt håll. 3 - Sätt tillbaka batteriluckan och tryck tills du hör ett klick.

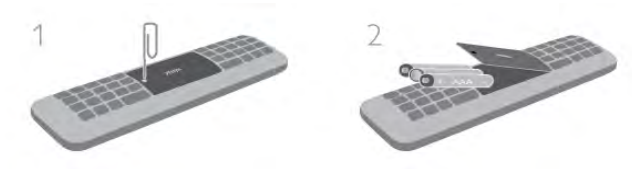

Ta ur batterierna om du inte ska använda fjärrkontrollen på länge.

Kassera batterierna i enlighet med direktiven för kassering. För mer information går du till Hjälp, trycker på **\*\*** Lista och väljer Kassering.

# Uppstädning

Fjärrkontrollen har en reptålig ytbehandling.

Rengör fjärrkontrollen med en mjuk, fuktig trasa. Använd aldrig ämnen som alkohol, kemikalier eller hushållsrengöringsmedel till att rengöra TV:n eller fjärrkontrollen.

# 3.3 Titta på TV

# Kanaler

#### Byta kanal

Titta på TV-kanaler genom att trycka på  $\Box$  TV. TV:n visar TV-kanalen du senast tittade på.

Du kan även öppna hemmenyn genom att trycka på  $\bigoplus$ , välja Titta på TV och trycka på OK.

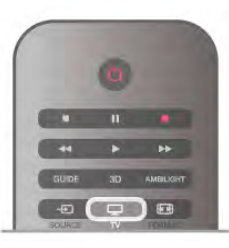

#### Byta kanal

Byt kanal genom att trycka på CH+ eller CH-. Om du känner till kanalnumret anger du det med sifferknapparna. Tryck på OK när du angett numret så byter du kanal omedelbart. Du byter tillbaka till den tidigare inställda kanalen genom att trycka på  $\blacktriangle$ .

#### Så här byter du till en kanal i en kanallista

När du tittar på en TV-kanal öppnar du kanallistorna genom att trycka på  $\equiv$  LIST. Välj en lista i raden med flikar.

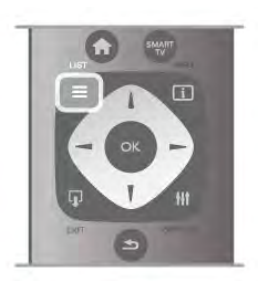

I en kanallista navigerar du till en TV-kanel eller radiostation. När dess ikon är markerad trycker du på OK så att du ser kanalen eller hör radiostationen.

Kanallistan kan innehålla flera sidor med kanaler. Du visar nästa eller föregående sida genom att trycka på CH- eller CH+. Stäng kanallistoma utan att byta kanal genom att trycka på  $\equiv$ LIST en gång till.

#### Radiokanaler

Om digitala sändningar är tillgängliga lagras digitala radiokanaler vid installationen. Du kan växla till en radiokanal på samma sätt som du växlar till en TV-kanal. Vid DVB-C-kanalinstallation får radiokanaler vanligen kanalnummer 1001 och så vidare.

#### Alternativ för kanaler

När du tittar på en TV-kanal får du tillgång till vissa alternativ, beroende på kanaltypen (analog eller digital) du tittar på och dina TV-inställningar.

#### Öppna alternativen

När du tittar på en TV-kanal trycker du på **III OPTIONS** och väljer fliken **III Alternativ** i menyfältet.

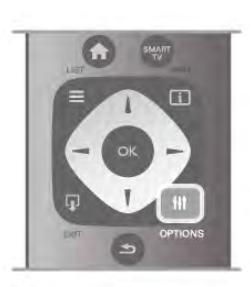

#### Universell åtkomst

Med Universell åtkomst påslagen kan du ställa in en del alternativ för användning av hörsel- och synskadade. För mer information går du till Hjälp, trycker på **\*\*** Lista och väljer Universell åtkomst.

#### Videoval

Digitala TV-kanaler kan erbjuda flera videosignaler (multifeedsändningar), olika kameraperspektiv eller kameravinklar för samma sändning eller olika program på samma TV-kanal. När en sådan TV-kanal är tillgänglig visas ett meddelande på skärmen.

#### Undertext

Med det här altemativet kan du växla mellan Undertexter på och Undertexter av. Om du väljer På vid tystat ljud visas endast undertexter när ljudet är avstängt med  $\mathbf{R}$ .

#### Språk textremsor

För digitala sändningar kan du välja ett tillfälligt undertextspråk om inga av dina förvalda språk finns tillgängliga.

För mer information går du till Hjälp, trycker på **\* Lista** och väljer Undertext.

#### Ljudspråk

För digitala sändningar kan du välja ett tillfälligt ljudspråk om inga av dina förvalda språk finns tillgängliga.

För mer information går du till Hjälp, trycker på **Exte** och väljer Ljudspråk.

#### Dual I-II

Det här alternativet finns tillgängligt om en ljudsignal innehåller två ljudspråk men ett eller båda av dem inte har någon språkindikator.

#### Common interface

Om förbetalt förstklassigt innehåll finns tillgängligt från en CAmodul kan du ställa in leverantörsinställningarna med det här alternativet.

#### HbbTV på den här kanalen

Du kan blockera HbbTV-sidor från en kanal med funktioner för HbbTV.

För mer information går du till Hjälp, trycker på **\*\*** Lista och väljer HbbTV.

#### Status

Välj Status om du vill visa teknisk information om kanalen (om den är analog eller digital) eller en ansluten enhet som du använder.

#### Kanallistor

#### Kanallistorna

I kanallistan kan du visa alla installerade TV- och radiokanaler.

Bredvid kanallistan Alla, som innehåller alla installerade kanaler, kan du skapa en lista med Favoriter, visa de installerade radiokanalema separat eller visa de nytillagda kanalema i Nytt.

#### Så här byter du till en kanal i en kanallista

När du tittar på en TV-kanal öppnar du kanallistoma genom att trycka på  $\equiv$  LIST.

Välj en av kanallistorna.

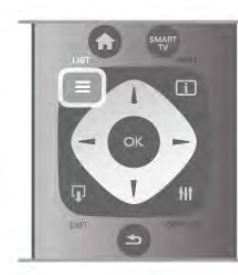

I en kanallista navigerar du till en kanel eller radiostation. När dess ikon är markerad trycker du på OK så att du ser kanalen eller hör radiostationen.

Kanallistan kan innehålla flera sidor med kanaler. Du visar nästa eller föregående sida genom att trycka på CH- eller CH+. Stäng kanallistoma utan att byta kanal genom att trycka på  $\equiv$ LIST en gång till.

#### Markera som favorit

I kanallistan Alla kan du ställa in önskade kanaler som favoritkanaler. Navigera till önskad kanal i listan och tryck på **\* Markera** som favorit. Kanalen läggs till i din lista Favoritkanaler.

#### Alternativ för kanallistan

I kanallistan visas på skärmen kan du trycka på **III OPTIONS** och välja bland följande alternativ:

- Digital/analog
- Kostnadsfri/kodad
- $\cdot$  |  $\hat{a}$ s
- Lås upp

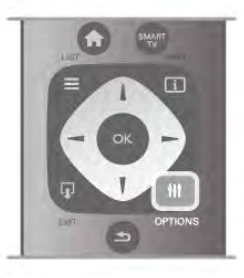

#### Kanallogotyper

För de flesta kanaler kan TV:n visa en kanallogotyp. Du kan stänga av dem om du inte vill visa logotyperna.

- Så här stänger du av Kanallogotyper..
- $1 \text{Tryck på } \text{A}$ , välj  $\text{B}$  Inställningar och tryck på OK.
- $2 \frac{1}{2}$  TV-inställningar > Allmänna inställningar >
- Kanallogotyper och tryck på OK.
- $3 -$  Välj Av och tryck på OK.
- $4 -$  Tryck på  $\Rightarrow$  en eller flera gånger tills menyn stängs.

#### Byta namn på kanaler

Du kan byta namn på kanaler i alla kanallistor.

1 – Navigera till den kanal i kanallistan som du vill byta namn

 $2 -$  Tryck på  $\blacksquare$  Byta namn.

#### Ange text

på.

Ange text genom att välja textinmatningsfältet med pilknapparna.

Mata in tecken med hjälp av fjärrkontrollens knappsats på samma sätt som när du skriver ett SMS. När du börjar skriva visas skärmtangentbordet. Du kan välja gemener, versaler, specialtecken och backsteg med de färgknapparna. Tryck på  $\triangleq$  för att radera ett tecken. Välj Klart när du är färdig.

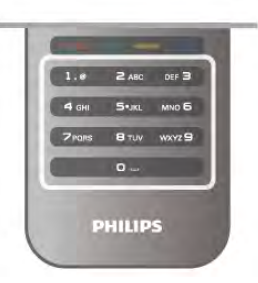

Om din fjärrkontroll har en knappsats på baksidan kan du använda den.

För mer information går du till Hjälp, trycker på **\* Lista** och väljer Fjärrkontrollens knappsats.

#### Ändra ordning för kanalerna

Du kan ändra ordning på kanaler i listan med Favoritkanaler.

För mer information går du till Hjälp, trycker på **\*\*** Lista och väljer Favoritkanaler.

#### Favoritkanaler

Du kan skapa en lista med favoritkanaler som bara innehåller kanalerna du vill titta på. När du har valt listan med favoritkanaler är det bara de som visas när du byter kanal.

#### Skapa din Favoritkanallista

1 – När du tittar på en TV-kanal öppnar du kanallistorna genom att trycka på  $\equiv$  LIST.

#### $2 - \sqrt{\text{ail}}$  Favoriter.

3 – Om listan är tom uppmanas du att börja lägga till kanaler. Tryck på OK.

4 – Välj en kanal med pilknapparna och tryck på OK om du vill göra den till favoritkanal. Ordningen för hur kanalerna visas i favoritlistan beror på i vilken ordning du lägger till dem.

#### Lägga till eller ta bort favoriter

Du lägger till eller tar bort kanaler från listan favoritkanaler genom att öppna listan och trycka på **III OPTIONS**, välja Lägga till eller ta bort favoriter och trycka på OK.

Använd pilknapparna för att välja en kanal och tryck på OK för att lägga till eller ta bort den från favoritlistan.

#### Ändra ordning

Du kan byta plats på kanaler i kanallistan Favoriter.

1 – Navigera till den kanal i listan med favoritkanaler som du vill byta namn på.

2 – Tryck på **De Flytta**.

3 – Placera kanalen där du vill ha den med hjälp av

pilknapparna. Du kan även ange den nya placeringen direkt med hjälp av sifferknapparna.

 $4 -$  Bekräfta positionen med OK eller avbryt flytten med Avbryt.

Du kan markera en annan kanal och göra samma sak.

#### Lägga till eller ta bort favoriter i andra kanallistor

Du kan markera kanaler och radiostationer som favoriter i listorna Alla, Radio och Nytt.

Markera en kanal du vill lägga till i favoritlistan i någon av de här kanalema och tryck på **\* Markera som favorit**. Kanalen markeras med en stjärna  $\bigstar$  och läggs till i kanallistan Favoriter. Avmarkera en favoritkanal genom att markera kanalen i en kanallista och trycka på **\*Avmarkera som favorit.** Kanalen tas bort från listan med favoritkanaler.

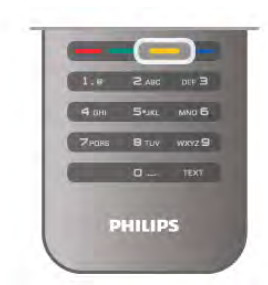

#### Child lock (Barnlås)

Om du vill förhindra att barn tittar på en viss kanal eller ett visst program kan du låsa kanaler eller program med åldersgräns.

#### Låsa en kanal

Du kan låsa en kanal för att förhindra att barn ser på den. För att se på en låst kanal måste du ange koden för Låsfunktion. Du kan låsa en TV-kanal genom medan du tittar på Tv:n genom att trycka på  $\equiv$  LIST så att Kanallistor öppnas. Du väljer sedan kanalen du vill låsa i valfri lista genom att trycka på **III OPTIONS** och välja Lås kanal. I en kanallista markeras en låst kanal med ett lås  $\mathbf{\hat{a}}$ .

Du låser upp en kanal genom att välja den i kanallistan och välja alternativet Lås upp kanal. Du behöver ange koden för Låsfunktion.

Det går inte att låsa program från anslutna enheter.

#### Föräldralås

Vissa digital-TV-kanaler har åldersgränser för sina program. Om åldersgränsen är lika hög som eller högre än den gräns du har angett för ditt barn låses programmet.

Om du vill titta på ett låst program måste du ange låskoden. Föräldraklasseringen för satellitkanaler ställs in för samtliga satellitkanaler.

#### Ställa in en åldersgräns

Tryck på  $\bigcap$ , välj  $\bigotimes$ Inställningar och tryck på OK. Välj Kanalinställningar > Låsfunktion > Föräldralås. För att kunna välja en åldersgräns måste du ange din fyrsiffriga

låskod. Om du inte har ställt in någon låskod kan du göra det nu.

När du har angett koden kan du välja en åldersgräns. Om åldersgränsen för ett program är lika hög som eller högre än den gräns du har angett för ditt barn, låses programmet. Du ombeds att ange låskoden för att låsa upp programmet. En del operatörer låser endast program som har en högre åldersgräns.

#### Ändra kod

Du ändrar den nuvarande koden för låsfunktionen genom att trycka på  $\bigcap$ , välja  $\bigotimes$  Inställningar och trycka på OK. Välj Kanalinställningar > Låsfunktion > Ändra kod. Ange den aktuella koden och ange därefter den nya koden två gånger för att ställa in den.

#### Har du glömt din kod?

Om du har glömt din upplåsningskod ringer du till kundtjänst i ditt land. Telefonnumret finns i den dokumentation som medföljde TV:n, eller på www.philips.com/support.

# Kanalinstallation

#### Uppdatera kanaler

#### Automatisk uppdatering

Om du tar emot digitalkanaler kan du ställa in TV:n för automatisk uppdatering av listan med nya kanaler. Du kan också starta en kanaluppdatering själv.

#### Automatisk kanaluppdatering

Klockan 6 på morgonen varje dag uppdateras kanalerna, och nya kanaler sparas. Nya kanaler sparas i listorna med alla och nya kanaler. Tomma kanaler tas bort.

Om nya kanaler upptäcks eller om kanaler uppdateras eller tas bort visas ett meddelande när TV:n startas. TV:n måste vara i standbyläge för att kanalerna ska uppdateras automatiskt.

Du kan stänga av meddelandet som visas vid start genom att trycka på  $\bigcap$ , välja  $\bigotimes$  Inställningar och trycka på OK.

Välj Kanalinställningar och tryck på OK.

 $\forall$ älj Installation kanal > Kanaluppdateringsmeddelande > Av.

Stäng av automatisk kanaluppdatering genom att trycka på  $\bigoplus$ , välja  $\ddot{\otimes}$  Inställningar och trycka på OK.

Välj Kanalinställningar och tryck på OK. Välj Installation kanal > Automatisk kanaluppdatering > Av.

#### Starta en uppdatering

Starta en uppdatering själv genom att trycka på  $\bigcap$ , välja  $\bigcirc$ Inställningar och trycka på OK.

Välj Sök efter kanaler och tryck på OK.

Välj Uppdatera kanaler och följ instruktionerna på skärmen. Uppdateringen kan ta några minuter.

I vissa länder sker den automatiska kanaluppdateringen när du tittar på TV eller när som helst när TV:n är i standby.

#### Nya kanaler

Nya kanaler som lagts till med automatisk kanaluppdatering hittas enkelt i kanallistan Nytt. Samma nya kanaler lagars också i någon av kanallistorna Alla eller Radio.

Nya kanaler står kvar i kanallistan Nytt så länge du inte markerar dem som favoriter eller öppnar dem.

För mer information om hur du markerar kanaler som favoriter går du till Hjälp, trycker på **\* Lista** och väljer Favoritkanaler.

#### Installera om kanaler

Du kan söka efter och installera om kanaler utan att ändra några andra TV-inställningar. Du kan även utföra en helt ny TVinstallation.

Om en låskod har aktiverats måste du ange koden innan du kan installera om kanaler.

#### Installera om kanaler

Om du bara vill installera om kanalerna ...

1 – Tryck på  $\bigoplus$ , välj  $\bigoplus$  Inställningar och tryck på OK.

 $2 -$  Välj Sök efter kanaler  $>$  Installera om kanaler och tryck på OK.

3 – Välj Antenn (DVB-T) eller Kabel (DVB-C). Kanalsökningen kan ta några minuter. Följ instruktionerna på skärmen.

#### Fullständig installation

Gör en fullständig TV-installation på nytt...

 $1 -$  Tryck på  $\bigoplus$ , välj  $\bigoplus$  Inställningar och tryck på OK.

2 – Välj TV-inställningar > Allmänna inställningar > Installera om TV och tryck på OK. Installationen kan ta några minuter. Följ instruktionerna på skärmen.

#### Fabriksinställningar

Med Fabriksinställningar återställs TV:n till originalinställningarna för bild, ljud och Ambilight.

Så här återgår du till de ursprungliga fabriksinställningama...

1 – Tryck på  $\bigoplus$ , välj  $\bigotimes$  Inställningar och tryck på OK.

2 – Välj TV-inställningar > Allmänna inställningar > Fabriksinställningar och tryck på OK.

3 – Bekräfta genom att trycka på OK.

 $4 -$  Tryck på  $\triangleq$  en eller flera gånger tills menyn stängs.

#### Kopiera kanallista

#### Inledning

Kopiera kanallista är avsett för återförsäljare och expertanvändare.

Med Kopiera kanallista kan du kopiera kanalema som är installerade på en TV till en annan Philips TV i samma sortiment. Om du kopierar kanallistan kan du slippa göra en tidsödande kanalsökning genom att ladda upp en fördefinierad konfiguration för kanallistan. Den lilla filen som du kopierar ryms på alla typer av USB-minnesenheter.

#### Förutsättningar

- Båda TV-apparaterna ska vara av samma årsmodell.
- Båda TV-apparaterna ska ha samma produkttypssuffix för DVB (H, K, M, T eller D/00) i sina typnummer och TV:n ska vara installerad för samma land.
- Båda TV-apparaterna ska vara av samma maskinvarutyp. Du kan kontrollera TV:ns maskinvarutyp på typplåten på TV:ns baksida. Den anges vanligen som Q . . . LA

• Båda TV-apparaterna måste ha kompatibla programversioner. När du laddar upp inställningarna visas ett meddelande på skärmen om programversionerna inte är kompatibla.

#### Aktuell version

Du kan kontrollera programvaruversionen på TV:n i Aktuell version.

#### Kopiera kanallista

#### Kopiera en kanallista

1 – Slå på TV:n där kanalerna är installerade. Anslut en USBminnesenhet.

 $2$  – Tryck på  $\bigoplus$ , välj  $\bigotimes$  Inställningar och tryck på OK.

 $3 -$ Tryck på

#### > TV-inställningar > Allmänna inställningar > Kopiera

kanallista > Kopiera till USB och tryck på OK. När du kopierar kanallistan från den här TV:n kan du bli ombedd att ange låskoden som du angav under installationen.4 – Ta bort USBminnesenheten när kopieringen är klar.

Nu kan du ladda upp den kopierade kanallistan till en annan Philips TV.

#### Ladda upp kanallista

#### Ladda upp en kopierad kanallista

Beroende på om din TV har installerats eller inte måste du ladda upp kanallistan på olika sätt.

#### Till en TV som ännu inte är installerad

1 – Anslut nätkabeln när du vill starta installationen och välj språk och land. Du kan hoppa över Sök efter kanaler. Slutför installationen.

2 – Anslut USB-minnesenheten som innehåller kanallistan till den andra TV:n.

3 – När du vill starta uppladdningen av kanallistan trycker du på **f**, väljer  $\ddot{\bullet}$  Inställningar och trycker på OK.

4 – Välj TV-inställningar > Allmänna inställningar > Kopiera kanallista > Kopiera till TV och tryck på OK. Du kan bli ombedd att ange låskoden för TV:n.

5 – Ett meddelande på TV:n visar när kanallistan har kopierats till TV:n. Ta bort USB-minnesenheten.

#### Till en redan installerad TV

1 – Verifiera landsinställningarna för TV:n. (Verifiera den här inställningen genom att trycka på  $\biguparrow$ , välja  $\bigcirc$  Inställningar och trycka på OK. Välj Sök efter kanaler > Installera om kanaler och tryck på OK. Tryck på  $\blacktriangle$  och sedan Avbryt när du vill lämna Sök efter kanaler.)

Om landet är rätt inställt fortsätter du med steg 2.

Om landet inte är rätt inställt måste du starta en

ominstallation. Starta ominstallationen genom att trycka på  $\bigcap$ , välja  $\clubsuit$  Inställningar och trycka på OK. Välj Sök efter kanaler > Installera om kanaler > OK. Välj rätt land och hoppa över Sök efter kanaler. Slutför installationen. Gå tillbaka till steg 2 när du är klar.

2 – Anslut USB-minnesenheten som innehåller kanallistan till den andra TV:n.

3 – När du vill starta uppladdningen av kanallistan trycker du på **f**, väljer  $\ddot{\otimes}$  Inställningar och trycker på OK.

4 – Välj TV-inställningar > Allmänna inställningar > Kopiera kanallista > Kopiera till TV och tryck på OK. Du kan bli ombedd att ange låskoden för TV:n.

5 – Ett meddelande på TV:n visar när kanallistan har kopierats till TV:n. Ta bort USB-minnesenheten.

#### DVB-T eller DVB-C

#### DVB-T- eller DVB-C-mottagning

Om både DVB-T- och DVB-C-mottagning är tillgänglig i ditt land och om den här TV:n är klar att ta emot DVB-T och DVB-C i ditt land har du valt den ena eller den andra under kanalinstallationen.

Om du vill ändra DVB-inställningen för att starta en ny kanalinstallation trycker du på  $\hat{\mathbf{H}}$ , väljer  $\hat{\mathbf{S}}$  Inställningar och trycker på OK.

Välj Kanalinställningar och tryck på OK.

 $V$ älj Installation kanal > Antennanslutning > Antenn (DVB-T) eller Kabel (DVB-C) och tryck på OK. Välj önskad DVBinställning.

#### DVB-C-kanalinstallation

För enkel användning är alla DVB-C-inställningar automatiska. Om du fått speciella DVB-C-värden från din kabel-TVleverantör, som nätverks-ID eller nätverksfrekvens, anger du de här värdena när du uppmanas att göra det under installationen. Du kan behöva justera sökningen (fullständig eller snabb) eller ange en specifik symbolhastighet i menyn Inställningar medan du installerar. Om du vill ställa in en Symbolhastighet ställer du först symbolhastigheten till Manuell.

#### Kanalnummerkonflikter

I vissa länder kan olika TV-kanaler ha samma kanalnummer. Under installationen visas listan med kanalnummerkonflikter på TV:n. Du måste välja vilken TV-kanal du vill installera på ett kanalnummer med flera TV-kanaler.

#### DVB-T + DVB-C

Om du kan använda en DVB-T-antenningång men även DVB-C-ingång kan du ställa in TV:n för både DVB-T och DVB-C. Installera ett system efter det andra med alla lämpliga inställningar.

När varje system har installerats växlar du signalen för Antennanslutning på baksidan av TV:n och ställer in så att de installerade TV-kanalerna visas för rätt system. Se ovan för hur du väljer DVB-T- or DVB-C-inställningen.

#### DVB-inställningar

#### Läge för symbolhastighet

#### Läge för symbolhastighet

Om din kabel-TV-leverantör inte gett dig ett särskilt värde för symbolhastigheten för att installera TV-kanalerna lämnar du inställningen för symbolhastighetsläget på Automatisk. Om du fått ett särskilt värde för symbolhastigheten väljer du Manuell. Det kan dock vara så att värdet som du fått redan finns i den fördefinierade listan med symbolhastigheter. Välj Fördefinierade symbolhastigheter för att kontrollera om värdet är tillgängligt automatiskt.

#### Fördefinierade symbolhastigheter

#### Fördefinierade symbolhastigheter

När symbolhastighetsläget är inställt på Automatisk använder TV:n en av de fördefinierade symbolhastigheterna som de flesta kabel-TV-leverantörerna i ditt land använder.

#### Symbolhastighet 1

#### Symbolhastighet 1

Med symbolhastighetsläget inställt på Manuell kan du ange det värde på symbolhastigheten som du fått från din kabel-TVleverantör. Ange värdet med hjälp av sifferknapparna.

#### Symbolhastighet 2

#### Symbolhastighet 2

Med symbolhastighetsläget inställt på Manuell kan du ange ett andra värde på symbolhastigheten som du fått från din kabel-TV-leverantör. Ange värdet med hjälp av sifferknapparna.

#### Nätverksfrekvensläge

#### Nätverksfrekvensläge

Om du tänker använda metoden Snabbsökning i Frekvenssökning för att söka efter kanaler väljer du Automatisk. TV:n använder en av de fördefinierade nätverksfrekvenserna (eller HC – homing channel) som de flesta kabel-TV-leverantörer i ditt land använder. Om du fått ett särskilt värde för nätverksfrekvensen för att söka efter kanaler väljer du Manuell.

#### Nätverksfrekvens

#### Nätverksfrekvens

Med nätverksfrekvensläget inställt på Manuell kan du ange det värde på nätverksfrekvensen som du fått från din kabel-TVleverantör. Ange värdet med hjälp av sifferknapparna.

#### Frekvenssökning

#### Frekvenssökning

Välj sökmetod för kanaler. Du kan välja metoden Snabbsökning och använda de fördefinierade inställningarna som de flesta kabel-TV-leverantörer i ditt land använder.

Om inga kanaler installeras eller om några kanaler saknas kan du välja den utökade metoden Fullständig sökning. Det tar längre tid att söka efter och installera kanaler med den här metoden.

#### Frekvensstegstorlek

#### Frekvensstegstorlek

TV:n söker efter kanaler i steg om 8 MHz. Om inga kanaler hittas eller om några kanaler saknas kan du söka i mindre steg om 1 MHz. Det tar längre tid att söka efter

och installera kanaler om du använder steg om 1 MHz.

#### Digitala kanaler

#### Digitala kanaler

Om du vet att din kabel-TV-leverantör inte erbjuder digitala kanaler kan du hoppa över sökningen efter digitala kanaler. Välj Av.

#### Analoga kanaler

#### Analoga kanaler

Om du vet att din kabel-TV-leverantör inte erbjuder analoga kanaler kan du hoppa över sökningen efter analoga kanaler. Välj Av.

#### Kostnadsfri/kodad

#### Kostnadsfri/kodad

Om du har ett abonnemang och en CAM – Conditional Access Module för betal-TV-tjänster väljer du Kostnadsfri + kodad. Om du inte abonnerar på betal-TV-kanaler eller tjänster kan du endast välja Kostnadsfria kanaler.

För mer information går du till Hjälp, trycker på **External Lista** och väljer CAM – Conditional Acces Module.

#### Mottagningskvalitet

Om du tar emot digitalkanaler kan du kontrollera kvaliteten och signalstyrkan för en kanal.

Om du har en egen antenn kan du rikta om antennen för att försöka förbättra mottagningen.

Om du vill kontrollera mottagningskvaliteten för en digitalkanal byter du till den kanalen.

Tryck på  $\biguparrow$ , välj  $\biguparrow$  Inställningar och tryck på OK. Välj Kanalinställningar och tryck på OK. Välj Installation kanal > Digital: mottagningstest och tryck på OK.

Den digitala frekvensen visas för den här kanalen. Om mottagningen är dålig kan du rikta om antennen. Om du vill kontrollera signalkvaliteten för den här frekvensen igen väljer du Sök och trycker på OK.

Om du själv vill ange en viss digital frekvens använder du siffrorna på fjärrkontrollen. Du kan även välja frekvensen, placera pilama på ett tal med ◀ och ▶ och ändra talet med och ▲ och v. Kontrollera frekvensen genom att välja Sök och trycka på OK.

Om du använder DVB-C för att ta emot kanaler är alternativen Läge för symbolhastighet och Fördefinierade

symbolhastigheter tillgängliga. För Läge för symbolhastighet väljer du Automatisk såvida inte din kabel-TV-leverantör gett dig ett särskilt symbolhastighetsvärde. Använd sifferknapparna för att ange värdet.

#### Manuell installation

Analoga TV-kanaler kan ställas in manuellt, en kanal i taget.

Installera analoga kanaler manuellt genom att trycka på  $\bigcap$ , välja State Inställningar och trycka på OK.

Välj Kanalinställningar och tryck på OK.

Välj Installation kanal > Analog: Manuell installation och tryck på OK.

#### 1 – System

Installera TV-systemet genom att välja System och trycka på OK.

Välj det land eller den del av världen där du befinner dig. 2 – Hitta kanal

Om du vill hitta en kanal väljer du Hitta kanal och trycker på OK. Välj Sök och tryck på OK. Du kan också ange en frekvens. Om mottagningen är dålig trycker du på Sök igen. Om du vill lagra kanalen väljer du Klart och trycker på OK.

#### 3 – Fininställning

Om du vill fininställa kanalen väljer du Fininställning och trycker på OK. Du kan fininställa kanalen med ▲ eller ▼.

Om du vill lagra kanalen som hittats väljer du Klar och trycker på OK.

#### 4 – Lagra

Du kan lagra kanalen på det aktuella kanalnumret eller som ett nytt kanalnummer.

#### Välj Lagra denna kanal eller Lagra som ny kanal.

Du kan upprepa stegen tills du hittat alla tillgängliga analoga TVkanaler.

# Bildformat

Om det uppstår svarta fält över och under eller på båda sidor av bilden kan du ändra bildformatet till ett format som fyller hela skärmen.

När du tittar på en TV-kanal trycker du på **FORMAT** så öppnas menyn Bildformat. Välj ett format från listan och tryck på OK.

#### Bildformat

Följande format kan vara tillgängliga beroende på vilken typ av bild som visas på skärmen:

#### • Autoutfyllnad

Bilden förstoras automatiskt för att fylla skärmen. Minimal bildförvrängning, undertexten förblir synlig. Passar inte för dator. För en del extrema bildformat visas fortfarande svarta fält.

#### • Autozoom

Bilden zoomas automatiskt in för att fylla skärmen så mycket som möjligt utan förvrängning. Svarta fält kan visas. Passar inte för dator.

#### • Superzoom

De svarta fälten på sidan tas bort i 4:3-sändningar. Bilden justeras för att passa skärmen.

#### • Förstora film till 16:9

Skalar om bilden till 16:9-format.

#### • Bredbildsskärm

Sträcker ut bilden till 16:9-format.

#### • Inte skalförändrad

Expertläge för HD- eller PC-ingång. Visning bildpunkt för bildpunkt. Svarta fält kan förekomma vid visning av bilder från datorn.

#### Text

#### Text-TV-sidor

#### Öppna text-TV

Öppna text-TV medan du tittar på TV-kanaler genom att trycka på TEXT.

Stäng text-TV genom att trycka på TEXT en gång till.

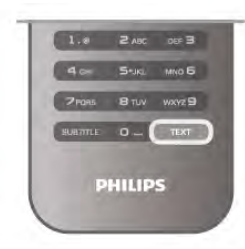

#### Välj en text-TV-sida

#### Så här väljer du en sida …

- Ange sidnumret med sifferknapparna.
- $\bullet$  Tryck på  $\triangleleft$  eller  $\triangleright$
- Tryck på  $\blacktriangle$  eller  $\nabla$ .

• Tryck på en färgknapp och välj ett färgkodat ämne längst ned på skärmen.

#### Text-TV-delsidor

En text-TV-sida kan ha flera delsidor. Delsidornas nummer visas i ett fält bredvid huvudsidans nummer. Du kan välja en delsida genom att trycka på  $\triangleleft$  eller  $\triangleright$ .

#### T.O.P-text-TV

Vissa TV-kanaler erbjuder T.O.P-text-TV. Om du vill öppna T.O.P-text-TV i text-TV trycker du på <sup>111</sup> OPTIONS och väljer T.O.P.-översikt.

#### Sök i text-TV

Du kan välja ett ord och söka i text-TV efter alla förekomster av ordet.

Öppna en text-TV-sida och tryck på OK.

Välj ett ord eller en siffra med pilknapparna.

Tryck därefter på OK igen för att gå direkt till nästa förekomst av ordet eller siffran.

Tryck på OK igen för att hoppa till följande träff. Om du vill sluta söka trycker du på ▲ tills ingenting längre är valt.

#### Använda text-TV från en ansluten enhet

Vissa anslutna enheter som tar emot TV-kanaler erbjuder även text-TV.

Om du vill öppna text-TV från en ansluten enhet trycker du på h, väljer enheten och trycker på OK.

Tryck på **III OPTIONS** när du tittar på en kanal på enheten, välj Visa enhetsknappar, knappen  $\blacksquare$  och tryck på OK. Dölj enhetsknapparna genom att trycka på  $\blacktriangle$ . När du vill stänga av text-TV trycker du på  $\blacktriangle$  en gång till.

#### Digital text (endast Storbritannien)

En del digital-TV-sändare erbjuder anpassad Digital text eller interaktiv TV på sina digitala TV-kanaler. Du kan använda siffer-, färg- och pilknapparna för att markera och navigera precis som i vanlig text-TV.

Om du vill stänga av digital text trycker du på  $\triangle$ .

#### Text-TV-alternativ

Öppna text-TV och tryck på **III OPTIONS** för att välja följande:

- Frys sida
- Dubbla bilder
- T.O.P.-översikt
- Förstora
- Visa
- Växla delsidor

• Språk

#### Frys sida

Du kan stoppa den automatiska roteringen av delsidor genom att trycka på **III OPTIONS** och välja Frys sida.

#### Dubbla bilder/hel skärmbild

Du kan visa TV-kanalen och text-TV-sidan bredvid varandra genom att trycka på **III OPTIONS** och välja Dubbla bilder. När du vill återgå till helskärmsvisning väljer du Hel skärmbild.

#### T.O.P. översikt

Om du vill öppna T.O.P-text-TV trycker du på *III* OPTIONS och väljer T.O.P.-översikt.

#### Förstora

Om du vill förstora text-TV-sidan så att du enklare kan läsa vad det står trycker du på **III OPTIONS** och väljer **Förstora**. Om du vill bläddra ner på sidan trycker du på ▼ eller ▲.

#### Visa

Om du vill visa dold information på en sida trycker du på **til** OPTIONS och väljer Visa.

#### Växla delsidor

Om du vill växla delsidor när det finns delsidor trycker du på **III OPTIONS** och väljer Växla delsidor.

#### Språk

Om du vill ändra teckengrupp för att visa text-TV-texten på rätt sätt trycker du på **III OPTIONS** och väljer Språk.

#### Konfigurera text-TV

#### Text-TV-språk

Vissa digital-TV-kanaler har flera Text-TV-språk att välja bland. Ställ in primära och sekundära Text-TV-språk genom att trycka på  $\bigoplus$ , välja  $\bigoplus$  Inställningar och trycka på OK. Välj Kanalinställningar, välj Primär Text-TV eller Sekundär Text-TV and därefter två språk.

#### Text-TV 2.5

Text-TV 2.5 ger mer färg och bättre grafik. Text-TV 2.5 aktiveras som en fabriksinställning. Stäng av funktionen genom att trycka på  $\biguparrow$ , välja  $\bigcirc$ Inställningar och trycka på OK. Välj TV-inställningar > Preferenser > Text-TV 2.5.

# Interaktiv TV

#### Vad är iTV?

En del digitala sändningsbolag kompletterar sina vanliga TVprogram med informations- eller underhållningssidor i form av interaktiv TV. Du kan till exempel kommentera ett program eller rösta i olika frågor, handla online eller betala för ett program som sänds som strömmande video.

#### HbbTV, MHEG, ...

Sändningsbolagen använder olika interaktiva TV-system: HbbTV (Hybrid Broadcast Broadband TV) eller iTV (Interactive TV – MHEG). Interaktiv TV kallas ibland också för digital text eller "röd knapp". Alla system fungerar bra. Besök sändningsbolagets webbplats om du vill veta mer.

#### Vad du behöver

Interaktiv TV är endast tillgänglig på digitala TV-kanaler. För att utnyttja alla fördelar med interaktiv TV måste TV:n ha en höghastighetsanslutning (bredband) till internet.

#### iTV-sidor

#### Öppna iTV-sidor

För de flesta kanaler som erbjuder HbbTV eller iTV finns möjligheten att öppna deras interaktiva program genom att trycka på  $\blacksquare$  (röd) knapp eller knappen OK.

#### Navigera på iTV-sidor

Du kan använda pil- och färgknapparna, sifferknapparna och knappen  $\blacktriangle$  när du vill navigera på iTV-sidoma. Du kan använda knappama  $\blacktriangleright$  (spela upp),  $\blacksquare$  (paus) och  $\blacksquare$  (stopp) för att titta på videor på iTV-sidor.

#### Digital text (endast Storbritannien)

Tryck på TEXT om du vill öppna Digital Text. Stäng genom att trycka på  $\blacktriangle$ .

#### Stänga iTV-sidor

De flesta iTV-sidor visar information om vilken knapp du ska använda för att stänga.

Om du vill tvinga fram en stängning av en iTV-sida växlar du till nästa TV-kanal och växlar tillbaka.

# 3.4 TV-guide

# Öppna TV-guide

Med TV-guiden kan du visa en lista med de aktuella och schemalagda TV-programmen i dina kanaler\*.

#### Öppna TV-guide

Öppna TV-guiden genom att trycka på GUIDE. Tryck på GUIDE igen för att stänga.

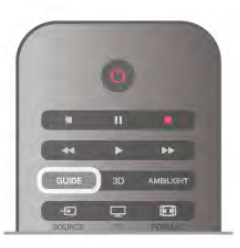

När du öppnar TV-guiden första gången söker TV:n igenom alla TV-kanaler efter programguideinformation. Det kan ta flera minuter. Informationen sparas på TV:n.

#### Växla till ett program

Från TV-guiden kan du växla till ett aktuellt program.

Välj ett program genom att använda pilknapparna för att markera programmets namn.

Navigera till höger om du vill visa program som schemalagts för den dagen.

Växla till programmet (kanalen) genom att välja programmet och trycka på OK.

#### Visa programinformation

Visa all information om det valda programmet genom att trycka på **i** INFO.

#### Ändra dag

I TV-guiden kan du se schemalagda program för de kommande dagarna (maximalt åtta dagar).

Visa schemat för en av de kommande dagarna genom att trycka på CH+.

Återgå till föregående dag genom att trycka på CH-.

Du kan även trycka på **III OPTIONS** och välja Ändra dag. Välj dag för schemat genom att välja Föregående dag, Idag eller Nästa dag och trycka på OK.

Om TV-guideinformationen hämtas från internet trycker du på **The Välj dag.** 

#### Ange en påminnelse

Om TV-guideinformationen hämtas från TV-sändaren kan du ange påminnelser som meddela dig när programmet startar med ett meddelande på skärmen.

Ställ in en påminnelse genom att välja programmet i schemat och trycka på färgknappen för Ange påminnelse. Programmet markeras med en klocka  $\Theta$ .

Avbryt en påminnelse genom att trycka på färgknappen för Rensa påminnelse.

Visa en lista med alla påminnelser du har angett genom att trycka på färgknappen för Schemalagda påminnelser.

#### Sök efter genre

Om informationen finns tillgänglig kan du hitta schemalagda program efter genre, exempelvis filmer och sport.

Sök efter program efter genre genom att trycka på #

#### OPTIONS och välja Sök efter genre.

Välj en genre och tryck på OK. En lista visas med programmen som hittas.

#### Inspelning

Om du ansluter en USB-hårddisk till TV:n kan du spela in. Använd TV-guiden till att schemalägga en inspelning. För mer information går du till Hjälp, trycker på **External Lista** och väljer Inspelning.

\* Beroende på varifrån TV-guideinformationen (data) hämtas visas analoga och digitala kanaler, eller bara digitala kanaler. Alla kanaler innehåller inte TV-guideinformation.

# Ta emot TV-guideinformation

TV-guiden tar emot information (data) från TV-sändare eller från internet. TV-guideinformationen finns inte tillgänglig i vissa regioner och för vissa språk.

Så länge du inte anslutit TV:n till information hämtas informationen från TV-sändaren.

När TV:n ansluts till internet hämtas informationen därifrån.

Om TV-guideinformationen hämtas från internet kan TVguiden även visa analoga kanaler utöver de digitala kanalerna. I TV-guidemenyn kan du visa kanalen du tittar på i en liten skärm. Med TV-guiden från internet går det inte att ställa in påminnelser.

#### Ställ in TV-guideinformationen

Om TV:n är ansluten till internet kan du ställa in så att TV:n tar emot TV-guideinformationen från TV-sändaren.

Ställ in TV-guideinformationen genom att trycka på  $\biguparrow$ , välja Started Inställningar och trycka på OK.

Välj TV-inställningar > Allmänna inställningar > TV-guide. Välj Från TV-sändare eller Från internet.

# 3.5 Växla till enheter

# Källista

I listan med anslutningar (källmenyn) hittar du enheterna som är ansluta till TV:n.

I den här källmenyn kan du växla till enheten.

#### Källmenyn

Öppna Källmenyn genom att trycka på  $\bigoplus$  KÄLLA. Växla till en ansluten enhet genom att välja enheten med pilama < (vänster) eller > (höger) och tryck på OK. För vissa enheter (HDMI-CEC-enheter) kan du välja en aktivitet direkt i listan under enhetsikonen.

Välj enheten och en aktivitet, och tryck sedan på OK. Om du vill stänga källmenyn utan att växla till en enhet trycker du på  $\bigoplus$  en gång till.

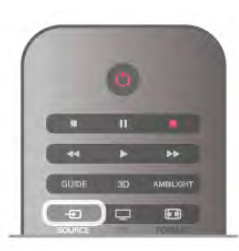

#### Automatisk identifiering

När du ansluter en ny enhet till TV:n identifieras den automatiskt och läggs i källmenyn. Enheten visas som en ikon (enhetstypen) och har ett namn. Om namnet inte överensstämmer med enhetens funktion går det att ändra enhetstypen.

Ändra enhetstypen genom att trycka på  $\Box$  Enhetstyp, välja en typ som passar enheten och sedan trycka på OK.

Om namnet inte passar enheten eller om du vill ge enheten ett eget namn trycker du på **Dyt namn**. Använd fjärrkontrollens knappsats till att ange ett nytt namn.

Med en lämplig enhetstyp blir det enklare att använda enheten. Enhetstypen fastställer bild- och ljudstilar, upplösningsvärden, specifika inställningar eller positionen inom källmenyn.

När du ansluter en ny enhet till TV:n hamnar ikonen för enheten främst på källmenyn.

Om enheten inte identifieras automatiskt av TV:n väljer du anslutningen där du anslöt enheten, och justerar sedan enhetens typ och namn.

#### Ursprungligt namn och ikon

Återställ enhetsikonen till ursprungsnamnet och typikonen genom att trycka på *III* OPTIONS, välja fliken Alternativ i menyfältet, välja Ursprungligt namn och ikon och trycka på OK.

#### Genomsök anslutningar

Genomsök alla TV-anslutningar på nytt och uppdatera källmenyn genom att trycka på *III* OPTIONS, välja fliken Alternativ i menyfliken, välja Genomsök anslutningar och trycka på OK.

# Från standbyläge

När TV:n är i standbyläge kan du slå på en ansluten enhet med TV:ns fjärrkontroll.

#### Spela

Slå på både skivspelaren och TV:n från standbyläge och börja spela skivan eller visa programmet automatiskt genom att trycka på  $\blacktriangleright$  (spela) på TV:ns fjärrkontroll.

Enheten ska vara ansluten med en HDMI-kabel och både TV:n och enheten måste ha HDMI CEC påslaget.

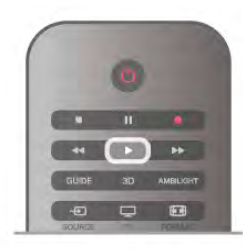

#### Hemmabiosystem

Du kan slå på ditt hemmabiosystem och lyssna på en ljudskiva eller en radiostation medan TV:n är i standbyläge. Om du bara vill slå på hemmabiosystemet trycker du på  $\bigoplus$ 

KÄLLA på TV:ns fjärrkontroll när TV:n är i standbyläge.

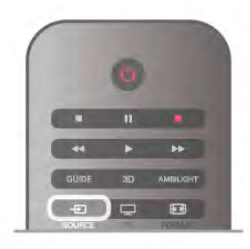

# **EasyLink**

Med EasyLink kan du styra en ansluten enhet med TVfjärrkontrollen. EasyLink använder HDMI CEC till att kommunicera med de anslutna enheterna. Enheter måste ha funktioner för HDMI CEC och vara anslutna med en HDMIanslutning.

För mer information går du till Hjälp, trycker på **\*\* Lista** och väljer EasyLink.

# 3.6 Undertext och språk

# Undertext

#### Aktivera undertexter

Om du vill öppna undertextmenyn trycker du på SUBTITLE. Du kan slå på eller avundertexter.

Om du vill att undertexter ska visas när programmet inte är på språket du angett för TV:n väljer du Automatisk. Med den här inställningen visas även undertexter när du stänger av ljudet  $med$   $\alpha$ 

För analoga kanaler måste undertexter slås på i Text-TV.

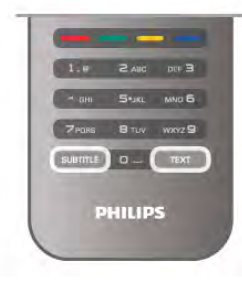

#### Undertexter för analoga kanaler

För analoga kanaler måste du aktivera undertexter manuellt för varje kanal.

- 1 Byt till en kanal och tryck på Text-TV.
- 2 Ange sidnumret för undertexter, vanligtvis 888.

3 – Stäng Text-TV genom att trycka på Text-TV en gång till. Om du väljer På i menyn Undertexter när du tittar på den analoga kanalen visas undertexter om de finns tillgängliga. Om du vill veta om en kanal är analog eller digital byter du till kanalen och öppnar Status i menyn Alternativ.

#### Undertexter för digitalkanaler

Du behöver inte ställa in undertexter i Text-TV för digitalkanaler.

Digitala kanaler kan innehålla flera undertextspråk för ett program. Du kan ställa in ett önskat primärt och sekundärt textningsspråk. Om det finns undertexter i ett av de här språken kommer de att visas på TV:n.

Om inga av de önskade undertextspråken finns tillgängliga kan du välja ett annat tillgängligt undertextspråk.

Ställ in det primära och sekundära undertextspråket ...

 $1 -$  Tryck på  $\bigoplus$ , välj Inställningar och tryck på OK.

2 – Välj Kanalinställningar och Språk > Primär undertext eller Sekundär undertext och tryck på OK.

- $3 -$  Välj ett språk och tryck på OK.
- $4 -$  Tryck på  $\triangleq$  en eller flera gånger tills menyn stängs.

Välj ett undertextspråk när inga av dina önskade språk finns tillgängliga ...

1 – Tryck på *III* OPTIONS

2 – Välj Undertextspråk, språket du vill ha tillfälligt och tryck på OK.

# Språk i ljudkanalen

Digital-TV-kanaler kan innehålla flera talade språk för ett program. Du kan ställa in ett önskat primärt och sekundärt ljudspråk. Om det finns ljud i ett av de här språken kommer de att spelas på TV:n.

Om inga av de önskade ljudspråken finns tillgängliga kan du välja ett annat tillgängligt ljudspråk.

Ställ in det primära och sekundära ljudspråket ...

- $1 -$  Tryck på  $\bigoplus$ , välj Inställningar och tryck på OK.
- 2 Välj Kanalinställningar och Språk > Primärt ljudspråk eller
- Sekundärt liudspråk och tryck på OK.
- 3 Välj ett språk och tryck på OK.

 $4 -$  Tryck på  $\triangleq$  en eller flera gånger tills menyn stängs.

Välj ett ljudspråk när inga av dina önskade ljudspråk finns tillgängliga ...

#### 1 – Tryck på **III OPTIONS**

2 – Välj Ljudspråk, ljudspråket du vill ha tillfälligt och tryck på OK.

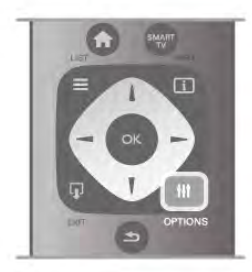

#### Originalspråk

Om digitalkanalen innehåller originalspråket för programmet eller filmen kan du ställa in TV:n så att den automatiskt växlar till det ljudspråket. Slå på Originalspråk om du vill visa en dubbad film i sitt originalspråk (om det finns tillgängligt).

Så här ställer du in Originalspråk ...

 $1 -$  Tryck på  $\bigcap$ , välj Inställningar och tryck på OK. 2 – Välj Kanalinställningar och Språk > Originalspråk och tryck sedan på OK.

3 – Välj På eller Av och tryck på OK.

 $4 -$  Tryck på  $\blacktriangle$  en eller flera gånger tills menyn stängs.

#### Ljudspråk för hörsel- och synskadade

Vissa digital-TV-kanaler sänder särskilda ljud- och textningsalternativ för hörsel- och synskadade. För mer information går du till Hjälp, trycker på **External Cista** och väljer Universell åtkomst.

# Menyspråk

Så här byter du språk för TV-menyer och -meddelanden ...

1 – Tryck på  $\bigcap$ , välj  $\bigotimes$  Inställningar och tryck på OK.

2 – Välj TV-inställningar > Allmänna inställningar > Menyspråk och tryck på OK.

3 – Välj språket du vill använda och tryck på OK.

 $4 -$  Tryck på  $\triangleq$  en eller flera gånger tills menyn stängs.

# 3.7 Timer och klocka

### Insomningstimer

Med hjälp av insomningsfunktionen kan du ställa in TV:n på att gå till standbyläge automatiskt efter en viss angiven tid.

Ställ in insomningstimem genom att trycka på  $\bigoplus$ , välja  $\bigoplus$ Inställningar och trycka på OK.

#### Välj TV-inställningar > Allmänna inställningar >

Insomningsfunktion. Med hjälp av skjutreglaget kan du ställa in tiden upp till 180 minuter i steg om 5 minuter. Om du ställer in 0 minuter stängs insomningstimern av.

Du kan alltid stänga av TV:n tidigare eller återställa tiden under nedräkningen.

# Klocka

Om du vill veta vad klockan är trycker du på GUIDE för att visa tiden i TV-guiden.

Digitala sändningar i vissa länder skickar inte UTC-information (Coordinated Universal Time). Sommartiden kan ignoreras och det kan hända att TV:n visar fel tid.

Korrigera TV-klockan genom att trycka på  $\biguparrow$ , välja  $\bigcirc$ Inställningar och trycka på OK.

Välj TV-inställningar > Allmänna inställningar > Klocka och välj Landsberoende.

Välj Sommartid och välj lämplig inställning.

Om du vill ställa in tid och datum manuellt väljer du Manuell. Välj sedan Tid eller Datum.

När du spelar in program med Smart TV, Inspelning, rekommenderar vi att du inte ändrar tid och datum manuellt.

# Avstängningstimer

Om du inte trycker på några av TV-fjärrkontrollens knappar på fyra timmar, eller om ingen insignal eller något fjärrkontrollskommando tas emot på tio minuter, kommer TV:n att stängas av automatiskt för att spara ström.

Om du använder TV:n som bildskärm eller har en digitalmottagare för att titta på TV (digitaldekoder) och inte använder TV-fjärrkontrollen, ska du stänga av den automatiska avstängningen.

Avaktivera funktionen genom att trycka på  $\bigoplus$ , välja  $\bigotimes$ Inställningar och trycka på OK. Välj TV-inställningar > Allmänna inställningar > Avstängningstimer och ställa in skjutreglaget till 0.

För mer information om miljövänliga TV-inställningar går du till Hjälp, trycker på **Dista** och väljer Spara energi.

# 3.8 Bildinställningar

# Bildinställningar

På bildmenyn kan du justera alla bildinställningar individuellt.

Om du vill öppna Bildinställningar trycker du på  $\bigcap$ , väljer  $\bigcirc$ Inställningar och trycker på OK. Välj TV-inställningar > Bild.

#### • Bildstil

Om du vill justera inställningar för bildstil går du till Hjälp, trycker på **\*\*** Lista och väljer Bildstil.

#### • (3D) Bakgrundsbelysningskontrast

Ställer in bakgrundsbelysningens kontrastnivå.

#### • Färg

Ställer in färgmättnadsnivån.

#### • Skärpa

Ställer in nivån för skärpa i detaljerna.

• Brusreduktion

Filtrerar bort och reducerar brus i bilden.

#### • Minskad angivelse MPEG

De digitala övergångarna i bilden blir jämnare.

• Perfect Pixel HD

Styr de avancerade inställningarna i Perfect Pixel HD Engine. – Perfect Natural Motion tar bort rörelseoskärpa och visar mjuka rörelser, särskilt i filmer.

– Clear LCD ger överlägsen rörelseskärpa, bättre svartnivå, hög kontrast med flimmerfri, lugn bild och större synfältsvinkel.

– Superupplösning ger överlägen skärpa, särskilt för linjer och konturer i bilden.

– Avancerad skärpa ger överlägen skärpa, särskilt för detaljer i bilden.

– Perfekt kontrast ställer in nivån där TV:n automatiskt förbättrar detaljvisning i mörka, medelljusa och ljusa partier i bilden.

– Dynamisk bakgrundsbelysning ställer in nivån där energiförbrukningen kan minskas genom att skärmens styrka minskas. Välj mellan lägsta energiförbrukning och en bild med högsta styrka.

– Färgförbättring gör färgerna mer levande och förbättrar upplösningen för detaljer i starka färger.

• Avancerad justerar de avancerade bildinställningarna:

– Ljussensor anpassar automatiskt bild- och Ambilightinställningarna efter belysningen i rummet.

– Gamma är en icke-linjär inställning för bildluminans och kontrast. Ställ in ett högre eller lägre gammavärde med hjälp av skjutreglaget.

– Färgtemperatur ställer om färgerna till Normal, Varm (rödaktig) eller Kall (blåaktig).

– Personlig färgtemperatur ställer in bildens färgtemperatur.

– (3D) Videokontrast ställer om kontrasten för bildens innehåll.

– Ljusstyrka ställer in bildens ljusstyrka.

#### • Spel eller dator

Ställer in TV:n på den bästa fördefinierade datorinställningen om en dator eller en spelkonsol har anslutits.

#### • Format och kanter

 $-$  Bildformat: Titta upp och läs Bildformat med  $\equiv$  Lista.

– Använd Skärmkanter om du vill förstora bilden något för att dölja förvrängda kanter.

– Använd Bildskifte om du vill flytta bilden uppåt/nedåt eller till vänster/höger med markörknapparna.

# Bildstil

Du kan välja fördefinierade inställningar med Bildstil för enkel bild- eller ljudjustering.

När du tittar på en TV-kanal trycker du på **III OPTIONS** för att öppna menyn Altemativ, väljer  $\blacksquare$  Bild och ljud på menyraden och väljer Bildstil. Välj en bildstil och tryck på OK.

#### **Bildstilar**

Med bildstilar kan du enkelt växla till de perfekta bildinställningar när du vill titta på film eller spara energi. Du kan dessutom justera en specifik inställning för en vald bildstil, som ljusstyrka eller kontrast, så sparas dina inställningar.

#### Justera en bildstil

Så här justerar du en bildstil ...

1 – Välj stilen och tryck på OK.

 $2 - \text{Tryck på } \text{ A}$ , välj  $\text{ B}$  Inställningar och tryck på OK.

3 – Välj TV-inställningar, navigera till den specifika inställningen och ändra den.

 $4 -$  Tryck på  $\triangleq$  så att menyn stängs och dina inställningar sparas.

Så här återgår du till de ursprungliga bildstilsvärdena ...

1 – Tryck på  $\bigcap$ , välj  $\bigotimes$  Inställningar och tryck på OK.

2 – Välj TV-inställningar > Bild > Bildstil och välj stilen du vill återställa.

3 – Tryck på **ȁterställ**. Stilen återställs.

Om du vill justera separata inställningar för bildstil går du till Hjälp, trycker på **\* Lista** och väljer Bild.

De tillgängliga bildstilarna är följande:

- Personligt Inställningama som gjorts i Snabb bildinställning
- Livlig Passar utmärkt för visning i dagsljus
- Naturlig Naturliga bildinställningar
- Bio Passar utmärkt för att titta på film
- Energispar Energieffektiva inställningar
- Standard Fabriksinställningar
- Foto Passar utmärkt för att titta på bilder
- ISF Dag och ISF Natt ISF-justeringsinställningar

#### Butik eller Hemmet

Om bildstilen återställs till Levande varje gång du slår på TV:n har platsen ställts in till Butik. Den här inställningen används för kampanjer i butik.

Så här ställer du in TV:n för hemmabruk . . .

1 – Tryck på  $\bigcap$ , välj  $\bigotimes$  Inställningar och tryck på OK.

 $2 - \frac{1}{2}$  TV-inställningar > Allmänna inställningar > Plats och tryck på OK.

3 – Välj Hemmet och tryck på OK.

 $4 -$  Tryck på  $\triangleq$  en eller flera gånger tills menyn stängs.

#### Plats

**Plats** 

Om TV:n står i en butik kan du ställa in så att den visar en reklambanderoll för butiken. Bildstilen ställs automatiskt in på Livlig. Den automatiska Avstängningstimern stängs av.

Så här ställer du in TV:n om den står i en butik . . .

- 1 Tryck på  $\bigcap$ , välj  $\bigotimes$  Inställningar och tryck på OK.
- 2 Välj TV-inställningar > Allmänna inställningar > Plats och tryck på OK.
- 3 Välj Butik och tryck på OK.
- $4 -$  Tryck på  $\triangleq$  en eller flera gånger tills menyn stängs.

# ISF-justering

Få ut så mycket som möjligt av din HD TV-skärm med ISFjustering. Du kan begära att en ISF-justeringsexpert kommer hem till dig och ställer in TV:n för bästa möjliga bildupplevelse. Experten kan även ställa in ISF-justering för Ambilight. Kontakta din återförsäljare för att få en ISF-justering av din TV.

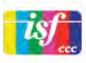

ISF-justeringsexperten sparar och låser ISF-inställningarna som två smarta bildstilar. När ISF-justeringen har utförts trycker du på **III** OPTIONS, väljer Bildstil och trycker på OK. Välj ISF Dag för att se på TV under förhållanden med mycket ljus, eller välj ISF Natt för förhållanden med lite ljus.

En ISF-justering kan göras av varje aktivitet på hemmenyn, till exempel Se på TV eller en ansluten Blu-ray Disc spelare.

Fördelarna med justering är . . .

- klarare och skarpare bilder
- tydligare detaljer i ljusa och mörka områden
- djupare och mörkare svarta nyanser
- renare färger och bättre färgkvalitet
- förminskad energiförbrukning

#### Expertinställningar, bild

Om du väljer ISF Dag och ISF Natt innan en ISF-justering av TV:n har genomförts finns det några expertinställningar för bilden tillgängliga. Tryck på  $\bigcap$ , välj  $\bigcirc$ lnställningar och tryck på OK. Välj TV-inställningar > Bild > ISF-expertinställningar och tryck på OK.

#### Återställ bildstilsinställningar

Om du vill återställa en bildstil till ursprungliga värden väljer du bildstilen du vill återställa i menyn OPTIONS. Tryck på  $\hat{\mathbf{H}}$ , välj SInställningar och tryck sedan på OK. Välj TV-inställningar > Bild, välj Återställ, tryck på OK och bekräfta.

# 3.9 Ljudinställningar

# Ljud

På ljudmenyn kan du justera alla ljudinställningar individuellt.

Om du vill öppna Ljudinställningar trycker du på  $\bigcap$ , väljer  $\bigcirc$ Inställningar och trycker på OK. Välj TV-inställningar > Ljud.

#### • Bas

- Ställer in nivån på låga toner i ljudet.
- Diskant
- Ställer in nivån på höga toner i ljudet.

# • Balans

Ställer in balansen mellan vänster och höger högtalare efter din lyssningsposition.

#### • Surroundläge

Ställer in surroundljudeffekten från interna högtalare.

#### • Hörlursvolym

Ställer in volymen för hörlurens anslutning på TV:n. • Autom. inställn. volymnivå

Plötsliga volymskillnader som kan uppstå i början av reklaminslag eller när du byter från en kanal till en annan jämnas ut.

#### Önskat ljudformat

Du kan ställa in ljudformatet som Standard (Stereo) eller Avancerat (flera kanaler). Om något av de två alternativen finns växlar TV:n automatiskt till det alternativ du ställt in.

1 – Tryck på  $\bigoplus$ , välj  $\bigotimes$  Inställningar och tryck på OK.

2 – Välj Kanalinställningar > Språk > Önskat ljudformat och tryck på OK.

3 – Välj Standard eller Avancerat och tryck på OK.

 $4 -$  Tryck på  $\triangleq$  en eller flera gånger tills menyn stängs.

#### Mono/Stereo

Du kan ställa in TV:n på monoljud.

- 1 Tryck på  $\bigcap$ , välj  $\bigotimes$  Inställningar och tryck på OK.
- 2 Välj Kanalinställningar > Mono/Stereo och tryck på OK.
- 3 Välj Mono eller Stereo och tryck på OK.
- $4 -$  Tryck på  $\triangleq$  en eller flera gånger tills menyn stängs.

# Ljudstil

Du ställer enkelt in ljudet genom att välja en förinställd inställning med Ljudstil.

Medan en TV-kanal är aktiv trycker du på **III OPTIONS** så att menyn Altemativ visas och väljer Ljudstil. Välj en ljudstil och tryck på OK.

#### Ljudstilar

Med ljudstilar växlar du enkelt till optimala inställningar för tal (nyheter) eller film.

Dessutom kan du ställa in en viss inställning för en vald ljudstil, som Bas eller Diskant. Dina ändringar sparas i inställningarna för TV:n.

#### Ändra i en ljudstil

Så här ändrar du i en ljudstil

1 – Välj stilen och tryck på OK.

 $2 - \text{Tryck på } \text{ A}$ , välj  $\text{ B}$  Inställningar och tryck på OK.

3 – Välj TV-inställningar, navigera till den specifika inställningen och ändra den.

 $4 -$  Tryck på  $\triangleq$  så att menyn stängs och dina inställningar sparas.

Så här återställer du ljudstilens ursprungliga värden . . .

- $1 -$  Tryck på  $\bigoplus$ , välj  $\bigoplus$  Inställningar och tryck på OK.
- 2 Välj TV-inställningar > Ljud > Ljudstil och välj den stil du vill återställa.
- $3 -$  Tryck på  $\blacksquare$ Återställ. Stilen återställs.

Om du vill justera separata ljudinställningar går du till Hjälp, trycker på **Extra** och väljer Ljud.

De olika ljudstilama är . . .

• Personligt – De alternativ du själv har valt i Anpassa bild och ljud

- Ursprungligt Fabriksstandard
- Nyheter Passar utmärkt för tal
- Bio Passar utmärkt för att titta på film
- Spel Passar utmärkt för att spela spel
- Musik Passar utmärkt för att lyssna på musik

# TV-placering

#### TV-placering

Som en del av den ursprungliga installationen har den här inställningen ställts in antingen som På ett TV-stativ eller Väggmonterad.

Om du har flyttat TV:n sedan inställningen gjordes ändrar du inställningen så att du får optimal ljudåtergivning.

1 – Tryck på  $\bigoplus$ , välj  $\bigoplus$  Inställningar och tryck på OK.  $2 - \frac{1}{2}$  TV-inställningar > Allmänna inställningar > TV:s placering och trycker på OK.

3 – Välj På ett TV-stativ eller Väggmonterad och tryck på OK.

 $4 -$  Tryck på  $\blacktriangle$  en eller flera gånger tills menyn stängs.

# 3.10 Ambilight-inställningar

# Aktivera och stänga av Ambilight

Tänk på följande för att få bästa möjliga effekt av Ambilight:

• Dämpa belysningen i rummet och ställ TV:n på ett avstånd på upp till 25 cm från väggen.

• Justera Ambilight enligt färgen på väggen bakom TV:n med inställningen Väggfärg.

• Fjärrkontroller med infraröd signal kan störas av Ambilight. Placera din elektronikutrustning (skivspelare eller hemmabiosystem) på avstånd från Ambilight.

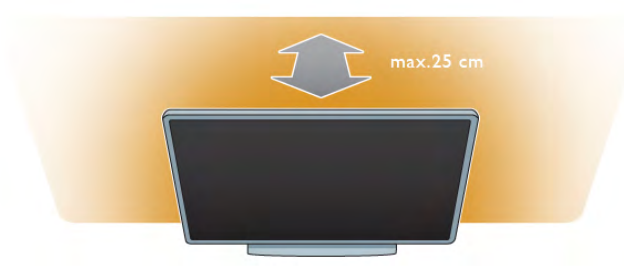

Tryck på **AMBILIGHT** på fjärrkontrollen för att aktivera eller avaktivera Ambilight, eller för att växla mellan Ambilightinställningarna Av, Dynamisk och Statisk.

Mer information om de här Ambilight-inställningarna finns i Dynamisk Ambilight och Statisk Ambilight i  $\equiv$  Lista.

Du kan också aktivera och stänga av Ambilight från Ambilightmenyn.

Tryck på  $\bigoplus$ , välj  $\bigotimes$ Inställningar och tryck på OK. Välj TV-inställningar och tryck på OK. Välj Ambilight.

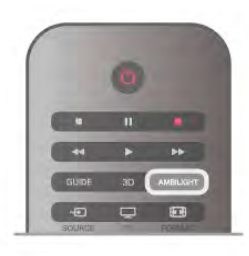

# Dynamisk Ambilight

Med Dynamisk Ambilight kan du ställa in hur snabbt Ambilight ska följa TV-bilden.

Tryck på  $\bigcap$ , välj  $\bigotimes$ Inställningar och tryck på OK.

Välj TV-inställningar och tryck på OK. Välj Ambilight > Läge > Dynamisk och tryck på OK.

Välj Dynamisk och använd skjutreglaget för att ställa in önskad reaktionshastighet.

Med Statisk Ambilight kan du ställa in en egen Ambilight-färg. Tryck på  $\bigoplus$ , välj  $\bigoplus$ Inställningar och tryck på OK. Välj TV-inställningar och tryck på OK. Välj Ambilight > Läge > Statisk och tryck på OK.

Välj Statisk och välj önskad färg. De statiska Ambilight-färgema är fast lysande (icke-dynamiska) färger.

# Ambilight-inställningar

Fler Ambilight-inställningar finns på Ambilight-menyn i TVinställningar.

Du ändrar inställningama genom att trycka på  $\bigcap$ , välja SInställningar och trycka på OK.

Välj TV-inställningar > Ambilight.

#### Ambilight-läge

Då TV:n är på kan du använda knappen **AMBILIGHT** för att växla mellan Ambilight-lägenaAv, Dynamisk och Statisk. Välj Dynamisk om du vill att Ambilight ska matcha TV-bilden. Välj Statisk om du vill ställa in en fast färg.

#### Ambilight-ljusstyrka

Ställ in ljusstyrkan för Ambilight genom att välja Ljusstyrka och trycka på OK. Reglera sedan ljusstyrkan.

#### Dynamisk Ambilight

Du ställer in hur snabbt Ambilight ska reagera på TV-bilden genom att välja Dynamisk. För mer information går du till Hjälp, trycker på **\*\*** Lista och väljer Dynamisk Ambilight.

#### Statisk Ambilight

Så här ställer du in en egen Ambilight-färg. Statiska Ambilightfärger är fasta (icke-dynamiska) färger. För mer information går du till Hjälp, trycker på **Dista** och väljer Statisk Ambilight.

#### Väggfärg

Färgen på väggen bakom TV:n kan påverka Ambilights färgeffekt.

Du anpassar färgen genom att välja Ambilight > Avancerat > Väggfärg och välja en färg som matchar väggens färg. Ambilights färger justeras så att de ger optimal effekt på väggfärgen bakom TV:n.

#### TV-avstängning

Du kan ställa in Ambilight så att funktionen stängs av direkt eller för nertoning och avstängning några sekunder efter att du stängt av TV:n Välj Ambilight > Avancerat > TV-avstängning.

#### Lounge light

För mer information går du till Hjälp, trycker på **Exista** och väljer Lounge light.

# Lounge light

När TV:n är i standbyläge kan du aktivera Ambilight och skapa en Lounge light-effekt i rummet.

Du aktiverar Ambilight när TV:n är i standbyläge genom att trycka på AMBILIGHT.

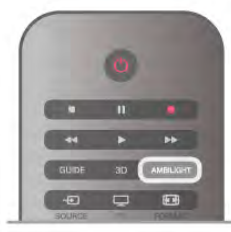

Du ändrar färgschemat för Lounge light genom att trycka på AMBILIGHT igen.

Du stänger av Lounge light genom att hålla AMBILIGHT intryckt i några sekunder.

Du kan också ställa in färgschemat på menyn för TV-inställning. Med TV:n påslagen trycker du på  $\bigoplus$ , väljer  $\bigoplus$  Inställningar och trycker på OK.

Välj TV-inställningar > Ambilight > Avancerat > Lounge light. Välj det färgschema som Lounge light ska startas med.

# $\frac{1}{3.11}$ Universell åtkomst

# Slå på

Med Universell åtkomst påslagen är TV:n inställd för användning av hörsel- och synskadade.

#### Slå på

Om du inte slog på Universell åtkomst under installationen kan du fortfarande slå på den i Konfiguration.

Du aktiverar Universell åtkomst genom att trycka på  $\bigoplus$ , välja SInställningar och trycka på OK.

Välj TV-inställningar > Allmänna inställningar > Universell åtkomst. Välj På och tryck på OK.

Med Universell åtkomst påslagen i Konfiguration läggs alternativet Universell åtkomst till på alternativmenyn. Med Universell åtkomst på alternativmenyn kan du ange särskilda inställningar för hörsel- och synskadade.

# Nedsatt hörsel

Vissa digital-TV-kanaler sänder särskilda ljud- och textningsalternativ för personer med nedsatt hörsel. Med Nedsatt hörsel aktiverat växlar TV:n automatiskt till anpassade ljud- och textningsalternativ, om de finns.

#### Slå på

Du aktiverar Nedsatt hörsel genom att trycka på **III OPTIONS**, välja Universell åtkomst och trycka på OK. Välj Nedsatt hörsel, välj På och tryck på OK.

Du kontrollerar om det finns ljudspråk för personer med nedsatt hörsel genom att trycka på **III OPTIONS**, välja Ljudspråk och söka efter ett ljudspråk markerat med  $\mathbb{S}^1$ .

Om Universell åtkomst inte visas i menyn Alternativ aktiverar du Universell åtkomst i Inställningar.

För mer information går du till Hjälp, trycker på **\* Lista** och väljer Universell åtkomst.

# Synskadade

Digitala TV-kanaler kan sända en särskild berättarröst som beskriver vad som händer i bild. För att kunna göra inställningar för nedsatt syn måste Universell åtkomst vara aktiverat.

#### Synskadade

Med funktionen Synskadade läggs en berättarröst till utöver det vanliga ljudet.

Så här aktiverar du berättarrösten (om det finns någon)

1 – Med Universell åtkomst aktiverat trycker du på **III** 

OPTIONS och väljer fliken Alternativ i menyfältet.

2 – Välj Synskadade och tryck på OK.

3 – Välj På och tryck på OK. Du kan kontrollera om det finns någon berättarröst för personer

med nedsatt syn.

På menyn Altemativ väljer du Ljudspråk och söker efter ett ljudspråk markerat med  $\mathbf{\mathcal{F}}$ .

#### Högtalare/hörlurar

Du kan välja var du vill höra berättarrösten. Bara i TV-högtalarna, bara i hörlurarna eller både och.

Så här ställer du in Högtalare/hörlurar ...

1 – Tryck på  $\bigoplus$ , välj  $\bigoplus$  Inställningar och tryck på OK.

2 – Välj Kanalinställningar > Språk > Synskadade >

Högtalare/hörlurar och tryck på OK.

3 – Välj Högtalare, Hörlurar eller Högtalare + hörlurar och tryck på OK.

4 – Tryck på  $\triangleq$  en eller flera gånger tills menyn stängs.

#### Blandad volym

Du kan blanda det vanliga ljudet med det för berättarrösten. Så här blandar du ljudet . . .

1 – Tryck på **III OPTIONS** och välj fliken Alternativ i menyfältet.

- 2 Välj Blandad volym och tryck på OK.
- 3 Använd pilarna upp och ner för att ställa in skjutreglaget.
- 4 Bekräfta genom att trycka på OK.

#### Ljudeffekter

För vissa röstkommentarer kan det finnas extra ljudeffekter, som stereo eller uttonande ljud.

- Så här aktiverar du Ljudeffekter (om de finns) . . .
- 1 Tryck på  $\bigoplus$ , välj  $\bigoplus$  Inställningar och tryck på OK.
- 2 Välj Kanalinställningar > Språk > Synskadade > Ljudeffekter och tryck på OK.
- 3 Välj På eller Av och tryck på OK.
- 4 Tryck på  $\triangleq$  en eller flera gånger tills menyn stängs.

#### Tal

För tal kan berättarrösten och också ha tillhörande undertexter för det som sägs.

- Så här gör du om du vill aktivera undertexterna (om tillgängligt)
- $1 -$  Tryck på  $\bigcap$ , välj  $\bigotimes$  Inställningar och tryck på OK.

2 – Välj Kanalinställningar > Språk > Synskadade > Tal och tryck på OK.

- 3 Välj Beskrivande (ljud) eller Undertext och tryck på OK.
- 4 Tryck på  $\triangleq$  en eller flera gånger tills menyn stängs.

# Knappljud

Med Knappljud hörs en ljudsignal varje gång du trycker på en knapp på fjärrkontrollen. Knappljudets volym kan inte ändras.

#### Slå på

Du aktiverar Knappljud genom att trycka på **III OPTIONS**, välja Universell åtkomst och trycka på OK. Välj Knappljud och välj På.

Om Universell åtkomst inte visas i menyn Alternativ aktiverar du Universell åtkomst i Inställningar.

För mer information går du till Hjälp, trycker på **\*\*** Lista och väljer Universell åtkomst.

# 4  $\mathbf{3}$

# 4.1 Vad du behöver

Det här är en 3D Max TV. På den här TV:n kan du se på 3Dprogram och filmer i full HD-upplösning med 3D Max.

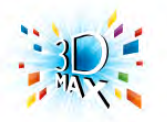

För att se på 3D behöver du:

• välja en TV-kanal som sänder program i 3D

• hyra en film i 3D från en onlinevideobutik med Smart TV

• se på en film i 3D från en 3D Blu-ray Disc, en USB-enhet eller en dator

Om du vill kunna titta på 3D på den här TV:n måste du dessutom ha en av följande typer av Philips 3D Max-glasögon. .

- . • PTA507
- PTA508
- PTA517
- PTA518

Alla typer säljs separat. Det är inte säkert att andra aktiva 3Dglasögon fungerar.

# $\overline{4.2}$ Dina 3D-glasögon

# PTA507

Laddningsbara aktiva 3D-glassögon PTA507

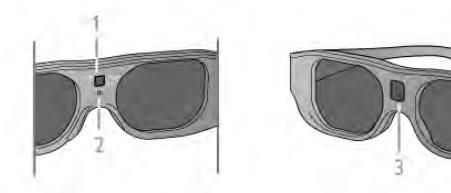

- 1 Strömbrytare/val av spelare 1 eller 2
- 2 Indikatorlampa
- 3 Mottagarlins

#### Slå på

Om du vill se en 3D-bild på en TV trycker du på strömbrytaren på 3D-glasögonen och sätter på dig dem. Glasögonen behöver några sekunder för att ställa in 3D-signalen från 3D-sändaren på TV:n. Vid första användningen kan det ta upp till 15 sekunder.

Kontrollera att mottagarlinsen i glasögonens mitt kan ta emot 3D-signalerna. Ta också bort föremål som är i vägen för 3Dsändaren på TV:n.

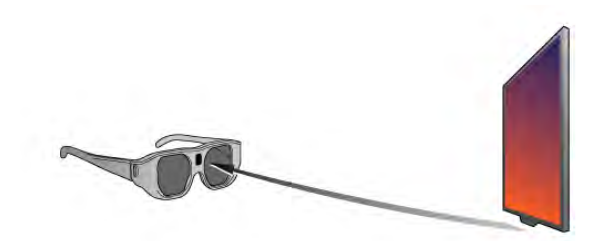

#### Stäng av:

När 3D-glasögonen inte har tagit emot 3D-signaler på 2 minuter stängs de av automatiskt.

#### Spel för två personer

Du kan använda glasögonen till spel för två personer. Två spelare kan titta på samma TV men se två olika skärmbilder när de spelar spel.

Om du vill att glasögonen ska växla mellan att visa Spelare 1 och Spelare 2 aktiverar du glasögonen och trycker flera gånger på På-knappen.

För mer information går du till Hjälp, trycker på **External Lista** och väljer Spel för två personer.

#### Batterinivå

Du kan kontrollera batterinivån när du slår på 3D-glasögonen. Under de första 5 sekunderna blinkar indikatorlampan . . .

- Rött om mindre än 1 timmes 3D-visning återstår
- Orange 1 till 3 timmar återstår
- Grönt mer än 3 timmar återstår.

#### Ladda 3D-glasögonen

Du laddar 3D-glasögonen genom att ansluta micro-USBkontakten och ansluta standard-USB-kontakten till TV:n, datorn eller USB-navet. TV:n eller datorn måste vara på för att ladda. Laddning av ett tomt batteri kan ta upp till 3 timmar. Ett fulladdat batteri ger 20 timmars 3D-tittande.

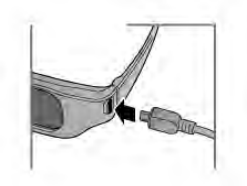

Under laddningen är indikatorlampan på och lyser . . .

- Rött laddar
- Grönt fulladdade

#### Vårda 3D-glasögonen

• Utsätt inte 3D-glasögonen för direkt solljus, hetta, eld eller vatten. Det kan göra att produkten inte fungerar eller att den fattar eld.

• Använd en mjuk trasa (mikrofiber eller bomullsflanell) för att rengöra glasen så att de inte blir repiga. Spruta aldrig rengöringsmedel direkt på 3D-glasögonen. Det kan skada elektroniken.

• Tappa eller böj inte 3D-glasögonen och var försiktig med glasen.

• Använd inte rengöringsmedel som innehåller alkohol, lösningsmedel, ytaktiva medel eller vax, bensen, thinner, myggmedel eller smörjmedel. Sådana kemikalier kan orsaka missfärgning eller sprickor.

# PTA508

#### Aktiva 3D-glasögon PTA508

#### $1 - \bigcirc$ , på- eller av-knapp

- 2 Player 1/2, välj spelare 1 eller 2
- $3 -$  Mottagarlins
- 4 Batterifack

När du packar upp 3D-glasögonen ska du även ta bort plastfilmen i batterifacket som förhindrar att batteriet töms..

#### Slå på

När du vill titta på ett program i 3D trycker du på  $\bigcirc$  på 3Dglasögonen och sätter på dig dem. Glasögonen behöver några sekunder för att ställa in 3D-signalen från TV:ns 3D-sändare. Vid första användningen kan det ta upp till 15 sekunder.

#### Batterinivå

Du kan kontrollera batterinivån när du slår på 3D-glasögonen.

• Om LED-lampan blinkar grönt kan du använda glasögonen i 4 timmar eller mer.

• Om LED-lampan blinkar orange kan du använda glasögonen i åtminstone 2, men mindre än 4 timmar.

• Om LED-lampan blinkar rött är batteriet nästan tomt, och mindre än 2 timmars användning återstår.

#### Stäng av:

Stäng av 3D-glasögonen genom att trycka på  $\bigcup$  4 gånger. När 3D-glasögonen inte har tagit emot några 3D-signaler på 2 minuter stängs de av automatiskt.

#### 3D-sändare

Kontrollera att mottagarlinsen i glasögonens mitt kan ta emot 3D-signalerna. Ta också bort föremål som är i vägen för 3Dsändaren på TV:n.1 – 3D-sändare på TV:n

2 – 3D-mottagare på 3D-glasögonen

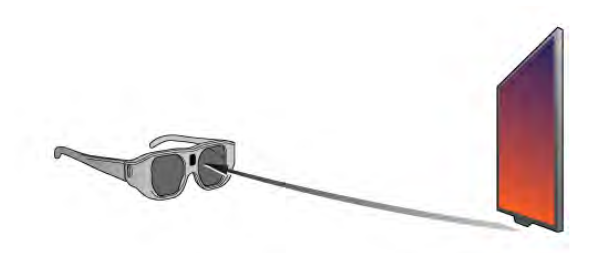

#### Spel för två personer

Du kan använda glasögonen till spel för två personer. Två spelare kan titta på samma TV men se två olika skärmbilder när de spelar spel.

Om du vill att glasögonen ska växla mellan att visa Spelare 1 och Spelare 2 aktiverar du glasögonen och trycker på knappen Player 1/2.

• Om LED-lampan lyser med ett fast orange sken i 2 sekunder är glasögonen inställda för spelare 1.

• Om LED-lampan blinkar orange är glasögonen inställda för spelare 2.

För mer information går du till Hjälp, trycker på **\*\*** Lista och väljer Spel för två personer.

#### Byta ut batteriet

Om du vill byta batteri på 3D-glasögonen PTA508 skruvar du bort det lilla batterilocket och byter ut batteriet: typ CR2032 (3 V). Se till att batteriets +-pol är synlig. Sätt tillbaka locket och skruva fast det.

#### Vårda 3D-glasögonen

• Utsätt inte 3D-glasögonen för direkt solljus, hetta, eld eller vatten. Det kan göra att produkten inte fungerar eller att den fattar eld.

• Använd en mjuk trasa (mikrofiber eller bomullsflanell) för att rengöra glasen så att de inte blir repiga. Spruta aldrig rengöringsmedel direkt på 3D-glasögonen. Det kan skada elektroniken.

• Tappa eller böj inte 3D-glasögonen och var försiktig med glasen.

• Använd inte rengöringsmedel som innehåller alkohol, lösningsmedel, ytaktiva medel eller vax, bensen, thinner, myggmedel eller smörjmedel. Sådana kemikalier kan orsaka missfärgning eller sprickor.

# 4.3 Titta på 3D

#### 3D-växling

Första gången en 3D-signal upptäcks kan du ange hur du i fortsättningen vill starta 3D.

Om du vill växla till 3D automatiskt väljer du Automatiskt. Om du först vill visa ett meddelande väljer du Meddela. Om du aldrig vill växla till 3D väljer du Ingen 3D.

Du kan ändra den här inställningen i 3D-menyn vid ett senare tillfälle.

Om du vill öppna 3D-menyn trycker du på 3D och väljer Växla till 3D för att välja inställning.

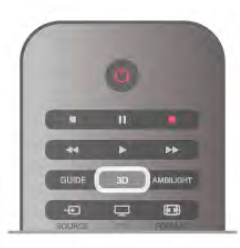

#### Starta 3D

När TV:n växlar till 3D eller när ett meddelande visas om att 3D är tillgängligt aktiverar du 3D-glasögonen och sätter på dig dem.

Om TV:n inte kan identifiera 3D-signalen (3D-signalens tag saknas) visas 3D-programmet som en dubbel bild på skärmen. Växla till 3D genom att trycka på 3D, välja Sida vid sida eller Uppe/nere beroende på de dubbla bildernas position.

#### Stoppa 3D

Du avslutar visning av 3D genom att trycka på **III OPTIONS**, välja 3D-djup och välja Av.

3D växlas till 2D när du byter till en annan kanal eller ansluten enhet.

#### Konvertering från 2D till 3D

Du kan konvertera alla 2D-program för att visa dem i 3D. Du konverterar ett 2D-program till 3D genom att trycka på 3D, välja 2D-3D-konvertering och bekräfta med OK.

Du kan stoppa konverteringen från 2D till 3D genom att trycka på **III OPTIONS**, välja 3D-djup och välja Av eller växla till en annan aktivitet på Hemmenyn. Konverteringen stoppas inte om du byter TV-kanal.

#### 3D-djup

Du kan ändra 3D-djupet för en svagare eller starkare 3D-effekt. Du ändrar 3D-djupet genom att trycka på **III OPTIONS** och välja 3D-djup. Välj Av (ingen 3D), Mindre (mindre 3D-djup), Normal (optimal 3D-kvalitet) eller Mer (större 3D-djup).

#### 3D-upplevelse

Med 3D- upplevelse kan justera flimmer på skärmen så att du ser 3D-innehåll tydligare. Du ändrar flimmerreduceringen genom att trycka på **III OPTIONS**, välja 3D-upplevelse och välja Maximal tydlighet (mer 3D-effekt, mer flimmer) eller Flimmerfri (mindre flimmer, mindre tröttande).

# $\overline{44}$ Optimal 3D-visning

För en optimal 3D-upplevelse rekommenderar vi att du: • sitter på ett avstånd som är minst 3 gånger höjden på TV:n, men inte längre än 6 meter.

• undviker lysrörsbelysning (t.ex. TL-belysning och vissa lågenergiglödlampor som fungerar på låg frekvens) och direkt solljus eftersom det kan störa 3D-upplevelsen.

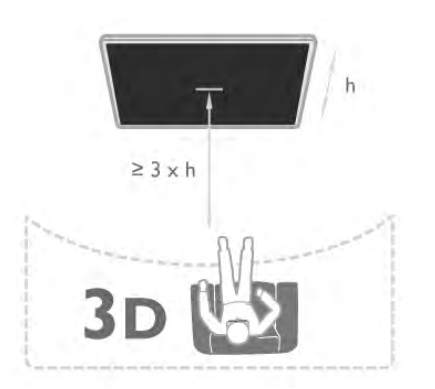

# 4.5 Hälsovarning

• Om du eller någon i din familj har epilepsi eller är ljuskänslig, bör du rådfråga läkare innan du utsätter dig för blinkande ljuskällor, snabba bildsekvenser och 3D-visning.

• För att undvika obehag som yrsel, huvudvärk och

desorientering rekommenderar vi att du inte tittar på 3D under längre perioder.

Om du upplever obehag ska du sluta titta på 3D och inte direkt göra något som kan medföra risker (till exempel köra bil) förrän symptomen har försvunnit. Om symptomen kvarstår ska du inte återgå till att titta på 3D utan att först rådfråga en läkare.

• Föräldrar bör övervaka sina barn när de tittar på 3D så att de inte upplever något av ovanstående obehag. 3D-tittande rekommenderas inte för barn under 6 år eftersom deras synfunktion inte är fullt utvecklad ännu.

• Använd inte 3D-glasögonen i något annat syfte än att titta på 3D-TV.

# 4.6 Vårda 3D-glasögonen

•Utsätt inte 3D-glasögonen för direkt solljus, hetta, eld eller vatten. Det kan göra att produkten inte fungerar eller att den fattar eld.

• Använd en mjuk trasa (mikrofiber eller bomullsflanell) för att rengöra glasen så att de inte blir repiga. Spruta aldrig rengöringsmedel direkt på 3D-glasögonen. Det kan skada elektroniken.

• Tappa eller böj inte 3D-glasögonen och var försiktig med glasen.

• Använd inte rengöringsmedel som innehåller alkohol, lösningsmedel, ytaktiva medel eller vax, bensen, thinner, myggmedel eller smörjmedel. Sådana kemikalier kan orsaka missfärgning eller sprickor.

# 5 Smart TV

# 5.1 Hemmeny

Från Hemmenyn kan du starta alla tillgängliga TV-funktioner.

Öppna Hemmenyn om du vill börja se på TV eller börja se på en filmdisk i ditt hemmabiosystem. På Hemmenyn kan du också öppna Smart TV för att surfa på internet, starta Skype eller öppna hjälpen för att få information om hur du använder TV:n.

#### Öppna Hemmenyn

Du öppnar Hemmenyn genom att trycka på  $\bigcap$ . Välj en funktion med pilknapparna och tryck på OK så startas funktionen.

Om du vill stänga Hemmenyn utan att byta funktion trycker du på  $\biguparrow$  igen.

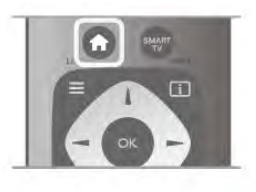

#### – TV

Du ser på TV-kanaler genom att välja TV och tryck på OK.

#### – Satellit

Välj Satellit och tryck på OK så visas satellitkanaler (bara för TV-apparater med inbyggd satellitmottagare).

#### – Smart TV

Välj Smart TV och tryck på OK så öppnas startsidan för Smart TV.

#### – Källa

Välj Källa och välj en ansluten enhet i listan under ikonen. Tryck på OK så växlar du till den valda enheten.

#### – TV-guide

Välj TV-guide och tryck på OK så öppnas en lista med aktuella och kommande TV-program på dina kanaler.

#### – Inspelningar

Välj Inspelningar och tryck på OK så öppnas listan med dina inspelningar (bara tillgängligt om du ansluter en USB-hårddisk).

#### – Skype

Välj Skype om du vill ringa gratis videosamtal.

#### – Inställning

Välj Inställningar om du vill installera kanaler eller ändra någon TV-inställning.

#### – Hjälp

Välj Hjälp och tryck på OK så öppnas hjälpen på skärmen. Du kan söka efter ett ämne i en alfabetisk lista.

# 5.2 Smart TV-appar

# Vad du behöver

Om du vill använda Smart TV-appar måste du ansluta TV:n till en router med höghastighetsanslutning (bredband) till internet. Du kan använda ett hemnätverk som är anslutet till internet. Du behöver ingen dator.

För mer information går du till Hjälp, trycker på **\*\*** Lista och väljer Nätverk.

#### **Tips**

För att mata in text eller för enklare navigering på en internetsida kan du överväga att ansluta ett USB-tangentbord och en USB-mus till TV:n. Med en USB-mus kan du endast navigera på internetsidor, inte på sidor med Smart TV-appar. För mer information går du till Hjälp, trycker på **Exta** och väljer USB-tangentbord eller USB-mus.

# Konfigurera

Första gången du startar Smart TV behöver du ställa in anslutningen. Läs och acceptera villkoren så kan du fortsätta. Du kan stänga av Smart TV genom att trycka på  $\blacktriangle$ .

#### Registrera

Registrera dig i Club Philips. Välj Registrera och tryck på OK. Ange din e-postadress, välj Fortsätt och tryck på OK. Bekräfta e-postadressen.

#### Föräldrakontroll

Du spärrar appar som klassats för vuxna över 18 år genom att aktivera funktionen föräldrakontroll i Smart TV. Det gör du genom att välja Aktivera och sedan trycka på OK. Ange en valfri PIN-kod för upplåsning. Bekräfta PIN-koden. Appar som klassats för vuxna över 18 är nu spärrade.

Om du vill öppna en låst app, markerar du appen och trycker på OK. Det visas ett meddelande på TV:n om att du måste ange den fyrsiffriga koden.

#### Ändra inställningar

Du ändrar inställningarna anslutningen till Smart TV genom att rensa internetminnet på TV:n.

Du rensar internetminnet genom att trycka på  $\bigoplus$  och välja  $\bigoplus$ Inställningar och trycka på OK.

Välj Nätverksinställningar > Rensa internetminne och tryck på OK.

# Startsida för Smart TV

Startsidan för Smart TV är din länk till internet. Du kan hyra filmer online, läsa tidningar, se på videofilmer och lyssna på musik. dessutom kan du shoppa online, öppna din sida på ett socialt nätverk eller se på TV-program när det passar dig med Online TV. För att göra det öppnar du appar – webbplatser på internet som är anpassade för din TV. Med TV:n ansluten till internet kan du öppna Smart TV.

#### Öppna Smart TV

Du öppnar startsidan för Smart TV genom att trycka på Smart TV.

Du kan också trycka på  $\bigoplus$ , välja Smart TV och trycka på OK.

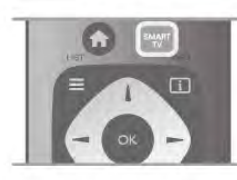

TV:n ansluts till internet och startsidan för Smart TV öppnas. Det kan ta några sekunder.

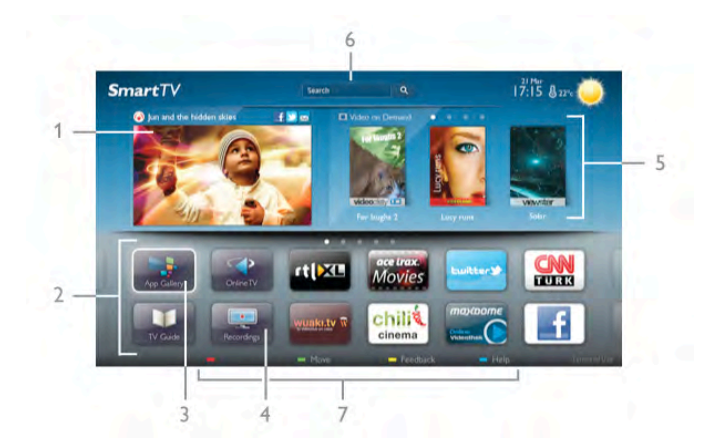

- 1 Nu på din TV
- 2 Dina appar
- 3 Appgalleriet
- $4$  Internet
- 5 Rekommenderade appar
- $6 S$ ök
- 7 Färgknappar för styrning

#### Dina appar

Du startar Appar från startsidan för Smart TV. Om det inte finns några appar på startsidan än kan du lägga till appar från appgalleriet.

Listan med dina appar kan sträcka sig över flera sidor. Använd pilknapparna för att gå till nästa eller föregående sida. Du kan även trycka på CH+ (nästa sida) eller CH- (föregående sida).

#### Appgalleriet

I appgalleriet finns alla tillgängliga appar.

#### Internet

Med appen Internet ansluter du till webben på din TV. Du kan visa alla internet-webbplatser på TV:n, men de flesta är inte anpassade för en TV-skärm.

– Vissa insticksprogram (till exempel för att visa sidor eller videofilmer) går inte att använda för TV:n.

– Internetsidor visas en sida i taget och i helskärmsläge.

#### Rekommenderade appar

I det här fönstret presenterar Philips ett urval med rekommenderade appar för ditt land, appar för online-TV eller ett urval med hyrfilmer från videobutiker. Du kan välja och öppna dem från fönstret Rekommenderade appar.

#### Sök

Med Sök söker du efter intressanta appar i appgalleriet. Ange ett sökord i textfältet, välj  $\mathbf Q$  och tryck på OK så startas sökningen. Du kan ange namn, titlar, genrer och beskrivningar som sökord.

Du kan också lämna textfältet tomt och söka efter de mest populära sökningarna/sökorden för ett urval med kategorier. I listan med funna sökord väljer du ett och trycker på OK så görs en sökning med det sökordet.

I listan med appar på startsidan för Smart TV kan du . . .

#### Ta bort en app

Du tar bort en app från startsidan för Smart TV genom att välja dess ikon och trycka på **\* Ta bort**.

#### Flytta en app

Du flyttar en app i listan genom att välja dess ikon, trycka på **Flytta** och använda pilknappama för att flytta appen. Bekräfta placeringen genom att trycka på OK.

#### Lås en app

Du låser en app genom att välja dess ikon och trycka på Lås.

För att låsa en app måste du ange den 4-siffriga PIN-kod du ställde in för föräldrakontroll när du gjorde inställningar för Smart TV. I listan markeras en låst app med ett lås  $\mathbf{\hat{m}}$ .

Du låser upp en app genom att välja dess ikon och trycka på **Lås upp**. Du måste ange den 4-siffriga PIN-koden för att låsa upp en app.

#### Feedback om en app

Välj appen och tryck på **\* Feedback** så kan du välja knappen för att "gillar" eller "gillar inte" och skicka ett förslag eller en kommentar till oss. Du kan också rapportera ett funktionsfel hos en app.

#### Stänga Smart TV

Du stänger Smart TV genom att trycka på  $\biguparrow$  och välja en annan funktion.

TP Vision Netherlands B.V. tar inte ansvar för innehållet och kvaliteten på innehållet som tillhandahålls av tjänsteleverantörerna.

# Använda appar

För att kunna starta en app måste du lägga till den i din lista över appar på startsidan för Smart TV. Du kan lägga till appar i listan från appgalleriet.

#### **Appgalleriet**

I appgalleriet finns alla tillgängliga appar. I appgalleriet visas appar i listor för olika länder.

Du öppnar appgalleriet genom att välja appgalleriets ikon på startsidan för Smart TV och trycka på OK.

I appgalleriet använder du pilknapparna för att välja appar på sidan.

Du visar apparna efter kategori genom att trycka på **\* Alla** appar, välja en kategori och trycka på OK.

Du visar appar från ett annat land genom att trycka på Land, välja ett land och trycka på OK.

Du låser en app genom att välja dess ikon och trycka på Lås.

När du låser en app måste du ange den 4-siffriga PIN-kod du ställde in för föräldrakontroll när du gjorde inställningar för Smart TV. I listan markeras en låst app med ett lås  $\hat{\mathbf{n}}$ .

Du låser upp en app genom att välja dess ikon och trycka på **Lås upp**. Du måste ange den 4-siffriga PIN-koden för att låsa upp en app.

Du återgår till startsidan för Smart TV genom att trycka på  $\equiv$ LIST eller  $\blacktriangle$ .

#### Lägg till en app i din lista

I appgalleriet väljer du appens ikon och trycker på OK. Välj Lägg till och tryck på OK.

Du kan också välja Lägg till och flytta för att lägga till den och omedelbart placera appen där du vill ha den i din lista.

#### Starta en app

Du startar en app genom att trycka på  $\bigoplus$  och välja Smart TV. På startsidan väljer du ikonen för en app och trycker på OK. I en app trycker du på  $\blacktriangle$  för att backa ett steg eller en sida.

#### Ladda om en appsida

Om en sida med appar inte lästs in visas trycker du på **II** OPTIONS och väljer Ladda om så läses sidan in igen.

#### Zoom

Du kan zooma in en appsida.

Du zoomar in en sida genom att trycka på *III* OPTIONS och välja Zooma sida.

Använd skjutreglaget för att ställa in zoomningsgraden. Återgå till normal visning genom att ställa tillbaka skjutreglaget.

#### Visa säkerhetsinformation

Du kan kontrollera säkerhetsnivån för en appsida. På en appsida trycker du på *III* OPTIONS och väljer Säkerhetsinfo. Om ett lås  $\widehat{\mathbf{n}}$  visas intill inläsningssymbolen längst ner på skärmen då en sida läses in betyder det att säker anslutning används.

#### Stänga en app

Du stänger en app och återgår till startsidan för Smart TV genom att trycka på Smart TV.

# Hyrvideoappar

Med apparna för videobutik i Smart TV kan du hyra en favoritfilm i en videobutik för onlineuthyrning. Du betalar tryggt med ditt kreditkort.

#### Hyr en film

1 – Öppna en videobutik-app i din applista eller välj en rekommenderad video på startsidan för Smart TV.

- 2 Välj en film.
- 3 Betala online.

4 – Ladda ned videon.

 $5 -$  Börja se på filmen. Du kan använda knapparna  $\triangleright$  (spela upp) och  $\mathbf H$  (paus).

I de flesta videobutikerna måste du skapa ett inloggningskonto.

#### Strömmande video

Med den här TV:n kan du se på hyrfilmer överförda som strömmande video. Du kan se på filmen nästan direkt. När hyrvideobutiken använder videoströmning kan du behöva en USB-hårddisk för att lagra en del videobuffert. Du kan pausa eller starta om en hyrfilm som överförs med strömmande video.

Om du har en USB-hårddisk ansluten kan du även ladda ned hyrfilmer från videobutiker som bara erbjuder nedladdning av filmer. Du kan pausa och start om en nedladdad hyrfilm.

Rådfråga videobutiken om hyrfilmers uthyrningstid.

#### Internettrafik

Om du strömmar eller laddar ned många videofilmer kan du överskrida din månatliga gräns för internettrafik.

# Online TV

Med appen Online-TV på Smart TV-startsidan\* kan du titta på TV-program som du missat eller se program då det passar dig.

#### Starta online-TV

Du öppnar appen Online-TV genom att trycka på  $\bigoplus$  och välja Smart TV.

På startsidan väljer du ikonen <>>
Online-TV och trycker på OK.

Välj ett program på sidan och tryck på OK så kan du börja titta. Du kan använda knappama  $\blacktriangleright$  (spela upp) och  $\blacksquare$  (paus).

#### Lista per TV-sändare

Du visar online-TV-program sorterade efter sändare genom att trycka på **\* Alla sändare**.

Välj en sändare och tryck på OK.

\* Om tillgänglig i din region.

# 5.3 Videor, foton och musik

# Från USB eller nätverk

Du kan visa foton eller spela upp din musik och dina videofilmer från ett anslutet USB-minne eller en USB-hårddisk. Om du har en dator i ditt hemnätverk kan du visa och spela upp filer från datorn på TV:n.

#### Från en USB-enhet

Med TV:n på ansluter du ett USB-minne eller en USB-hårddisk till ett av USB-uttagen. TV:n identifierar enheten och visar en lista med dina filer.

Om listan inte visas automatiskt trycker du på SOURCE, väljer Bläddra i USB och trycker på OK.

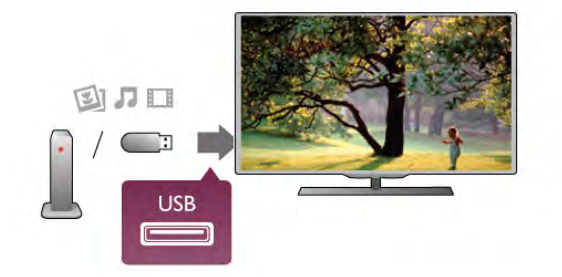

#### Varning

Om du försöker pausa eller spela in ett program med en USBhårddisk ansluten blir du ombedd att formatera USBhårddisken. Vid formateringen raderas alla befintliga filer från USB-hårddisken.

#### Från en dator

Om TV:n och datorn finns i samma nätverk kan du använda TV:n för att bläddra i och spela filer som finns på datom. På datorn behöver du installera programvara för medieserver, till exempel Twonky™, för att kunna dela filer till TV:n. På TV:n visas filer och mappar som de är organiserade på datorn. Du bläddrar bland filerna på datorn genom att trycka på SOURCE, välja Bläddra i nätverk och trycka på OK.

# Menyrad och sortering

Då en USB-enhet är ansluten ordnas filema efter typ på TV:n. Navigera till menyraden och välj den typ av fil du söker efter. Om du bläddrar bland filerna på en dator kan du bara se filer och mappar på det sätt de är organiserade på datorn.

#### Menyraden

Navigera till menyraden och välj den typ av fil du vill visa eller spela upp.

Välj **O** Foton, **J** Musik eller **II Videofilmer**. Du kan också öppna vyn **E Mappar** och bläddra i dina mappar efter en fil.

#### Sortering

Du bläddrar bland dina foton sorterade enligt datum, månad, år eller alfabetiskt enligt namn genom att trycka på **\* Sortera**. Du bläddrar bland dina foton sorterade enligt album, artist, genre eller alfabetiskt enligt namn genom att trycka på  $\blacksquare$ Sortera.

Videofilmer sorteras alfabetiskt.

# Visa bilder

Du visar foton genom att välja **D** Foton i menyraden, väljer en miniatyrbild för ett foto och trycker på OK.

Om det finns flera foton i samma mapp väljer du ett foto och trycker på **Bildspel** så startas ett bildspel med alla bilder i mappen.

Du visar nästa eller föregående foto genom att trycka på CH+ eller CH-.

Du stoppar bildspelet eller stänger fotot genom att trycka på  $\equiv$  LIST eller  $\blacksquare$  (stopp).

Du kan spela musik till ett bildspel.

Starta bildspelet efter att du börjat spela upp musiken. 1 – Välj en låt eller en mapp med låtar och tryck på OK.  $2 -$  Tryck på  $\equiv$  LIST och välj  $\bar{\mathbf{Q}}$  Foton.  $3 -$  Välj ett foto eller en mapp med foton och tryck på Bildspel.

#### Info

Du visar information om ett foto (storlek, skapat datum, filsökväg osv.) genom att välja ett foto och trycka på  $\Box$  INFO. Tryck på knappen igen om du vill dölja informationen.

#### **Alternativ**

- Tryck på **III OPTIONS**.
- Blanda
- Visar dina bilder i slumpmässig ordning.
- Repetera
- Visar bildspelet oupphörligt.
- Bildspels hastighet
- Ställer in hur snabbt bilderna ska växla.
- Bildspels övergångar

Anger på vilket sätt övergångarna mellan fotona ska göras.

Du stänger Bläddra i USB eller Bläddra i nätverk genom att trycka på  $\bigoplus$  och välja en annan funktion.

# Spela musik

Du spelar upp musik genom att välja **J Musik** i menyraden, välja en låt och trycka på OK.

Om det finns flera låtar i samma mapp trycker du på **Dela** upp alla så spelas alla låtar i mappen.

Du går till nästa eller föregående låt genom att trycka på CH+ eller CH-.

Du pausar musiken genom att trycka på OK. Tryck på OK igen när du vill fortsätta.

Du hoppar 10 sekunder framåt eller bakåt i en låt genom att trycka på  $\blacktriangleright$  eller  $\blacktriangleleft$ .

Du snabbspolar framåt eller bakåt genom att trycka på << eller ▶ Tryck på knappama flera gånger om du vill höja hastigheten  $-$  2x, 4x, 8x, 16x, 32x.

Du stoppar uppspelningen av musik genom att trycka på ■ (stopp).

Om du trycker på  $\equiv$  LIST eller  $\Rightarrow$  fortsätter musiken att spelas upp.

#### Info

Du visar information om låtar (titel, artist, varaktighet osv.) genom att välja låten och trycka på **i INFO**. Tryck på knappen igen om du vill dölja informationen.

#### **Alternativ**

#### Tryck på **III OPTIONS**.

– Blanda

Spelar din musik i slumpmässig ordning.

– Repetera

Spelar låten en gång eller kontinuerligt.

#### Skärm av

Om du bara lyssnar på musik kan du stänga av TV-skärmen och spara energi.

Du stänger av skärmen genom att trycka på **III OPTIONS**, välja **F** Miljöinställningar i menyraden, välja Skärm av och trycka på OK. Du tänder skärmen igen genom att trycka på valfri knapp på skärmkontrollen.

Du stänger Bläddra i USB eller Bläddra i nätverk genom att trycka på  $\bigoplus$  och välja en annan funktion.

# Spela upp video

Du spelar en videofilm genom att välja **II Videofilmer** i menyraden, välja en videofilm och tryck på OK.

Om det finns flera videofilmer i samma mapp trycker du på **Spela upp alla** så spelas alla videofilmer i mappen.

Du går till nästa eller föregående videofilmer genom att trycka på CH+ eller CH-.

Du pausar videofilmen genom att trycka på OK. Tryck på OK igen när du vill fortsätta.

Du hoppar 10 sekunder framåt eller bakåt i videofilmen genom att trycka på  $\blacktriangleright$  eller <.

Du snabbspolar framåt eller bakåt genom att trycka på << eller ‹. Tryck på knapparna flera gånger om du vill höja hastigheten

 $-2x$ , 4x, 8x, 16x, 32x.

Du stoppar uppspelningen av videofilmen genom att trycka på  $\blacksquare$  (stopp).

#### Info

Du visar information om en videofilm (uppspelningsförlopp, varaktighet, titel, datum osv.) genom att välja filmen och trycka

#### $p\aa$   $\overline{1}\overline{1}$  INFO.

Tryck på knappen igen om du vill dölja informationen.

#### Alternativ

#### Tryck på **III OPTIONS**.

– Undertexter

Om det finns några kan du ställa in dem som På, Av eller På vid tystat liud.

#### – Blanda

Spelar upp dina videofilmer i slumpmässig ordning.

#### – Repetera

Spelar upp en videofilm en gång eller kontinuerligt.

#### – DivX® VOD

Öppnar DivX-registrering.

Du stänger Bläddra i USB eller Bläddra i nätverk genom att trycka på  $\bigoplus$  och välja en annan funktion.

# DivX® VOD

TV-är DivX Certified® och spelar upp videofilmer av hög kvalitet av typen DivX Video-On-Demand.

För att spela upp DivX VOD-videofilmer från en videobutik eller från din dator måste du först aktivera DivX VOD på TV:n. DivX VOD-aktiveringen för din TV är kostnadsfri.

#### Registrera

Om TV:n inte aktiverats när du börjar uppspelningen av en hyrd DivX-videofilmer visas registreringskoden för DivX på TV:n, för att aktivera TV:n.

Du registrerar TV:n på följande sätt.

1 – Då den 8- eller 10-siffriga registreringskoden visas skriver du ner den och öppnar http://vod.divx.com på en dator

2 – Ladda ned och installera DivX-spelaren på datorn.

3 – Starta DivX-spelaren och skapa ett DivX-konto (VOD > Create a DivX Account (Skapa ett DivX-konto))

4 – I DivX-spelaren registrerar du TV:n med registreringskoden för TV:n (VOD > Register a DivX Certified Device (Registrera en DivX-certifierad enhet))

5 – Ladda ned och spara registreringsvideon när du blir uppmanad till det.

6 – Överför registreringsvideon till TV:n. Du kan använda ett USB-minne eller en nätverksanslutning.

7 – Spela registreringsvideon på TV:n. Då slutförs registreringen och DivX aktiveras på TV:n.

Detaljerad support finns på DivX webbplats.

#### Avregistrera

Du kan avregistrera TV:n och inaktivera DivX VODuppspelning. Du avregistrerar genom att trycka på SOURCE, välja Bläddra i USB och trycka på OK. Tryck på **III OPTIONS**, välj DivX® VOD och tryck på OK.

DivX®, DivX-certifierad® och tillhörande logotyper är varumärken som tillhör Rovi Corporation eller dess dotterbolag och används på licens.

OM DIVX VIDEO: DivX® är ett digitalt videoformat skapat av DivX, LLC, ett dotterbolag till Rovi Corporation. Det här är en officiellt DivX Certified®-enhet som spelar DivX-videofiler. På divx.com finns mer information och programvaruverktyg för att konvertera dina filer till DivXvideofilmer.

OM DIVX VIDEO-ON-DEMAND: Den här DivX Certified® enheten måste registreras för att spela köpta DivX Video-on-Demand-filmer (VOD). Gå till avsnittet DivX VOD i enhetens inställningsmeny för att hitta din registreringskod. På vod.divx.com finns mer information om hur du slutför registreringen.

# 5.4 Pause TV

Du kan pausa en TV-sändning och fortsätta titta på den senare. Endast digitala TV-kanaler kan pausas. Du måste ansluta en USB-hårddisk för att buffra sändningen. Du kan pausa en sändning i högst 90 minuter.

För mer information går du till Hjälp, trycker på **\*\* Lista** och väljer USB-hårddisk, installation.

#### Pausa eller återuppta en sändning

Du gör paus i en TV-sändning genom att trycka på 11 (paus). En förloppsindikator visas kort på datorn. Du visar förloppsindikatorn genom att trycka på  $\mathsf I\mathsf I$  (paus) en

gång till.

Du fortsätter titta genom att trycka på ▶ (spela upp). Ikonen på skärmen visar att du tittar på en pausad sändning.

#### Tillbaka till den faktiska TV-sändningen

Du växlar tillbaka till den faktiska TV-sändningen genom att trycka på ■ (stopp).

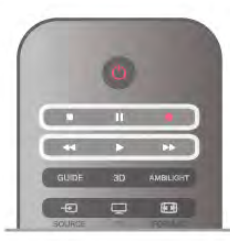

När du växlar till en digitalkanal börjar USB-hårddisken buffra sändningen. När du byter till en annan digitalkanal buffras sändningen från den nya kanalen och den tidigare sändningen tas bort. När du växlar till en ansluten enhet (en Blu-ray Discspelare eller digitalmottagare) slutar USB-hårddisken buffra material och sändningen tas bort. Sändningen tas även bort om du sätter TV:n i standbyläge.

Det går inte att göra paus i en TV-sändning medan du spelar in ett program på USB-hårddisken.

#### Direktrepris

Medan du tittar på en TV-sändning från en digitalkanal är det lätt att snabbt spela upp ett nyligen sett avsnitt i repris. Du visar de sista 10 sekunderna av en TV-sändning igen genom att trycka på  $\blacksquare$  (paus) och därefter på < (vänster). Om du trycker upprepade gånger på < kan du gå tillbaka till början på den buffrade sändningen eller till början på den maximala tidsperioden.

#### Förloppsindikator

När förloppsindikatom visas på skärmen kan du trycka på < (bakåtspolning) eller  $\blacktriangleright$  (framåtspolning) och välja från vilken punkt du vill börja titta på den pausade sändningen. Tryck på en knapp upprepade gånger om du vill ändra hastigheten.

#### Detaljer

• Ljudbeskrivning (kommentarer) för synskadade är inte tillgänglig vid uppspelning med Pausa TV eller Inspelning. • Du kan buffra en kanals digitala (DVB) undertexter. Du kan inte buffra undertexter som kommer från texttjänster. Du kan kontrollera om digitala (DVB) undertexter är tillgängliga genom att gå till TV-kanalen och trycka på  $H$  OPTIONS, välja  $\equiv$ Alternativ på menyraden och välja Undertextspråk för att öppna listan med undertexter. Du kan endast buffra ett undertextspråk som föregås av ikonen DVB.

# 5.5 Inspelning

# Spela in ett program

Om en USB-hårddisk är ansluten och formaterad och TV:n tar emot elektronisk TV-guideinformation kan du spela in en digital-TV-sändning.

Om du vill installera en USB-hårddisk går du till Hjälp, trycker på **Exte** Lista och väljer USB-hårddisk, installation.

#### Spela in nu

Du spelar in programmet du tittar på genom att trycka på  $\bullet$ (spela in) på fjärrkontrollen.

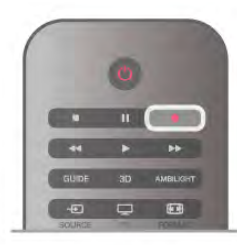

Om du tar emot TV-guideinformation från internet kan du ställa in inspelningens sluttid i popup-fönstret innan du bekräftar inspelningen.

Om du tar emot TV-guideinformation från sändaren börjar inspelningen omedelbart. Du kan ställa inspelningens sluttid i listan över inspelningar. Se nedan.

Du stoppar inspelningen genom att trycka på ■ (stopp).

#### Programmera en inspelning

Du kan schemalägga en inspelning av ett program som sänds senare samma dag eller några dagar framåt i tiden (8 dagar som mest).

1 – Du schemalägger en inspelning genom att trycka på Guide. På TV-guidesidan väljer du den kanal och det program du vill spela in.

Du kan ange kanalens nummer för att gå till kanalen i listan. Tryck på ► (höger) eller < (vänster) om du vill bläddra genom kanalens program.

Du ändrar datum för listan genom att trycka på **III OPTIONS** och välja Välj dag. I listan väljer du önskad dag och trycker på OK. Om TV-guiden kommer från internet kan du välja datumet högst upp på sidan och trycka på OK.

2 – Markera programmet, tryck på **«Spela in** eller **ff** OPTIONS och välj Spela in. TV:n lägger till lite extra tid vid programmets slut. Du kan lägga till ännu mer tid om det behövs.

3 – Välj Schema och tryck på OK. Programmet schemaläggs för inspelning. En varning visas automatiskt om du schemalägger inspelningar som överlappar.

Om du tänker spela in ett program medan du är borta ska du komma ihåg att lämna TV:n i standbyläge och låta USBhårddisken vara påslagen.

#### Lista över inspelningar

Du visar listan med inspelningar och schemalagda inspelningar genom att trycka på  $\bigcap$ , välja  $\bigcirc$  Inspelningar och trycka på OK. I den här listan kan du välja en inspelning att se på, ta bort inspelade program, ställa in sluttiden för en pågående inspelning eller hur mycket ledigt diskutrymme det finns. I den här listan kan du också, om TV-guiden kommer från internet, schemalägga en inspelning där du ställer in start- och sluttid själv, som en tidsinställd inspelning utan koppling till något program. Du ställer in en tidsinställd inspelning genom att välja Schemalagd inspelning högst upp på sidan och trycka på OK. Ställ in kanal, datum och tidsintervall. Du bekräftar inspelningen genom att välja Schemalägg och trycka på OK.

#### Ta bort en programmerad inspelning

Du tar bort en schemalagd inspelning genom att välja den kommande inspelningen i listan och trycka på OK. Du kan också välja den schemalagda inspelningen och trycka på **til** OPTIONS och välja Avsl inspelning.

#### **Detaljer**

• Du kan titta på ett inspelat program medan du spelar in ett nytt.

• Det går inte att byta TV-kanal medan du spelar in.

• Det går inte att göra en paus i TV-sändningen medan du spelar in.

• För att spela in måste sändarna ha en pålitlig klockinställning. Om du återställer TV-klockan manuellt kan det bli fel på inspelningarna.

• Ljudbeskrivningen (kommentarer) för personer med nedsatt syn kan inte spelas in.

• Du kan spela in en kanals digitala (DVB) undertexter. Du kan inte spela in undertexter som kommer från texttjänster. Du kan kontrollera om digitala (DVB) undertexter är tillgängliga genom att gå till TV-kanalen och trycka på **III OPTIONS**, välja  $\equiv$  Alternativ på menyraden och välja Undertextspråk för att öppna listan med undertexter. Du kan endast spela in ett undertextspråk som föregås av ikonen DVB.

Om du vill titta på och hantera inspelningar går du till Hjälp, trycker på **\* Lista** och väljer Titta på en inspelning.

# Titta på en inspelning

Du visar en inspelning genom att trycka på  $\bigoplus$ , välja  $\bigoplus$ Inspelningar och trycka på OK.

I listan väljer du inspelning och trycker på ▶ (spela upp) om du vill starta uppspelningen.

Du kan använda knappama >> (framåt), << (bakåtspolning), 11 (paus) och q (stopp) på fjärrkontrollen.

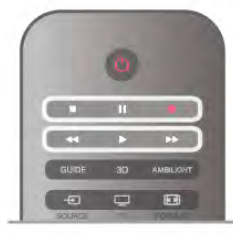

#### Utgången inspelning

TV-kanalerna kan begränsa under hur många dagar det är möjligt att spela upp en inspelning. En inspelning i listan kan visa hur många dagar det är kvar tills den går ut.

#### Misslyckad inspelning

När en schemalagd inspelning hindrades av TV-kanalen eller när sändningen avbröts markeras inspelningen som Misslyckad.

#### Radera en inspelning

Du tar bort en gjord inspelning genom att välja den i listan och trycka på **III OPTIONS** och därefter välja Ta bort inspelning.

För mer information går du till Hjälp, trycker på **Exta** och väljer Spela in ett program.

# Om MyRemote-appen

Med MyRemote-appen kan du använda din smartphone eller surfplatta som fjärrkontroll till den här TV:n. Du kan dela foton, musik och videor på andra enheter i ditt hemnätverk. Du kan titta på TV-guiden, titta på tablån och byta TV-kanal. Med Wi-Fi smart screen-funktionen kan du titta på TV på din smartphone eller surfplatta.

Funktionerna i MyRemote-appen varierar beroende på version och operativsystem.

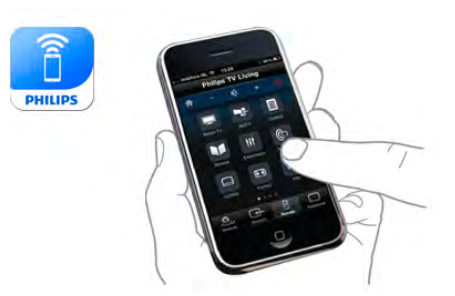

#### Det är kostnadsfritt

Du kan ladda ned MyRemote-appen kostnadsfritt. Förutom Wi-Fi smart screen-funktionen är alla funktioner i MyRemote-appen kostnadsfria.

#### Appversioner

MyRemote-appen utvecklas hela tiden. Kommande versioner kommer att ha nya funktioner och blir tillgängliga efter hand. Kontrollera regelbundet uppdateringar för MyRemote-appen i appbutikerna.

\* MyRemote version 3.0 kommer att bli tillgänglig under andra halvan av 2012.

#### Appfunktioner

Appfunktionerna varierar beroende på version och vilken enhet du använder appen på.

\* Endast tillgänglig på surfplatta.

\*\* En liten kostnad tillkommer.

#### Språk

Följande språk är tillgängliga i MyRemote-appen: engelska, tyska, franska, italienska, spanska, portugisiska, nederländska och ryska. Om språket som du ställt in på din mobila enhet inte är något av ovanstående växlas MyRemote-appens språk till engelska.

#### MyRemote-appen med andra TV-apparater

Du kan använda MyRemote-appen på Philips TV-modeller som tillverkats 2009 och senare.

Om din TV är 2009 års modell måste du uppdatera TVprogramvaran och aktivera JointSpace. Om du har 2010 års modell behöver du endast aktivera JointSpace på TV:n. 2011 och 2012 års TV-modeller är klara att använda MyRemoteappen.

Du kan ta reda på vilket år TV:n är tillverkad genom att kontrollera TV-typnumret (t.ex. xxPFLxxx4). Om den sista siffra är 4 är TV:n 2009 års modell. Om den sista siffran är 5 är TV:n 2010 års modell. Siffran 6 står för 2011 och siffran 7 för 2012.

#### Aktivera JointSpace

1 – Slå på TV:n.

2 – Se till att du gjort en programvaruuppdatering på TV:n (gäller bara 2009 års TV-apparater) och att du installerat TVkanaler.

3 – På Hemmenyn väljer du Titta på TV.

4 – På fjärrkontrollen trycker du på siffrorna 564 687 722 3 (JointSpace). Du kan ignorera kanalbytena.

5 – JointSpace har aktiverats när meddelandet JointSpace aktiverat visas.

# Ditt nätverk

#### Hemnätverk

Din TV, smartphone, surfplatta och dator måste vara anslutna till ditt hemnätverk för att du ska kunna använda MyRemoteappen.

Så här ansluter du TV:n till hemnätverket . . .

1 – Anslut nätverksroutern till internet om det inte redan är gjort (internetanslutning via bredband).

 $\overline{2}$  – Anslut TV:n till nätverksroutem. Det här kan du göra trådlöst eller trådbundet.

För mer information går du till Hjälp, trycker på **\*\*** Lista och väljer Nätverk, trådlös eller Nätverk, trådbunden.

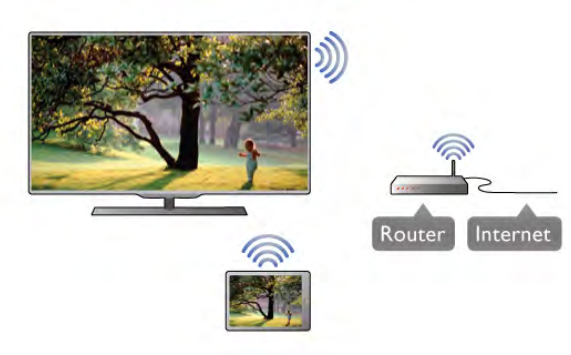

#### Medieserverprogramvara

Om du vill visa foton eller spela musik och videor från datorn på TV:n måste du installera medieserverprogramvara på din dator. Konfigurera medieserverprogramvaran så att den delar dina filer på hemnätverket. \*

#### Digital Media Renderer – DMR

Om mediefilerna inte spelas upp på TV:n kontrollerar du att Digitial Media Renderer är påslagen. I fabriksinställningarna är DMR påslagen.

Så här kontrollerar du om TV:n är påslagen . . .

- 1 Tryck på  $\bigoplus$ , välj  $\bigoplus$  Inställningar och tryck på OK.
- 2 Välj Nätverksinställningar och tryck på OK.
- 3 Välj Digital Media Renderer DMR och tryck på OK.
- 4 Välj På och tryck på OK.
- $5 -$  Tryck på  $\triangleq$  en eller flera gånger tills menyn stängs.

#### TV:ns nätverksnamn

Om du har mer än en TV i ditt hemnätverk kan du ge denna TV ett annat namn i Nätverksinställningar.

- Så här ändrar du namn på TV:n . . .
- 1 Tryck på  $\bigoplus$ , välj  $\bigoplus$  Inställningar och tryck på OK.
- 2 Välj Nätverksinställningar och tryck på OK.

3 – Välj TV:ns nätverksnamn och tryck på OK för att visa aktuellt namn. Du kan använda knappsatsen på fjärrkontrollen för att ändra TV:ns nätverksnamn.

4 – Välj Klart och tryck på OK när du är klar.

 $5 -$  Tryck på  $\triangleq$  en eller flera gånger tills menyn stängs.

# Ladda ned appen

Du laddar ned MyRemote-appen till din smartphone eller surfplatta genom att använda QR-koderna på den här sidan. Välj operativsystem (eller enhetstyp) och använd din QR-kodläsare för att gå direkt till nedladdningssidan.

#### Apple iPhone

Om du vill ladda ned appen till din iPhone går du till Apple App Store och letar upp Philips MyRemote-appen.

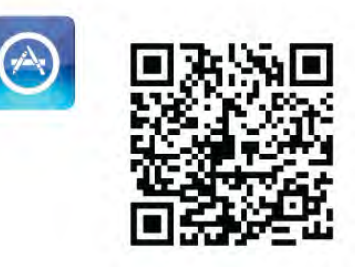

#### Apple iPad

Om du vill ladda ned appen till din iPad går du till Apple App Store och letar upp Philips MyRemote HD-appen.

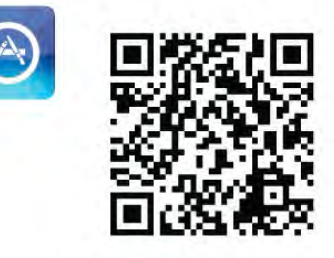

#### Google play

Om du vill ladda ned appen till din Android-enhet går du till Google play och letar upp Philips MyRemote-appen.

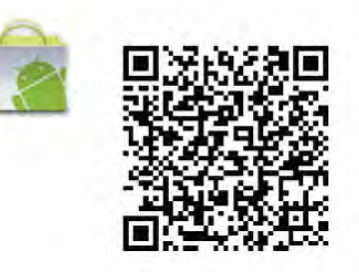

# Appmenyn

Appmenyn

Från menyn i MyRemote-appen kan du starta olika funktioner i MyRemote-appen. Tryck helt enkelt på en funktion för att starta den.

Du går tillbaka till appmenyn genom att trycka på knappen App menu (appmeny) längst upp på sidan.

#### Välj enhet

I MyRemote 3.0 kan du välja med vilken enhet du vill använda alla appfunktioner. Tryck på knappen Select device (välj enhet) längst upp till höger i appmenyn.

I MyRemote 2.0 måste du välja enhet för varje funktion individuellt.

Du kan kontrollera om MyRemote är kompatibel med dina andra Philips-produkter på produktens supportsida online på www.philips.com/support. Se också till att Philips-produkten har uppdaterats med den senaste programvaran.

# Appfunktioner

#### SimplyShare

Med SimplyShare kan du skicka mediefiler som foton, musik eller videor från en enhet i ditt hemnätverk till en annan enhet i ditt nätverk.\*

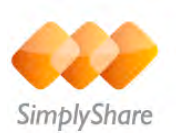

Öppna SimplyShare i MyRemote-appen genom att trycka på knappen SimplyShare på MyRemote-appmenyn.

#### Välj en enhet som du vill skicka media från

1 – Tryck på den vita raden högst upp för att öppna listan med tillgängliga enheter i ditt nätverk.

2 – Tryck på en enhet i listan.

#### Välj en enhet för att spela upp media

1 – Tryck på den vita raden längst ned för att öppna listan med tillgängliga enheter i ditt nätverk. 2 – Tryck på en enhet i listan.

#### Välj en mediefil

Vissa enheter som skickar filer erbjuder dem efter medietyp. Om så är fallet kan du välja den medietyp du letar efter – musik, videor eller foton.

1 – Tryck på den typ av media som du letar efter.

2 – I listan trycker du på låten, videon eller fotot för att spela den på den valda enheten.

#### Kompatibla medieformat

Ett stort urval av medieformat kan spelas på din TV.

Om du vill visa en lista med kompatibla filformat för din TV går du till Hjälp, trycker på **\* Lista** och väljer Uppspelningsformat.

\* Du kan kontrollera om MyRemote är kompatibel med din specifika Philips-produkt på produktens supportsida online på www.philips.com/support. Se också till att Philips-produkten har uppgraderats med den senaste programvaran.

#### Net TV

Med knappen Net TV på MyRemote-hemmenyn kan du öppna Net TV/Smart TV på din TV.

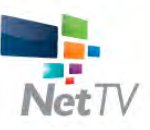

Öppna Net TV/Smart TV på din TV genom att trycka på knappen Net TV på MyRemote-hemmenyn.

Du kan använda fjärrkontrollen för MyRemote-appen för att bläddra igenom sidorna. Med MyRemote-appens knappsats kan du enkelt ange text på TV:n.

#### TV-guide

Om du har en surfplatta kan du visa TV:ns TV-guide på surfplattan. Du kan få fram TV-tablån och läsa programinformation. Du kan trycka på programrubriken för att direkt byta till TV-kanalen.

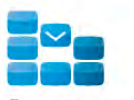

Program

Öppna TV-guiden genom att trycka på knappen TV guide (TVguide) på MyRemote-appmenyn.

Första gången du trycker på knappen TV guide blir du ombedd att ansluta surfplattan och TV:n.

#### Förberedelser

Innan du ansluter surfplatta och TV kontrollerar du att TVguiden är uppdaterad för internet.

 $1 -$  Tryck på  $\bigoplus$ , välj  $\bigoplus$  Inställningar och tryck på OK.

2 – Välj TV-inställningar > Allmänna inställningar > TV-guide.

3 – Välj Från internet och tryck på OK.

 $4 -$  Tryck på  $\blacktriangleleft$  en eller flera gånger tills menyn stängs.

#### Ansluta till TV:n

Så här ansluter du surfplattan till TV-guiden på TV:n . . .

1 – Tryck på GUIDE på fjärrkontrollen för att öppna TV-guiden på TV:n.

 $2 -$  Tryck på  $\Box$  (gul) knapp för att öppna listan med hittade mobila enheter.

3 – Välj Ansluta en mobil enhet och tryck på OK för att visa koden för anslutning.

4 – På surfplattan startar du MyRemote-appen och trycker på knappen Setup (inställning) på hemmenyn.

5 – Tryck på posten TV guide.

6 – Ange koden för att ansluta.

#### Kontroll

Med funktionen Control på MyRemote-hemmenyn kan du göra din smartphone eller surfplatta till en fullständig fjärrkontroll för TV:n.

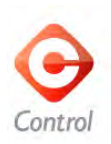

Tryck på knappen Control för att välja vilken TV (eller Philips Blu-ray Disc-spelare eller hemmabiosystem) du vill kontrollera. Tryck på enhetsikonen för att visa fjärrkontrollen.

#### Wi-Fi Smart Screen

#### Ladda ned och installera

Med funktionen Wi-Fi smart screen kan du titta på en digital TV-kanal från TV:n på din smartphone eller surfplatta.\*

#### Vad du behöver

Så här tittar du på TV på din smartphone eller surfplatta med Wi-Fi smart screen . .

- du måste ha digitala TV-kanaler installerade på TV:n
- TV:n måste vara påslagen

• ditt hemnätverk måste vara ett säkert nätverk. Säkra ditt nätverk med WEP, WPA, WPA2 eller konfigurera det med WPS.

• inställningen Wi-Fi smart screen måste vara aktiverad. Tryck på  $\bigoplus$  (hem) > Konfiguration > Nätverksinställningar > Wi-Fi smart screen.

#### Så här köper du

Tryck på Wi-Fi smart screen på App menu (appmenyn) för att öppna funktionen. Om du ännu inte köpt funktionen blir du ombedd att köpa den online. Efter köpet öppnas Wi-Fi smart screen automatiskt och du kan börja titta på TV.

#### Föräldralås

Vissa digital-TV-kanaler har åldersgränser för sina program. Om åldersgränsen är lika hög som eller högre än den gräns du har angett för ditt barn låses programmet. Du måste ange en PINkod för att låsa upp och titta på programmet.

Du aktiverar Parental rating (föräldralås) genom att trycka på knappen Setup (inställning) på appmenyn. Aktivera Parental rating (föräldralås), ange en PIN-kod och ange en ålder. Föräldralåset i MyRemote-appen ställs in för TV-tittande på din smartphone eller surfplatta, inte på TV:n.

Om du glömt din PIN-kod måste du installera om MyRemoteappen från appbutiken. På köpsidan för Wi-Fi smart screen kan du återställa ditt köp utan kostnad.

\* Funktionen Wi-Fi smart screen finns i MyRemote version 3.0 och kommer att bli tillgänglig under andra halvan av 2012.

#### Titta på en TV-kanal

#### Titta på en TV-kanal

Om du vill titta på en TV-kanal med funktionen Wi-Fi smart screen trycker du på Wi-Fi smart screen på App menu (appmenyn). Wi-Fi smart screen visar den TV-kanal som visas på TV:n just nu. Om TV:n växlas till en ansluten enhet måste du växla tillbaka TV:n till Titta på TV eller till Titta på satellit (om en inbyggd satellitmottagare är tillgänglig).

#### Byta TV-kanal

Om du vill byta TV-kanal drar du med fingret över pekskärmen på din smartphone eller surfplatta. Dra åt höger för att titta på föregående kanal eller åt vänster för att titta på nästa kanal. Kanalordningen följer TV:ns kanallista. Du kan också använda kanalfältet för att söka efter och byta TVkanal.

#### Pausa TV och inspelning

Om du pausar TV-sändningen på TV:n eller startar en inspelning av sändningen med TV:n (på en ansluten USBhårddisk) stoppas funktionen Wi-Fi smart screen.

#### Ljud

Ljudet från TV-kanalen är monoljud.

#### **Undertext**

Undertexter kan inte användas på Wi-Fi smart screen.

#### Kanalfält

#### Kanalfält

Om du vill byta till en kanal som finns längre upp eller längre ner i TV:ns kanallista kan du visa Channel bar (kanalfält). Om du vill visa kanalfältet trycker du en gång mitt på pekskärmen. Kanalfältet visas längst ner på skärmen tillsammans med verktygsfältet högst upp. Du kan bläddra i kanalfältet och leta efter en TV-kanal.

Du byter TV-kanal genom att trycka en gång på kanalikonen. Om du vill stänga kanalfältet och verktygsfältet trycker du mitt på skärmen en gång till.

#### TV-guideinformation

Om du har en surfplatta och du anslutit TV-guiden på din TV till MyRemote-appen kan du visa TV-guideinformation. Ovanför varje TV-kanalikon visar TV-guiden aktuellt program och nästa program för kanalen.

#### Verktygsfält

#### Verktygsfält

I verktygsfältet för Wi-Fi smart screen kan du välja bildformat, välja TV- eller satellitkanallista (om den är tillgänglig på TV:n), öppna verktygstipsen eller aktivera TV:ns standbyläge. Om du vill visa verktygsfältet trycker du en gång mitt på pekskärmen. Verktygsfältet visas högst upp på skärmen tillsammans med kanalfältet.

Om du vill stänga verktygsfältet och kanalfältet trycker du mitt på skärmen en gång till.

#### Knappen App menu (appmeny)

Om du vill återgå till MyRemote-appmenyn trycker du på knappen App menu (appmeny).

#### Skala

Om du vill skala bilden för att anpassa eller helt fylla ut skärmen trycker du på knappen Scale (skala) för att växla mellan att fylla ut eller anpassa.

#### TV eller satellit

Om du har en inbyggd satellitmottagare i din TV kan du välja kanallista för **Titta på TV** eller **Titta på satellit**. Knappen visar vilken kanallista som för närvarande är vald.

Om du vill byta aktuell kanallista trycker du på knappen och trycker på TV eller Satellit för att välja önskad kanallista. Om du inte har någon inbyggd satellitmottagare finns det ingen väljarknapp.

#### Verktygstips **O**

Om du vill läsa verktygstips trycker du på ikonen  $\bigoplus$ . Verktygstipsen visas över tillgängliga knappar. Om du vill stänga verktygstipsen trycker du någonstans på pekskärmen.

#### TV (り

Med Wi-Fi smart screen kan du aktivera TV:ns standbyläge. Men om nätverksanslutningen försvinner kan du inte starta Wi-Fi smart screen igen från en TV i standbyläge.

Om du aktiverat Snabbstart och TV:n är i en snabbstarttidsram kan du ändå starta Wi-Fi smart screen och titta på TV. Du kan stoppa och starta Wi-Fi smart screen så länge TV:n är i snabbstarttidsramen.

Om du stoppar Wi-Fi smart screen utanför en

snabbstarttidsram förblir TV:n i snabbstart i 5 minuter så att du kan starta Wi-Fi smart screen igen utan att behöva slå på själva TV:n. För mer information om snabbstart går du till Hjälp, trycker på **\* Lista** och väljer Snabbstart.

Om du vill aktivera TV:ns standbyläge trycker du på knappen TV  $\bigcup$  i verktygsfältet.

# 6 Skype

# 6.1 Vad är Skype?

Med Skype™ kan du ringa kostnadsfria videosamtal på din TV. Du kan ringa och se dina vänner från var som helst i världen. Prata med dina vänner medan du ser dem på den stora TVskärmen.

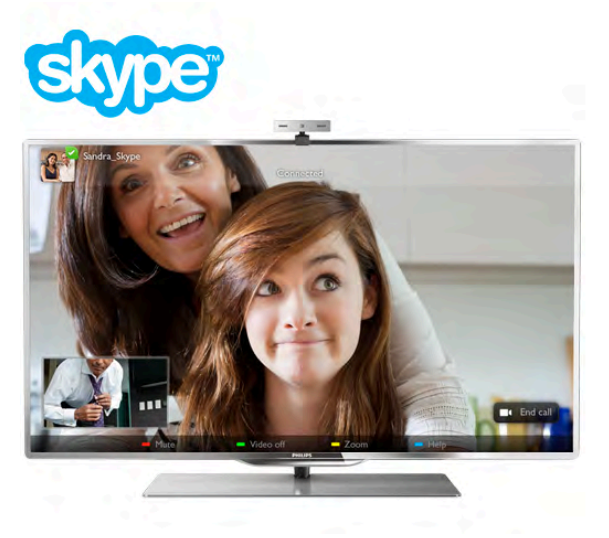

För att ringa ett videosamtal med Skype behöver du en separat såld Philips PTA317 TV-kamera med inbyggd mikrofon och en bra internetanslutning.

TV måste vara ansluten till internet innan du kan installera Skype. Du kan ansluta TV:n antingen trådlöst eller med kabel. Om du vill ansluta TV:n till ditt hemnätverk och internet går du till Hjälp, trycker på **\* Lista** och väljer Nätverk, trådlöst.

#### Skype-konto

För att kunna använda Skype skapar du ett Skype-konto för dig själv eller din familj. Du kan skapa ett nytt Skype-konto på TV:n eller en dator.

#### Skype-kredit eller Skype-abonnemang

Med Skype kan du för en liten kostnad också ringa till fasta telefoner eller mobiltelefoner. Från datorn kan du köpa Skypekredit eller skaffa en Skype-abonnemang på www.skype.com

# 6.2 Starta Skype

# Installera kameran

Anslut TV:ns kamerakabel till en av USB-anslutningarna på sidan eller baksidan av TV:n.

Böj den lilla klämman på det sätt som visas i bilden nedan och placera kameran ovanpå TV:n.

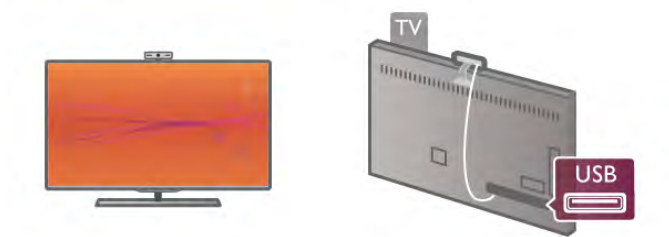

Rikta kameran mot den plats där du normalt sitter. Med Skypes inställningar kan du testa kameran, kontrollera dess inriktning eller ställa in zoomningsgraden.

Du kan placera kameran på valfri plats men det är lämpligt att placera den på avstånd från högtalarna på TV:n.

Om TV-kameran inte är ansluten startar inte Skype.

# Logga in – Nytt konto

Med TV:n ansluten till internet och TV-kameran på plats kan du starta Skype på TV:n.

Du öppnar Skypes inloggningssida genom att trycka på  $\bigcap$  så att hemmenyn öppnas, välja Skype och trycka på OK. Ange ditt Skype-namn och Lösenord, välj Logga in och tryck på OK. Skype-menyn öppnas på TV-skärmen.

#### Har du glömt ditt Skype-namn eller lösenord?

Starta Skype på din dator så får du ett tillfälligt lösenord från Skype.

#### Skapa ett nytt konto

Om du inte har något Skype-namn och lösenord ännu kan du skapa ett nytt konto på inloggningssidan på TV:n.

1 – På inloggningssidan väljer du Nytt konto och trycker på OK.

#### 2 – Skapa ditt nya konto.

- Fullständigt namn
- Ange ditt fullständiga namn.

#### – Skype-namn

Ange ett namn som ditt Skype-namn. Ditt Skype-namn visas i kontaktlistan för andra Skype-användare. Ett Skype-namn måste börja med en bokstav, stor eller liten. Det måste ha 6 till 32 tecken och kan innehålla siffror. Ett Skype-namn kan inte innehålla blanksteg.

#### – Lösenord

Ange ditt lösenord. Ditt lösenord måste bestå av 6 till 20 tecken och måste innehålla minst en bokstav och en siffra. Det kan inte innehålla specialtecken som varumärke, bullet eller euro-tecken. Ett Skype-lösenord kan inte innehålla blanksteg. – E-post

Ange din e-postadress.

3 – Läs och acceptera Skypes Användningsvillkor.

4 – Om ditt nya konto är godkänt loggas du in.

Du kan redigera eller komplettera din Skype-profil på en dator. Starta Skype på datorn, logga med ditt Skype-namn och lösenord och öppna din Skype-profil. Du kan ändra din profilbild, lägga till ett humörsmeddelande eller ställa in sekretessinställningar.

# Inga nödsamtal

# $\overline{\mathcal{A}}$

Inga nödsamtal – Skype ersätter inte en telefon och kan inte användas för att ringa nödsamtal.

# 6.3 Kontakter

# Kontaktsida

På sidan  $\bullet$  Kontakter finns en lista med Skype-kontakter. Kontakterna visas med sina Skype-namn. På den här sidan kan du lägga till, blockera eller ta bort kontakter. Du kan visa en kontakts information eller din samtalshistorik med kontakten.

#### Kontaktinformation

Du visar informationen för en kontakt genom att visa den och trycka på **i INFO**.

#### Kontakthistorik

Du visar de samtal du haft med en kontakt genom att trycka på Kontakthistorik.

Om du loggar in till ett annat Skype-konto på TV:n tas historiken bort för alla kontakter på det tidigare aktiva kontot bort.

#### **Onlinestatus**

Statusikonen intill ett Skype-namn visar om kontakten är online. Precis som alla andra användare visas också din onlinestatus på dina kontakters kontaktsida. Men du, och alla andra användare, kan ändra din onlinestatus.

1 – På sidan Kontakter trycker du på *III* OPTIONS och väljer Online status.

2 – Välj en status i listan och tryck på OK.

Varje gång du startar TV:n ändras din status tillbaka till Online.

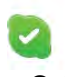

#### – Online

Det är standardinställningen när du loggar in till Skype. Dina vänner ser att du är online och kan kontakta dig.

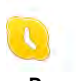

#### – Borta

Dina kontakter ser att du loggat in men att du kanske inte ser på TV:n. De kan ändå försöka ringa dig.

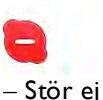

Dina kontakter ser att du är online men att du inte vill bli störd. Om de ringer dig uppmärksammas du med en ljudsignal.

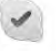

#### – Osynlig

För dina kontakter ser det ut som att du är offline, men du kan ändå använda Skype som vanligt. Du kan använda Skype utan att bli störd av inkommande samtal.

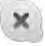

#### – Offline

Visas automatiskt om du inte är inloggad på Skype. Du kan själv ange din status som offline.

#### Nummer till fasta eller mobila telefoner

Du kan också lägga till ett nummer till en fast telefon eller mobiltelefon i din kontaktlista. En sådan kontakt identifieras med den här ikonen.

**CO** 

# Lägga till en kontakt

Om du känner till Skype-namnet eller e-postadressen till en vän kan du enkelt lägga till personen i din kontaktlista. Om du inte känner till personens Skype-namn eller e-postadress kan du försöka med att söka efter namnet.

 $1 -$  Välj  $\bullet$  Kontakter i menyraden Du kan trycka på  $\equiv$  LIST eller  $\triangle$  för att gå till menyraden.

 $2 -$  Tryck på  $\Box$  Lägg till kontakt.

3 – Ange Skype-namn, e-postadress eller namn i textfältet.

Ange fjärrkontrollens knappsats för att ange texten.

4 – Välj Sök och tryck på OK.

5 – Skype hittar användare som motsvarar din sökning. För att kontrollera om det är rätt person trycker du på  $\Box$  INFO så att kontaktinformationen visas.

6 – Om det är rätt person väljer du Lägg till och trycker på OK.

#### $22$

En kontakt som du lagt till måste acceptera din förfrågan om att lägga till sitt namn i din kontaktlista. Kontaktens status är offline tills han eller hon accepterat din förfrågan.

#### Godta en kontaktförfrågan

Andra Skype-användare kan bjuda in dig till sina kontaktlistor. Du får ett meddelande om personens förfrågan som du kan godta eller avböja.

# Blockera en kontakt

Du kan hindra att en Skype-användare ser att du är online. En blockerad kontakt kan inte kontakta dig med Skype. En blockerad kontakt får inget meddelande och du visas alltid som offline i kontaktens kontaktlista.

Välj en kontakt på sidan  $\bullet$  Kontakter och tryck på  $\bullet$ Blockera kontakt.

Du kan alltid upphäva blockeringen av en kontakt. Du upphäver blockeringen genom att välja kontakten i listan och trycka på **b** Upphäv blockering.

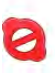

En blockerad kontakt visas med följande ikon i kontaktlistan.

Du visar en lista över blockerade kontakter genom att trycka på **III OPTIONS** och välja Blockerade kontakter. Om du vill upphäva blockeringen för någon i listan väljer du namnet och trycker på OK.

6.4 Ringa med Skype

# Video- och röstsamtal

Med videosamtal kan du se dina vänner på TV-skärmen utan kostnad.

#### Ringa ett videosamtal

Välj personen du vill ringa till på sidan & Kontakter och välj sedan knappen <sup>1</sup> Videosamtal och tryck på OK.

Om kontakten har en kamera ansluten och tar emot samtalet kan du se personen på din TV, i helskärmsläge. När din TVkamera aktiveras tänds den blå indikatorlampan. Du kan se vad din kontakt ser i det mindre fönstret på din TV.

Du kan stänga av din mikrofon medan du ringer samtalet genom att trycka på **\* Tyst**.

Du stänger av kameran genom att trycka på **\* Kamera av**. Du kan zooma och rikta kamerans bild genom att trycka på Zoom. Sedan kan du trycka på **\* Zooma ut** eller **\*** Zooma in. Du kan använda pilarna för att rikta kamerabilden. När du ställt in lämplig zoomning och riktning trycker du på Ställ in zoom.

Du avslutar ett samtal genom att välja knappen Avsluta samtal och trycka på OK.

#### Ringa ett röstsamtal

Du kan ringa ett Skype-samtal utan video, med kameran avstängd.

Du ringer ett samtal utan video genom att välja kontakten, välja knappen  $\bigcirc$  Röstsamtal och trycka på OK.

Du kan stänga av din mikrofon medan du ringer genom att trycka på **inder** Tyst.

Du avslutar ett röstsamtal genom att välja knappen Avsluta samtal och trycka på OK.

Det går att växla till videosamtal under ett röstsamtal. Du växlar till videosamtal genom att trycka på **\* Kamera på**.

En kontakt kan ringa upp dig för ett röstsamtal med mer än en deltagare. Du kan inte lägga till en ytterligare deltagare själv.

#### Kamera och mikrofon

Mikrofonens volym ställs automatiskt in till optimal nivå. Du kan testa din kamera med inbyggd mikrofon för att se om den fungerar.

Tryck på  $\equiv$  LIST så att du kommer till menyraden, välj  $\clubsuit$ Inställningar i menyraden och välj Testa kameran.

# Ringa till fasta telefoner och mobiltelefoner

Du kan också ringa till fasta telefoner och mobiltelefoner med Skype. För att kunna ringa till telefoner måste du köpa Skypekredit från Skype på en dator. Du kan köpa Skype-kredit eller skaffa ett Skype-abonnemang.

#### Ringa till en telefon

1 – Välj  $\blacksquare$  Ring telefoner i menyraden. Du kan trycka på  $\equiv$ LIST så att du kommer till menyraden. 2 – Ange telefonnumret med fjärrkontrollens knappar eller välja ange numret knappsatsen på skärmen. Du skriver ett + (plus) genom att trycka på  $\blacksquare$  +. Du skriver en \* (asterisk) genom att trycka på  $\bullet$ \*. Du skriver en # (fyrkant) genom att trycka på  $\Box$  #. Du tar bort en siffra genom att trycka på  $\blacksquare$ backstegstangenten.

3 – När du angett hela numret väljer du knappen Ring upp och trycker på **OK** så rings numret upp. Du kan stänga av din mikrofon medan du ringer genom att trycka på  $\blacksquare$  Tyst.

Du avslutar ett samtal genom att välja knappen Avsluta samtal och trycka på OK.

#### Lista över senast uppringda nummer

Om du ringt till telefoner tidigare med Skype kan du välja ett telefonnummer i listan på sidans vänstra sida.

Du tar bort det valda numret genom att trycka på **\* Rensa** nummer.

Du lägger till telefonnumret i din kontaktlista genom att trycka på **Deta** Lägg till kontaktlista.

Du tar bort alla telefonnummer genom att trycka på Radera allt.

# $\mathbf{d}$

Inga nödsamtal – Skype ersätter inte en telefon och kan inte användas för att ringa nödsamtal.

### Ta emot ett samtal

Då du är inloggad till Skype och ser på TV visas ett

meddelande på skärmen om ett inkommande samtal.

Meddelandet visar vem som ringer och du kan välja att ta emot eller avböja samtalet.

Vill du ta emot det väljer du knappen Svara i meddelandet och trycker på OK.

Du avböjer samtalet genom att välja knappen Avböj och trycka på OK.

Också nya kontaktförfrågningar visas omedelbart.

#### Skype vid visning av hyrfilmer och Pause TV

Om du ser på en hyrfilm från en TV-sändare eller en videobutik, eller använder Pause TV, avbryts filmen eller det pausade programmet om du tar emot ett Skype-samtal. För att fortsätta se på en hyrfilm måste du gå tillbaka till videobutiken eller sändningstjänsten. Vissa butiker och tjänster tillåter inte att du startar om en film. Ett pausat TV-program går förlorat.

#### Skype under inspelning

Om du spelar in ett program på en ansluten USB-hårddisk får du ett meddelande på TV:n om att du har ett inkommande samtal och från vem det är. TV:n förhindrar att du tar emot Skype-samtal under inspelning. Du kan enkelt ringa upp  $\frac{1}{\sqrt{2}}$ kontakten från sidan  $\Theta$  Senaste när inspelningen är klar.

#### Kontaktmeddelanden

Förutom vid vanliga samtal kan du få ett meddelande när dina kontakter växlar status till online eller offline. Du kan stänga av de här meddelande på sidan  $\clubsuit$  Inställningar.

# Senaste samtal

På sidan  $\Theta$  Senaste ser du dina senaste Skype-händelser. Den senaste Skype-händelsen visas först. Kontaktens namn visas, typen av händelse – videosamtal eller röstsamtal och när den inträffade.

Precis som på kontaktsidan kan du ringa videosamtal, röstsamtal eller ringa upp en telefon för en vald kontakt.

#### Historik

Hur länge Skype-händelser finns kvar i historiken beror på hur många kontakter du har och hur ofta du använder Skype. Och om du loggar in till ett annat Skype-konto på TV:n tas historiken bort.

# Röstmeddelande

Om någon ringer dig med Skype och du inte kan ta emot samtalet kan personen lämna ett meddelande i Skype som ett röstmeddelande.

För att kunna lämna ett röstmeddelande till en kontakt måste du installera Skype röstmeddelande på en dator.

Om du inte installerat röstmeddelande men personen som ringer upp dig har gjort det så kan han eller hon lämna ett röstmeddelande till dig.

På sidan en Röstmeddelande kan du lyssna på röstmeddelanden till dig. Om en siffra visas intill ikonen för röstmeddelande så har du fått ett nytt röstmeddelande – œ 1.

#### Spela upp ett röstmeddelande

Du spelar upp ett röstmeddelande genom att välja ikonen för röstmeddelande œ på menyraden, välja det nya meddelandet i listan och trycka på OK. Du kan lyssna på det nya röstmeddelandet så många gånger du vill. Men när du lämnar sidan **es** Röstmeddelande tas alla avlyssnade röstmeddelanden bort från listan.

Precis som på kontaktsidan kan du ringa videosamtal, röstsamtal eller ringa upp en telefon för en vald kontakt.

# 6.5 Skype-kredit

I Skype kan du köpa Skype-kredit eller skaffa ett Skypeabonnemang. Med Skype-kredit eller ett Skype-abonnemang kan du ringa fasta telefoner och mobiltelefoner från din TV.

#### Köpa Skype-kredit

Du köper Skype-kredit eller skaffar ett Skype-abonnemang genom att logga in till Skype på en dator. Du kan använda köpta Skype-krediter när du loggar in till Skype på TV:n.

Hur mycket pengar du har eller abonnemangsinformationen visas på alla sidor som du kan ringa samtal från.

#### Låg Skype-kredit

Du får ett meddelande om du har för lite pengar för att ringa ett samtal.

# 6.6 Skype-inställningar

# Automatisk inloggning

Du kan ställa in Skype så att du loggas in automatiskt när du startar TV:n. Du behöver inte ange Skype-namn eller lösenord.

Gå till menyraden och välj  $\ddot{\bullet}$  Inställningar så att inställningssidan öppnas.

Välj Automatisk inloggning och tryck på OK så kan du aktivera eller inaktivera valet.

# Kontaktmeddelanden

Du kan visa eller dölja meddelanden om dina kontakters onlinestatus när du ser på TV.

Gå till menyraden och välj  $\clubsuit$  Inställningar så att inställningssidan öppnas. Välj Kontaktmeddelanden och tryck på OK så kan du aktivera eller inaktivera valet.

# **Onlinestatus**

Du kan ändra din egen onlinestatus.

Gå till menyraden och välj **S** Inställningar så att inställningssidan öppnas. Välj Online status och välj sedan den onlinestatus du vill att dina kontakter ska se när du är online och tryck på OK.

# Volym för ringsignal

Du kan ställa in volymen för Skypes ringsignal.

Gå till menyraden och välj  $\clubsuit$  Inställningar så att inställningssidan öppnas. Välj Volym för ringsignal och ställ in volymen med upp- och nedpilarna.

# Testa kameran

Du kan testa om kameran och mikrofonen du använder till Skype fungerar. Du kan också zooma och rikta din kamerabild så att dina kontakter ser exakt det du vill.

#### Gå till menyraden och välj **S** Inställningar så att inställningssidan öppnas.

Välj Testa kameran. Kamerans bild ska visas och när du säger något, ska visningen av mikrofonvolymen motsvara din röst.

#### Zooma och rikta bilden

1 – Tryck på **\* Zooma ut eller \* Zooma in.** 

2 – När bilden är inzoomad kan du skifta kamerans inriktning uppåt, neråt, till vänster eller till höger så att du får exakt den bild du vill ha. Använd fjärrkontrollens pilar för att flytta bilden. 3 – Tryck på  $\blacksquare$  Ställ in zoom när du är klar.

Mikrofonens volym ställs in automatiskt.

# Byt lösenord

Du kan byta till ett nytt Skype-lösenord.

1 – Gå till menyraden och välj  $\clubsuit$  Inställningar så att inställningssidan öppnas.

- 2 Välj Byta lösenord.
- 3 Välj textfältet Nuvarande lösenord och ange ditt nuvarande lösenord.
- 4 Välj fältet Nytt lösenord och ange ett nytt lösenord.

5 – Välj textfältet Bekräfta nytt lösenord och ange det nya lösenordet igen.

6 – Tryck på OK så skickas det nya lösenordet för kontroll.

# 6.7 Logga ut

Gå till menyraden och välj  $\clubsuit$  Inställningar så att inställningssidan öppnas. Välja Logga ut så stängs Skype på TV:n.

# 6.8 Användningsvillkor

Läs Skypes användningsvillkor på www.skype.com/go/tou

Läs också sekretesspolicyn på www.skype.com/privacy

# 7 Spel

# 7.1 Spela ett spel

Med en spelkonsol ansluten till TV:n kan du spela spel på TV:n.

#### Starta ett spel

Starta spelkonsolen och tryck på  $\bigcap$ , välj den ikon du ställt in för spelkonsolen (till exempel Spel eller Spelare) och tryck på OK så startas spelet.

#### Särskilda spelinställningar

För vissa spel, där snabbhet och precision krävs, ställer du in TV:n till den särskilda Spelinställningen innan du börjar spela. Om du lagt till spelkonsolen som en enhet av typen Spel i menyn Källa (lista över anslutningar) ställs TV:n automatiskt in till de särskilda Spelinställningama.

Om du använt inställningen Spelare och enheten oftast används för att spela skivor, behåller du inställningen Spelare för enheten.

Så här ställer du in TV:n till den särskilda inställningen manuellt

. . . 1 – Tryck på  $\bigcap$ , välj  $\bigotimes$  Inställningar och tryck på OK.

2 – Välj TV-inställningar > Bild > Spel eller dator och tryck på OK.

3 – Välj Spel och tryck på OK.

4 – Stäng menyn genom att trycka en eller flera gånger på  $\Delta$ . Kom ihåg att ställa tillbaka inställningen Spel eller dator till Av när du slutat spela spelet.

Om du vill ansluta en spelkonsol till TV:n går du till Hjälp, trycker på **\* Lista** och väljer Spelkonsol, ansluta.

# 7.2 Spel för två spelare

Om du spelar ett spel för flera spelare med delad bild kan du ställa in TV:n så att den visar båda bilderna som helskärmsbilder. Spelarna ser bara sin egen del av spelet, i helskärmsläge. TV:n använder 3D-teknik för att visa båda bilderna.

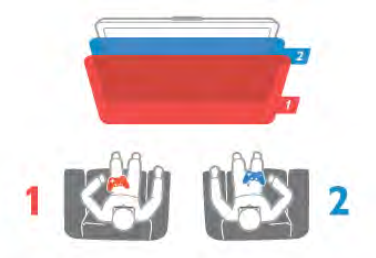

#### Vad du behöver

För att spela ett spel för två spelare på den här TV:n behöver du två par aktiva 3D-glasögon – Philips PTA507 eller PTA517 (säljs separat).

Dessutom måste spelkonsolen vara ansluten med HDMI.

#### Starta ett spel för två spelare

1 – Tryck på  $\bigoplus$  Källa, välj spelkonsolen och tryck på OK. 2 – Starta spelet i spelkonsolen och välj fler- eller tvåspelarläge. Välj funktionen för visning av delade bilder.

3 – På TV:n trycker du på *III* OPTIONS, väljer **in** Bild och ljud, väljer Spel för två personer och trycker på OK\*.

4 – Välj det format som den delade bilden ska visas i, Sida vid sida eller Uppe/nere och tryck på OK. TV:n visar de två skärmbilderna i helskärmsläge.

Ta på dig 3D-glasögonen för att titta på de två olika skärmbilderna.

Om du vill ändra så att glasögonen visar skärmbilden för antingen spelare 1 eller spelare 2 trycker du på knappen för val av spelare 1/2.

#### In i/ut ur delad skärmvisning

I delad skärmvisning för två spelare kan du växla mellan delad skärm till gemensam, så att spelmenyn eller poängen kan avläsas.

Växla visningsläge genom att trycka på OK på fjärrkontrollen på TV:n.

#### Avsluta ett spel för två spelare

Du avslutar visning av delad bild för två spelare genom att trycka på  $\biguparrow$  och välja en annan funktion.

\* Om det inte finns något alternativ för två spelare på menyn trycker du på 3D på fjärrkontrollen, väljer 2D och trycker på OK.

# 8 TV-specifikationer

# 8.1 Miljö

# Spara energi

I Energibesparing finns de TV-inställningar som är bra för miljön.

När du tittar på TV-kanaler trycker du på « så öppnas Miljöinställningar. Aktiva inställningar är markerade med  $\mathbf{H}$ n.

Stäng av genom att trycka på **\*** igen.

#### Energibesparing

Den här smarta bildinställningen ställer in bilden och Ambilight på den mest energieffektiva inställningen. Om du vill slå på den väljer du Energispar i Miljöinställningar och trycker på OK. Om du vill stänga av Energispar väljer du en annan smart bildinställning.

#### Skärm av

Om du bara lyssnar på musik kan du stänga av TV-skärmen för att spara energi. Välj Skärm av och tryck på OK. Tryck på valfri knapp på fjärrkontrollen när du vill slå på skärmen igen.

#### **Liussensor**

För att spara energi minskar den inbyggda sensorn för omgivningsljus TV-skärmens ljusstyrka när omgivningsljuset minskar. Den inbyggda ljussensorn ställer automatiskt in bilden, tillsammans med Ambilight, efter rummets ljusförhållanden. Du aktiverar funktionen genom att välja Ljussensor och trycka på OK. Du stänger av den genom att trycka på OK igen.

#### Avstängningstimer

Om du inte trycker på någon knapp på fjärrkontroll på fyra timmar, eller om TV:n inte tar emot någon signal på tio minuter, stängs TV:n av automatiskt för att spara energi. Välj Avstängningstimer.

Om du använder TV:n som bildskärm eller använder en digitalmottagare för att titta på TV (digitaldekoder) och inte använder TV:ns fjärrkontroll kan du inaktivera den automatiska avstängningen.

Utöver de här miljöinställningarna har TV:n också miljövänliga inställningar för strömförbrukningen.

#### Låg effektförbrukning i standbyläge

De branschledande och avancerade strömkretsarna gör att TV:ns effektförbrukning blir mycket låg, utan att kompromissa med standbylägets funktioner.

#### Energisparfunktioner

Den här TV:ns avancerade energisparfunktioner garanterar högsta möjliga energieffektivitet. Du kan kontrollera hur dina egna TV-inställningar, ljusstyrkenivån i bilderna på skärmen och de omgivande ljusförhållandena bestämmer den relativa effektförbrukningen.

Du kontrollerar den relativa effektförbrukningen genom att trycka på  $\bigcap$  > Inställningar > Visa demo > Active control och trycker på OK. Välj den inställning du vill kontrollera värdena för.

# Europeisk energimärkning

Den europeiska energimärkningen ger information om produktens klassificering för energieffektivitet. Ju grönare energiklassning, desto mindre energi förbrukar produkten. Etiketten innehåller information om energieffektivitetsklass, genomsnittlig strömförbrukning för produkten under användning samt genomsnittlig energiförbrukning under 1 år. Du kan också se värdena för produktens strömförbrukning på Philips webbplats för landet på www.philips.com/TV

# Kassering

Kassering av dina gamla produkter och batterier Produkten är utvecklad och tillverkad av material och komponenter av hög kvalitet som kan återvinnas och återanvändas.

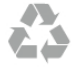

När den här symbolen med en överkryssad papperskorg visas på produkten innebär det att produkten omfattas av det europeiska direktivet 2002/96/EG.

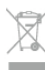

Ta reda på var du kan hitta närmaste återvinningsstation för elektriska och elektroniska produkter.

Följ de lokala reglerna och släng inte dina gamla produkter i det vanliga hushållsavfallet. Genom att kassera dina gamla produkter på rätt sätt kan du bidra till att minska eventuella negativa effekter på miljö och hälsa.

Produkten innehåller batterier som följer EU-direktivet 2006/66/EG och den kan inte kasseras med normalt hushållsavfall.

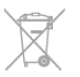

Ta reda på vilka lokala regler som gäller för separat insamling av batterier eftersom korrekt kassering bidrar till att förhindra negativ påverkan på miljö och hälsa.

# 8.2 Effekt

Produktspecifikationerna kan ändras utan föregående meddelande. Fler specifikationer för produkten finns på www.philips.com/support.

#### Effekt

- Nätström: AC 220–240 V +/-10 %
- Omgivningstemperatur: 5 °C till 35 °C
- Effektförbrukning i standbyläge: < 0,1 W

• Energisparfunktioner: ljussensor, miljöläge, bildavstängning (för radio), timer för automatisk avstängning, menyn Miljöinställningar.

#### Energiklass

- 46PFL9707: klass A
- 60PFL9607: klass A

Märkeffekten som anges på produktens typplåt gäller produktens strömförbrukning under normal hushållsanvändning (IEC 62087 Ed.2). Den maximala märkeffekten, angiven inom parentes, anges för elsäkerhet (IEC 60065 Ed. 7.2).

# $\overline{8.3}$ **Mottagning**

- Antenningång: 75 ohm koaxial (IEC75)
- Mottagningsband: Hyperband, S-kanaler, UHF, VHF
- DVB: DVB-T (markbunden, antenn) COFDM 2K/8K; DVB-T2: endast för TV-typerna ". . . T/12"; DVB-C (kabel) QAM
- Analog videouppspelning: NTSC; SECAM; PAL
- Digital videouppspelning: MPEG2 SD/HD (ISO/IEC 13818-2); MPEG4 SD/HD (ISO/IEC 14496-10)
- Digital ljuduppspelning (ISO/IEC 13818-3)
- Se gällande länder på TV:ns typplatta

# 8.4 Teckenfönster

# Typ

- Bildskärmstyp: LED Pro full HD
- Diagonal skärmstorlek:
- 46PFL9707: 117 cm/46 tum
- 50PFL9607: 152 cm/60 tum
- Skärmupplösning: 1920x1080 pixlar
- 3D: 3D Max Clarity 1000, spel för två spelare i helbild, 3Ddjupinställning, konvertering 2D till 3D
- Bildförhållande: 16:9
- Ljusstyrka: 450 cd/m2
- Högsta luminans: 65 %
- Dynamisk skärmkontrast
- 46PFL9707 : 150.000.000 : 1
- 60PFL9607 : 15.000.000 : 1
- Bildförbättring: Perfect Pixel HD Engine, 1200Hz Perfect Motion Rate, Micro Dimming Premium

# Skärmupplösningar

#### Videoformat

- Upplösning uppdateringsfrekvens
- $\cdot$  480i 60 Hz
- 480p 60 Hz
- $576i 50 Hz$
- 576p 50 Hz
- 720p 50 Hz, 60 Hz
- $1080i 50$  Hz, 60 Hz
- 1080p 24 Hz, 25 Hz, 30 Hz
- 1080p 50 Hz, 60 Hz

#### **Datorformat**

Upplösningar (bland annat)

- $640 \times 480p 60 Hz$
- $800 \times 600p 60$  Hz
- $1024 \times 768p 60$  Hz
- $1280 \times 768p 60$  Hz •  $1360 \times 765p - 60$  Hz
- $1360 \times 768p 60 Hz$
- $1280 \times 1024p 60$  Hz
- 1920  $\times$  1080 $i$  60 Hz
- $1920 \times 1080p 60$  Hz

# 8.5 Ljud

- Uteffekt (RMS): 40 W ( $2 \times 20$  W) vid 30 % THD
- Ljudförbättring: Automatisk volymutjämning, Clear Sound, Incredible Surround
- Högtalartyper: Soundstage ställ, höljen

# 8.6 Multimedia

#### Anslutningar

- USB 2.0
- Ethemet LAN RJ-45
- Wi-Fi 802.11b/g/n (inbyggd)

#### USB-filsystem som stöds

• FAT 16, FAT 32, NTFS

#### Uppspelningsformat

• Behållare: 3GP, AVCHD, AVI, DivX®, MPEG-PS, MPEG-TS, MPEG-4, Matroska (MKV), Quicktime (MOV), Windows Media (ASF/WMV/WMA)

• Video-codec: DivX®, MPEG-1, MPEG-2, MPEG-4 Part 2, MPEG-4 Part 10 AVC (H264), VC-1, WMV9

• Ljud-codec: AAC, HE-AAC (v1/v2), AMR-NB, Dolby Digital, Dolby Digital Plus, MPEG-1/2/2.5 Layer I/II/III (inkluderar MP3), WMA (v2 till v9.2), WMA Pro (v9/v10)

- Undertext:
- Format: SAMI, SubRip (SRT), SubViewer, DivX®
- Teckenkodningar: UTF-8, centraleuropeisk och östeuropeisk (Windows-1250), kyrillisk (Windows-1251), grekisk (Windows-
- 1253), västeuropeisk (Windows-1252) • Bild-codec: JPEG

• Begränsningar:

– Den maximala totala bithastigheten som kan användas för en mediefil är 30 Mbit/s.

– Den maximala bithastigheten för video som kan användas för en mediefil är 20 Mbit/s.

– MPEG-4 AVC (H.264) kan användas upp till High Profile @ L4.1.

– VC-1 kan användas upp till Advanced Profile @ L3.

#### DivX®

För mer information går du till Hjälp, trycker på **External Contact** väljer DivX® VOD.

#### Medieserverprogram (DMS) som stöds

- PC Microsoft Windows XP, Vista eller Windows 7
- PacketVideo Twonky Media
- PacketVideo TwonkyManager
- Microsoft Windows Media Player
- Mac OS X
- PacketVideo TwonkyServer
- PacketVideo TwonkyManager
- Mobila enheter
- Philips MyRemote iOS, Android

– Interoperabilitet och prestanda kan variera beroende på den mobila enhetens möjligheter och vilka program som används.

#### ESD-föreskrifter

Den här apparaten uppfyller prestandakriterium A för ESD. Om apparaten inte återställs i SimplyShare-läget på grund av elektrostatisk urladdning krävs åtgärd från användaren.

# 8.7 Anslutningar

#### TV (baksida)

- SCART (adapter medföljer): Audio L/R, CVBS in, RGB
- YPbPr: Y Pb Pr (adapter medföljer), Audio L/R
- VGA (D-sub 15), Audio In (stereominiuttag 3,5 mm)
- Audio In (DVI till HDMI/VGA) (stereominiuttag 3,5 mm)
- 3x HDMI in med ARC (3D)
- USB
- LAN (nätverk) (RJ45)

#### Sidan av TV:n

- 2x HDMI Side in med ARC (3D)
- 2x USB
- Audio L/R-utgång synkroniserad visning (optisk)
- Common interface-fack (CI+/CAM)
- Hörlurar (stereominiuttag 3,5 mm)

# 8.8 Mått och vikt

#### 46PFL9707

Bredd 1070 mm Höjd 650 mm Diup 40 mm Vikt ±18 kg . . . med TV-stativ Höjd 715 mm Djup 240 mm Vikt ±22 kg

#### 60PFL9607

Bredd 1380 mm Höjd 825 mm Djup 40 mm Vikt ±25 kg . . . med TV-stativ Höjd 890 mm Djup 240 mm Vikt ±29 kg

UMv 3104 327 0077.3 - 120926

# 9 TV-programvara

### 9.1

# Programvaruversion

Du visar aktuell TV-programvaruversion genom att trycka på **f**, välja  $\ddot{\bullet}$  Inställningar och trycka på OK.

Välj Programvaruinställningar och tryck på OK.

Välj Information om aktuell programvara och visa Version: . . . .

# 9.2 Programuppdatering

# Uppgradering av programvara via internet

Om TV:n är ansluten till internet kan du få ett meddelande från TP Vision om att uppdatera TV-programvaran. Du behöver en internetanslutning med hög hastighet (bredband).

Om du får det här meddelandet rekommenderar vi att du utför uppdateringen. Välj Uppdatera. Följ instruktionema på skärmen.

Du kan också söka efter uppdateringar själv.

Du söker efter en uppdatering genom att trycka på  $\bigoplus$ , välja Sinställningar och trycka på OK.

Välj Uppdatera programvara och tryck på OK. Följ instruktionerna på skärmen.

När uppdateringen är slutförd stängs TV:n av och startas sedan igen automatiskt. Vänta tills TV:n startas igen. Använd inte strömbrytaren  $\bigcirc$  på TV:n.

# Programvaruuppdatering från USB

Det kan vara nödvändigt att uppdatera TV-programvaran. Du behöver en dator med bredbandsanslutning och en USBlagringsenhet för att ladda upp programvaran till TV:n. Använd ett USB-minne med 256 MB ledigt utrymme. Kontrollera att skrivskyddet är avstängt.

#### 1 – Starta uppdateringen på TV:n

Du startar en programvaruuppdatering genom att trycka på  $\bigcap$ , välja  $\bullet$  **Inställningar** och trycka på OK. Välj Uppdatera programvara > USB och tryck på OK.

2 – Identifiera TV:n Sätt in USB-minnet på sidan på TV:n, välj Start och tryck på OK. En identifieringsfil skrivs på USB-minnesenheten.

#### 3 – Ladda ner TV-programvaran

Sätt i USB-minnet i datom. Leta upp filen update.htm på USBminnesenheten och dubbelklicka på den. Klicka på Skicka ID. Om ny programvara finns laddar du ner .zip-filen. När nerladdningen är klar packar du upp filen och kopierar filen autorun.upg till USB-minnesenheten. Lägg inte filen i en mapp.

#### 4 – Uppdatera TV-programvaran

Sätt in USB-minnet i TV:n igen. Uppdateringen startar automatiskt. TV:n stängs av i 10 sekunder och slås sedan på igen. Vänta.

#### Du får inte . . .

- använda fjärrkontrollen
- ta bort USB-minnesenheten från TV:n

Om det skulle bli strömavbrott under uppgraderingen får du inte ta bort USB-minnesenheten från TV:n. Uppdateringen fortsätter när strömmen kommer tillbaka.

När uppdateringen är klar visas meddelandet Operation successful (åtgärden slutförd) på skärmen. Ta bort USBminnesenheten och tryck på  $\bigcirc$  på fjärrkontrollen.

#### Du får inte . . .

- trycka på  $\bigcup$  två gånger
- använda knappen  $\bigcirc$  på TV:n

TV:n stängs av (i tio sekunder) och slås sedan på igen. Vänta.

TV-programvaran har uppdaterats. Du kan använda TV:n igen.

För att undvika en oavsiktlig uppdatering av TV-programvaran ska du ta bort filen autorun.upg från USB-minnesenheten.

# 9.3 Programvara med öppen källkod

Den här TV:n innehåller öppen källkod. TP Vision Netherlands B.V. erbjuder sig härmed att, på begäran, leverera en kopia av den fullständiga motsvarande källkoden för de copyrightskyddade programvarupaket med öppen källkod som används i den här produkten, för vilken erbjudandet gäller enligt respektive licens.

Erbjudandet gäller i upp till tre år efter köpet för alla som tagit emot den här informationen. För att få tillgång till källkoden kontaktar du open.source@philips.com.

Om du inte vill använda e-post eller om du inte får någon beställningsbekräftelse inom en vecka efter att du har skickat ett e-postmeddelande till den här e-postadressen kan du skriva på engelska till . . .

#### Open Source Team

TP Vision Netherlands B.V. High Tech Campus 5 5656 AE Eindhoven **Nederländerna** 

# 9.4 Öppen källkod-licens

# 10 Support

# $10.1$ Registrera

Registrera din TV nu och dra nytta av en mängd fördelar, bl.a. fullständig support (inklusive nedladdningar), privilegierad tillgång till information om nya produkter, exklusiva erbjudanden och rabatter, chansen att vinna priser och t.o.m. delta i särskilda undersökningar om nya produkter.

Besök www.philips.com/welcome

# 10.2

# Använda hjälpen och sökfunktionen

På den här TV:n visas hjälp på skärmen. Du finner den information du söker i listan över ämnen eller läser hjälpen som en bok med olika kapitel.

#### Öppna hjälp

Tryck på  $\bigcap$  så öppnas hemmenyn. Välj <sup>2</sup> Hjälp och tryck på OK.

Du visar en alfabetiska lista över hjälpämnen genom att välja  $\equiv$ Lista i menyraden. Du läser hjälpen som en bok genom att välja **II Bok** i menyraden.

Innan du utför föreslagna åtgärder stänger du hjälpen. Stäng hjälpen genom att trycka på  $\Rightarrow$  eller  $\biguparrow$ .

För de flesta inställningar och alternativ på menyerna kan du trycka på **\*** (blå knapp) för att visa lite information om den valda inställningen eller alternativet.

Om det finns information om inställningen eller alternativet kan du trycka på **\*** (blå knapp) igen så öppnas den aktuella sidan i hjälpen.

För vissa funktioner, som Text, har färgknapparna särskilda funktioner och kan inte användas för att öppna hjälpen.

#### TV-hjälp på din surfplatta, smartphone eller dator

Du kan ladda ned TV-hjälpen i PDF-format och läsa den på din smartphone, surfplatta eller dator. För att lättare kunna följa långa instruktioner kan du skriva ut den aktuella hjälpsidan från din dator. Du laddar ned hjälpen (användarhandbok) på www.philips.com/support

# 10.3 Onlinehjälp

Om du får problem med din Philips-TV kan du besöka vår onlinesupport. Där kan du välja språk och ange produktmodellnummer.

#### Besök www.philips.com/support

På supportwebbplatsen hittar du telefonnummer till supportpersonal i ditt land samt svar på de vanligaste frågoma. I vissa länder kan du chatta med vår personal och ställa frågor direkt eller via e-post

Du kan ladda ner ny programvara till TV:n eller användarhandboken och läsa på datorn. Du kan ställa frågor via e-post, och i vissa länder kan du även chatta med vår personal.

# $\overline{104}$ Kundtjänst

Om du behöver support kan du ringa kundtjänst i ditt land. Du hittar telefonnumret i den tryckta dokumentation som medföljde TV:n.

Eller så kan du besöka vår webbplats www.philips.com/support

#### TV:ns modell- och serienummer

Det kan hända att du ombeds att uppge TV:ns produktmodellnummer och serienummer. Dessa nummer hittar du på förpackningsetiketten eller på typplattan på TV:ns bak- eller undersida.

# 11 Upphovsrätt och licenser

# 11.1 HDMI

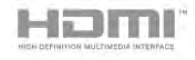

#### **HDMI®**

Termerna HDMI och HDMI High-Definition Multimedia Interface, samt HDMI-logotypen är varumärken eller registrerade varumärken som tillhör HDMI Licensing LLC i USA och andra länder.

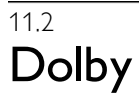

**DOLBY** DIGITAL PLUS **PHLSE** 

#### Dolby®

Tillverkat med licens från Dolby Laboratories. Dolby och dubbel-D-symbolen är varumärken som tillhör Dolby Laboratories.

# 11.3 Skype

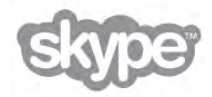

Skype™ är ett varumärke som tillhör Skype Limited™ eller dess tillhörande bolag.

# 11.4 **DivX**

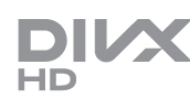

OM DIVX VIDEO: DivX® är ett digitalvideoformat skapat av DivX, LLC, ett dotterbolag till Rovi Corporation. Detta är en officiell DivX Certified® enhet som spelar DivX video. På divx.com finns mer information och programvaruverktyg för att konvertera dina filer till DivX video-format.

OM DIVX VIDEO-ON-DEMAND: Den här DivX Certified® enheten måste registreras för att kunna spela upp köpta DivX Video-on-Demand-filmer (VOD).

Du hämtar din registreringskod genom att söka upp avsnittet DivX VOD i din enhets inställningsmeny. På vod.divx.com finns mer information om hur du utför registreringen.

# 11.5 Microsoft

#### Windows Media

Windows Media är antingen ett registrerat varumärke eller varumärke som tillhör Microsoft Corporation i USA och/eller andra länder.

#### Microsoft PlayReady

Innehållsägare skyddar sin immateriella egendom som t ex upphovsrättsskyddat innehåll genom att använda Microsoft PlayReady™-teknik för innehållsåtkomst.

Den här enheten använder PlayReady-teknik för att komma åt PlayReady-skyddat innehåll och/eller WMDRM-skyddat innehåll. Om enheten inte lyckas upprätthålla uppfylla begränsningama för innehållsanvändning, kan innehållsägare kräva att Microsoft upphäver enhetens möjlighet att använda PlayReady-skyddat innehåll. Ett upphävande ska inte påverka ej skyddat innehåll eller innehåll som är skyddat med andra tekniker för innehållsåtkomst. Innehållsägare kan kräva att du uppgraderar PlayReady för att kunna komma åt deras innehåll. Om du avböjer uppgradering kommer du inte lägre att ha åtkomst till innehåll som kräver uppgradering.

# 11.6 Andra varumärken

Alla andra registrerade och oregistrerade varumärken tillhör respektive ägare.

# Index

# 3

3D, 2D till 3D 41 3D, hälsovarning 42 3D, optimal visning 42 3D, rengöra glasögon 42 3D, upplevelse 42 3D-djup 42 3D-glasögon, typ 40

# A

Active Control 18 Alternativ, i en kanal 24 Ambilight, aktivera eller stänga av 37 Ambilight, placering 37 Ambilight, TV-avstängning 38 Ambilight, TV-placering 6 Ambilight-färg 37 Ambilight-läge 37 Anslutningar, lista 32 Anslutningsguide 9 Antennanslutning 7 Antennanslutning, tips 9 Använda 3D-glasögon PTA507 40 Använda 3D-glasögon PTA508 41 Appar, feedback 44 Appar, galleriet 44 Appar, lås 44 Appar, rekommenderade 44 Appar, sök 44 Automatisk flyttning av undertext 11 Automatisk kanaluppdatering 27 Avstängningstimer 60

# B

Balans 36 Berättarröst 38 Bildinställningar 35 Bildstil 35 Blandad volym 38 Butik 36

# C

CAM – Conditional Access Module 11 CAM, installera 12  $Cl+ 11$ Common Interface-fack 12

#### D

Digital text 30 DivX® VOD 47 DMR – Digital Media Renderer 9 DVB 28 DVB, inställningar 28 DVI, anslut 9 Dynamisk Ambilight 37

# E

EasyLink 10 EasyLink, anslutningar 9 EasyLink, inställningar 11 Elanslutning 6 Enhetsikon 32 ESD 62 Europeisk energimärkning 60

### F

Fabriksinställningar 27 Fjärrkontroll, Azerty 22 Fjärrkontroll, batterier 23 Fjärrkontroll, hopparning 23 Fjärrkontroll, knappar 21 Fjärrkontrollens knappsats 21 Fotokamera, ansluta 16 Foton, bildspel 46 Frekvensstegstorlek 29 Frekvenssökning 29 Fördefinierade symbolhastigheter 28 Föräldralås 26

# G

Gamma 35

# H

HbbTV 31 HDCP, kopieringsskydd 10 HDMI-anslutning, tips 9 Hemmabiosystem, flerkanalig 13 Hemmabiosystem, volymutjämning 13 Hemmeny 43 Hjälp, användning 64 Hjälp, på surfplatta 64 Hyrfilmer 45 Högtalare/hörlurar 38

# I

Infraröd sensor 23 Insomningsfunktion 34 Inspelning 48 Inspelningar, hemmeny 49 Installation av Ambilight 37 Installera om TV 27 Interaktiv TV 31 Internetappen 44 Internetminne, rensa 9 ISF-justering, bild 36 ISF®-justering 36

# K

Kanal, byta 24 Kanal, byta namn 25 Kanal, favorit 26 Kanal, ändra ordning 26 Kanaler, installera om 27 Kanaler, uppdatera 27 Kanallista, Nytt 27 Kanallistor 25 Kanallås 26 Kanaluppdateringsmeddelande 27 Kassering 60 Klocka 34 Knappljud 39 Kopiera kanallista 27 Kopiera kanallista, kopiera 28 Kopiera kanallista, ladda upp 28 Källmenyn 32

#### L

Ljud till bild-synkronisering 13 Ljudeffekter 39 Ljudinställningar 36 Ljudstil 36 Ljudstyrka hörlur 36 Ljudutgång – optisk 10 Ljussensor 60 Lounge light 38 Läge för symbolhastighet 28 Låskod 26

#### M

Manuell installation 29 Medieserverprogramvara 8 Miljöinställningar 60 Mono/Stereo 36 Mottagningskvalitet 29 Mus, anslut 16 Musikfiler, uppspelning 46 MyRemote-app, Control 52 MyRemote-app, JointSpace 49 MyRemote-app, ladda ned 50 MyRemote-app, meny 51 MyRemote-app, nätverk 50 MyRemote-app, SimplyShare 51 MyRemote-app, TV-guide 51 MyRemote-app, versioner 49 MyRemote-app, Wi-Fi smart screen 52

#### N

Nedsatt hörsel 38 Nätverk, DHCP 8 Nätverk, lösenord 8 Nätverk, statiskt IP 8 Nätverk, trådbunden 8 Nätverk, trådlös 7 Nätverksfrekvens 29 Nätverksfrekvensläge 29 Nätverksinställningar 8 Nätverksrouter<sup>7</sup>

#### O

Online TV 45 Onlinesupport 64 Originalspråk 34

#### P

Pekare, användning 23 Pekare, om 22 Perfect Pixel HD Engine 35 Pixel Plus-länk 11 Programlista 32 Programvara med öppen källkod 63 Programvara, aktuell version 63 Programvara, uppdatera med USB 63 Programvara, uppdatering via internet 63 På och av 20 Påminnelse, program 32

#### R

Radiokanal 24

#### S

SCART-anslutning, tips 10 Skype 54

Index 67

Skype, automatisk inloggning 57 Skype, blockera kontakt 56 Skype, byta lösenord 58 Skype, historik 57 Skype, händelse 57 Skype, kameratest 58 Skype, kontakter 55 Skype, kredit 57 Skype, logga in 54 Skype, logga ut 58 Skype, meddelanden 57 Skype, nytt konto 54 Skype, onlinestatus 55 Skype, ringa till telefoner 56 Skype, ringsignal 58 Skype, röstmeddelande 57 Skype, röstsamtal 56 Skype, ta emot samtal 57 Skype, tyst 56 Skype, videosamtal 56 Skärm av, avstängning 46 Skärmkanter 35 Skötsel av bildskärmen 19 Smart TV, PIN-kod 43 Smart TV, registrera 43 Smart TV, startsida 44 Snabb bildinställning 17 Snabb start 20 Spara energi 60 Spel eller dator, dator 17 Spel eller dator, spel 59 Spel, spela 59 Spel, två spelare 59 Spelkonsol, ansluta 14 Språk i ljudkanalen 34 Språk, menyer 34 Standby 20 Standbyfördröjning 20 Status 25 Strömförbrukning 60 Strömmande video 45 Svarta fält 30 Symbolhastighet 28 Synkronisera ljud och video 13 Säkerhetsföreskrifter 18

#### T

Tal 39 Tangentbord, anslut 15 Text 30 Text Dual Screen 31 Text, frysa 31 Text, T.O.P.-översikt 31 Text-TV, altemativ 30 Text-TV, konfigurera 31 Titta på TV 24 TV on Demand 45 TV-guide 31 TV-guide, information 32 TV-klocka 34 TV-placering 37 TV-stativ, högtalare 6 TV:ns nätverksnamn 9

### $\cup$

Undertext 33 Undertext, inspelning 49 Undertext, paus i TV-sändning 48 Universell åtkomst 38 Uppspelningsformat 61 USB-flashminne, anslut 16 USB-hårddisk, information 14 USB-hårddisk, installation 15 USB-mus 15 USB-tangentbord 15

### V

VESA 6 VGA-anslutning, tips 10 Videobutik 45 Videofiler, uppspelning 47 Visningsavstånd 6 Väggfärg 37 Väggmontering 6

#### W

Wi-Fi smart screen, kanalfält 52 Wi-Fi smart screen, titta på TV 52 Wi-Fi smart screen, verktygsfält 52 WPS – Wi-Fi Protected Setup 7 WPS, PIN-kod 8 WWW. 44

#### Y

YPbPr-anslutning, tips 10

#### Ö

Önskat ljudformat 36

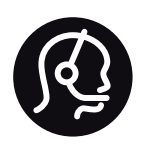

# Contact information

Argentina 0800 444 7749 Buenos Aires 0810 444 7787

België / Belgique  $070$  700 035 (0.15 $\varepsilon$ /min.)

Bosna i Hercegovina 033 941 251 (Lokalni poziv)

**Brazil** 0800 701 0245 Sao Paulo 2938 0245

**Бълария** 02 4916 273 (Национален номер)

Česká republika 228880895 (Místní tarif)

Danmark 3525 8314

Deutchland 0180 501 04 69 (0,14€/Min.)

Ελλάδα 2111983028 (Εθνική κλήση)

España 902 88 10 83 (0,10 $\in$  + 0,08 $\in$ /min.)

**Estonia** 6683061 (Kohalikud kõned)

France 01 57 32 40 50 (local)

Hrvatska 01 777 66 01 (Lokalni poziv)

**Italia** 0245 28 70 14 (chiamata nazionale)

Ireland 0818 210 140 (national call)

Northern Ireland 0844 338 04 88 (5p/min BT landline)

Казакстан 8 10 800 2000 00 04 (free)

l atvia 6616 3263 (Vietējais tarifs)

Lithuania 8 5 214 0293 (Vietinais tarifais)

Luxembourg / Luxemburg 2487 1100 (Nationale Ruf / appel national)

Magyarország 06 1 700 8151 (Belföldi hívás)

Nederland 0900 202 08 71 (0,10€/min.)

Norge  $22971914$ 

Österreich 0820 40 11 33 (0,145€/Min.)

Polska 22 397 15 04 (Połączenie lokalne)

Portugal 707 78 02 25 (0,12€/min. - Móvel  $0,30 \in \text{/min.}$ 

Romānä 031 6300042 (Tarif local)

Россия 8-800-22 00004 (бесплатно)

Suisse / Schweiz / Svizzera 0848 000 291 (0,081 CHF/Min.)

Србија 011 321 6840 (Lokalni poziv)

Slovakia 2 332 154 93 (Vnútroštátny hovor)

Slovenija 1 888 83 12 (Lokalni klic)

Suomi 09 88 62 50 40

Sverige 08 5792 9096 (lokalsamtal)

ประเทศไทย (Thailand) 02 652 7650

Türkiye 444 8445

United Kingdom 0844 338 04 88 (5p/min BT landline)

Україна 0-800-500-480 (безкоштовно)

www.philips.com/support

Non-contractual images / Images non contractuelles / Außervertragliche Bilder

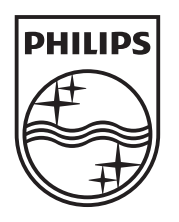

Specifications are subject to change without notice. Philips and the Philips' shield emblem are registered trademarks of Koninklijke Philips Electronics N.V. and are used under license from Koninklijke Philips Electronics N.V. All registered and unregistered trademarks are property of their respective owners. 2012 © TP Vision Netherlands B.V. All rights reserved.

www.philips.com